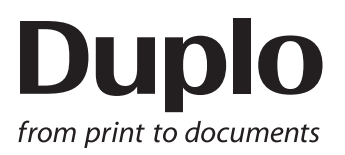

## **INSTRUCTION MANUAL**

# **SLITTER / CUTTER / CREASER**  $DC - 616$

Be sure to read this manual prior to use. Please leave this manual at the site of use for easy reference.

### **Introduction**

Thank you for your purchase of the DC-616.

To ensure safe and efficient prolonged use of this machine, read and thoroughly understand this manual before using the machine.

After using this manual, be sure to keep it in a handy place to reference.

#### **Pictorial Symbols and Other Notations Used in This Manual**

**IMPORTANT**

: Introduces instructions for correct operation of the machine. If these instructions are ignored, the machine may not be able to operate at optimum performance or may break down.

: Introduces information that is useful for operation and maintenance of the machine, or information about the machine's performance, etc. **REFERENCE**

 $(\rightarrow P.00 \text{ XXX})$ : Indicates the page number and item containing related information.

The English version of DC-616 Instruction Manual is the original instructions.

#### **Trademarks**

● Microsoft, Windows, Windows NT, and Windows Vista are either registered trademarks or trademarks of Microsoft Corporation in the United States and/or other countries. All other company names and product names shown in this manual are trademarks or registered trademarks of their respective companies.

#### **PLEASE NOTE**

In the interests of upgrading our product, specifications and other data given in this manual are subject to change without notice.

If the manual contains anything that you do not understand, contact the dealer for clarification.

**ii**

#### **For EU**

#### **DECLARATION OF CONFORMITY**

Duplo Seiko Corporation, located at 353, Koudai, Kinokawa-shi, Wakayama 649-6551, Japan, declares that the product (or products) with the provisions defined in the regulations. The reference table is mentioned below.

**Low Voltage Directive 2006/95/EC**

**Machinery Directive 2006/42/EC Electromagnetic Compatibility Directive 2004/108/EC**

**Restriction of Hazardous Substances Directive 2011/65/EU**

Keeper of the technical file in the European Community:

Duplo International Ltd, Sandown Industrial Park, Mill Road, Esher, Surrey, KT108BL, United Kingdom

#### **KONFORMITÄTSERKLÄRUNG**

Die Duplo Seiko Corporation mit Sitz in 353, Koudai, Kinokawa-shi, Wakayama 649-6551 Japan, erklärt hiermit, dass das Produkt (oder die die in den Vorschriften definierten Bestimmungen erfüllt. Die Bezugstabelle ist unten aufgeführt.

**Niederspannungsrichtlinie 2006/95/EG**

**Maschinenrichtlinie 2006/42 EG**

**Richtlinie 2004/108/EG zur elektromagnetischen Verträglichkeit**  Richtlinie 2011/65/EU zur Beschränkung der Verwendung bestimmter gefährlicher Stoffe

**Inhaber der technischen Datei in der Europäischen Gemeinschaft:**

Duplo International Ltd, Sandown Industrial Park, Mill Road, Esher, Surrey, KT108BL, United Kingdom

#### **DECLARATION DE CONFORMITE**

Duplo Seiko Corporation, dont le siège est situé au 353, Koudai, Kinokawa-shi, Wakayama 649-6551, Japon, déclare que le ou les produits conformes aux dispositions définies par la réglementation. Un tableau de référence est proposé ci-dessous.

**Directive 2006/95/CE relative au matériel électrique destiné à être employé dans certaines limites de tension**

**Directive 2006/42/CE relative aux machines** 

**Directive 2004/108/CE concernant la compatibilité électromagnétique Directive 2011/65/UE relative à la limitation de l'utilisation de certaines substances dangereuses**

**Dépositaire du dossier technique auprès de la Communauté européenne :**

Duplo International Ltd, Sandown Industrial Park, Mill Road, Esher, Surrey, KT108BL, United Kingdom

#### **DICHIARAZIONE DI CONFORMITÁ**

Duplo Seiko Corporation, sita a 353, Koudai, Kinokawa-shi, Wakayama 649-6551, Giappone, dichiara che il prodotto (o i prodotti) è/sono conforme/ i ai requisiti definiti dalle norme sottoelencate. La tabella di riferimento è riportata qui di sequito.

**Direttiva 2006/95/CE relativa alle apparecchiature a bassa tensione**

**Direttiva 2006/42/CE sui macchinari** 

**Direttiva 2004/108/CE di compatibilità elettromagnetica Direttiva 2011/65/UE sulla restrizione dell'uso di sostanze pericolose**

**Responsabile della documentazione tecnica all'interno della Comunità Europea:**

Duplo International Ltd, Sandown Industrial Park, Mill Road, Esher, Surrey, KT108BL, United Kingdom

#### **DECLARACIÓN DE CONFORMIDAD**

Duplo Seiko Corporation, con domicilio en 353, Koudai, Kinokawa-shi, Wakayama 649-6551, Japón, declara que el producto (o los productos) cumple con las disposiciones previstas en los reglamentos. Seguidamente se indica la tabla de referencia.

**Directiva 2006/95/CE sobre baja tensión**

**Directiva 2006/42/CE sobre máquinas**

**Directiva 2004/108/CE sobre compatibilidad electromagnética Directiva 2011/65/UE de restricción de sustancias peligrosas** 

**Depositario del archivo técnico en la Comunidad Europea:**

Duplo International Ltd, Sandown Industrial Park, Mill Road, Esher, Surrey, KT108BL, United Kingdom

Sp

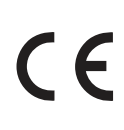

En

Ge

Fr

It

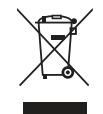

#### **Disposal of Old Electrical & Electronic Equipment**

This symbol (the symbol of the crossed out wheeled bin) indicates that in European countries this product should not be disposed of as household waste.

Please recycle where facilities exist by checking with your local authority or supplier for recycling advice.

By ensuring this product is disposed of correctly through proper treatment, recovery and recycling, you will help prevent potential negative effects on the environment and human health.

En

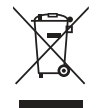

#### **Entsorgung von alten elektrischen und elektronischen Ausrüstungsteilen**

Dieses Symbol (das Symbol mit dem durchgekreuzten fahrbaren Müllbehälter) zeigt an, dass dieses Produkt in europäischen Länden nicht als Haushaltsmüll entsorgt werden darf. Bitte informieren Sie sich bei Ihren örtlichen Behörden oder bei Ihrem Händler hinsichtlich einer Empfehlung für die Entsorgung und führen Sie die betreffenden Teile dort, wo solche Einrichtungen vorhanden sind, einem Recycling-Prozess zu.

Indem sie sicherstellen, dass das betreffende Produkt durch richtige Behandlung, Rückführung und Recycling entsorgt wird, tragen Sie dazu bei, möglichen negativen Auswirkungen auf die Umwelt und die menschliche Gesundheit vorzubeugen.

Ge

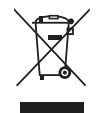

#### **Elimination du matériel électronique et électrique usagé**

Ce symbole (une poubelle marquée d'une croix) indique que dans les pays européens, ce produit ne doit pas être éliminé comme des ordures ménagères.

Recyclez-le dans les sites adaptés qui vous seront indiqués par les autorités locales ou renseignez-vous auprès de votre fournisseur.

En veillant à ce que ce produit soit éliminé correctement avec un traitement, une collecte et un recyclage adaptés, vous contribuez à éviter son action nocive potentielle sur l' environnement et la santé humaine.

Fr

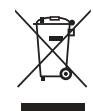

#### **Smaltimento di attrezzature elettriche ed elettroniche consumate**

Questo simbolo (il simbolo della pattumiera con rotelle barrata) indica che nei paesi europei questo prodotto non deve essere buttato nei rifiuti domestici.

Per favore smaltire in luogo addetto al riciclo, dove esistente, chiedendo informazioni alle autorità locali o a chi fornisce consulenza a proposito.

Garantendo uno smaltimento adeguato di questo prodotto (trattamento, recupero e riciclo corretto), aiuterete a prevenire effetti negativi sull'ambiente e sulla salute dell'uomo.

It

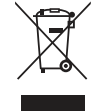

#### **Eliminación de residuos de aparatos eléctricos y electrónicos**

Este símbolo (un cubo de basura tachado) indica que en los países europeos este producto no deberá eliminarse como si se tratara de un residuo doméstico. Solicite asesoramiento sobre reciclaje a las autoridades locales o a su distribuidor, y siga la normativa en materia de gestión medioambiental y reciclaje de este tipo de residuos. Si toma las medidas pertinentes para que este producto se elimine mediante un tratamiento, recuperación y reciclaje adecuados, contribuirá a evitar posibles efectos negativos en el medio ambiente y la salud humana.

Sp

## **Notes on Safety (Please Read and Observe)**

### **Safety Precautions**

Various symbols and pictures are used in this manual and on the labels affixed to the machine. These symbols and pictures provide warnings and instructions to prevent danger to you or other person, and to prevent damage to office property.

The meanings of these symbols and pictures are explained below.

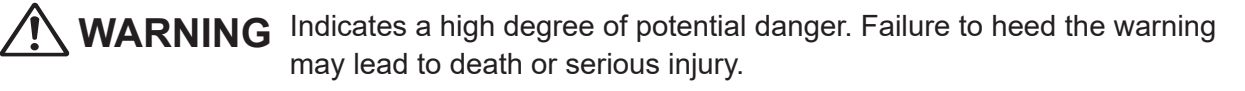

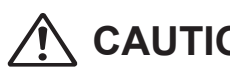

**CAUTION** Indicates a medium degree of potential danger. Failure to heed the caution may lead to injury or damage to property.

<Examples of Pictorial Symbols>

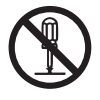

 $\bigcirc$  A circle with a line through it indicates a prohibited action. The particular act prohibited is indicated by a picture inside the circle. (In the example shown here, the prohibited act is disassembly.)

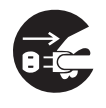

A black disc indicates an instruction, or sometimes a prohibited action. The instruction itself is indicated by pictorial symbols drawn in white on the disc. (In the example shown here, the instruction is **Remove the plug from the outlet**.)

#### ● **Precautions for Use**

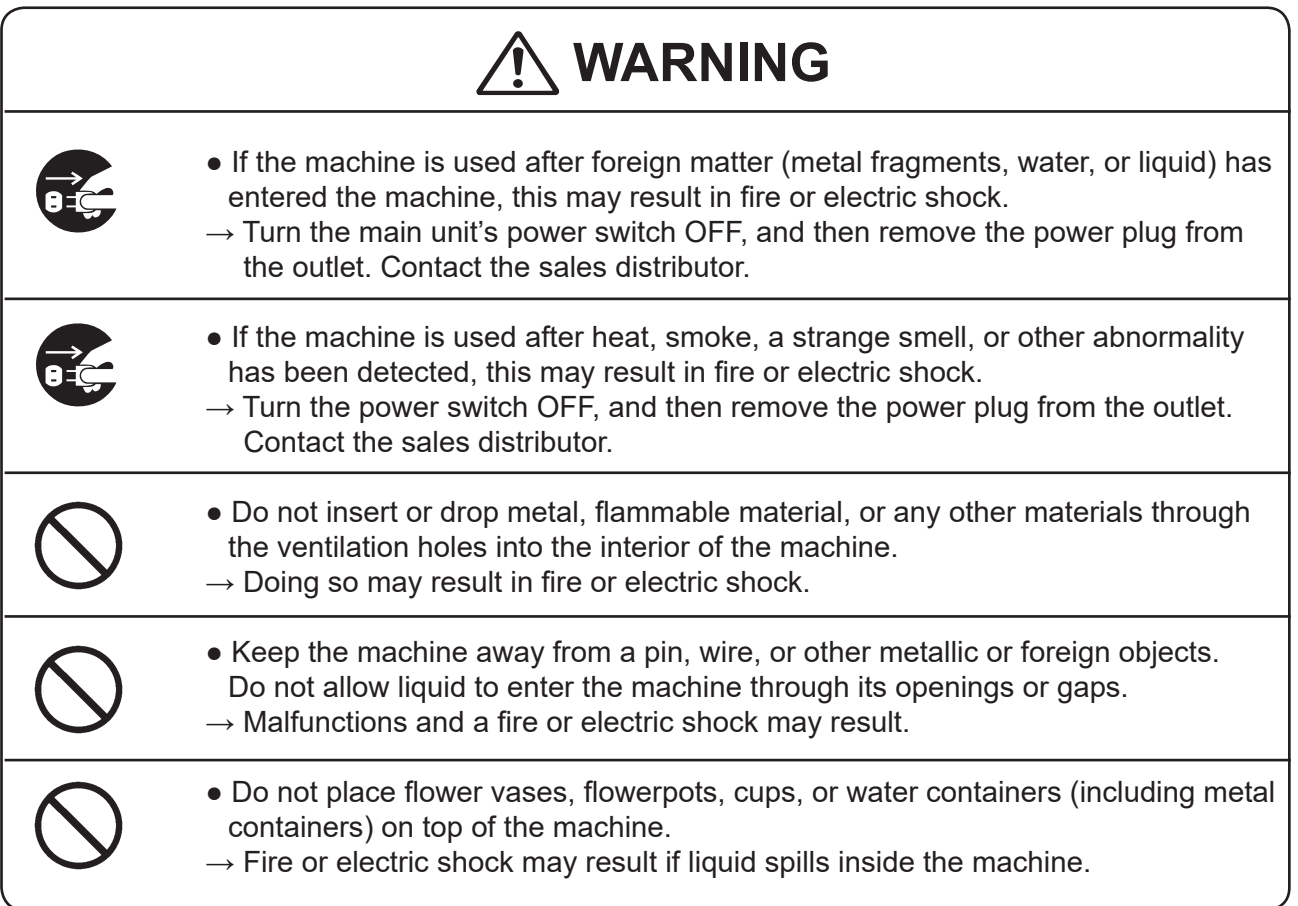

#### **● Caution for Grounding**

## **WARNING**

- Use only the power cord that is provided among the accessories. Insert the power cord plug firmly into the socket, so that proper electrical contact is effected.
	- $\rightarrow$  Use of any other power cord could result in imperfect grounding. If grounding is imperfect and electrical leakage occurs, fire or electric shock could result.

### ● **Caution for Power Supply and Power Cord**

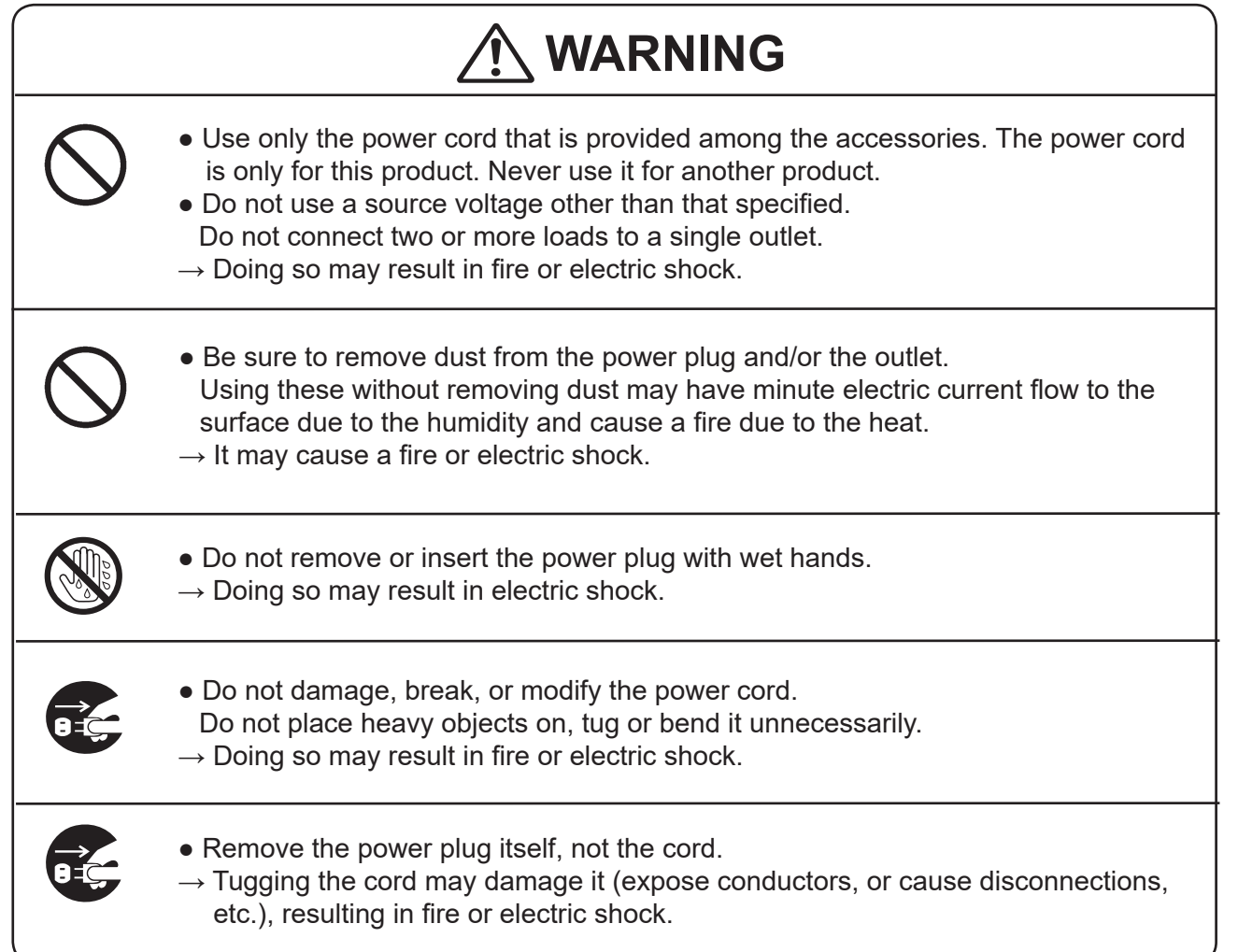

### **• Prohibition of Disassembly or Modification**

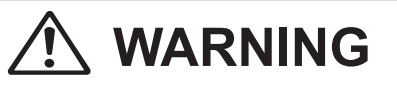

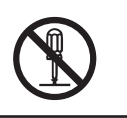

- Do not modify the machine.
- $\rightarrow$  Doing so may result in fire or electric shock.

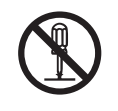

- Do not remove the rear lid, cabinet, or covers from the machine.
- $\rightarrow$  The inside of the machine contains high-voltage parts, which may cause electric shock.

#### ● **Caution for Location**

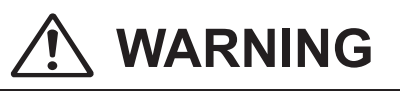

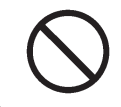

• Do not place the machine in a humid or dusty area.  $\rightarrow$  Doing so may result in fire or electric shock.

## **CAUTION**

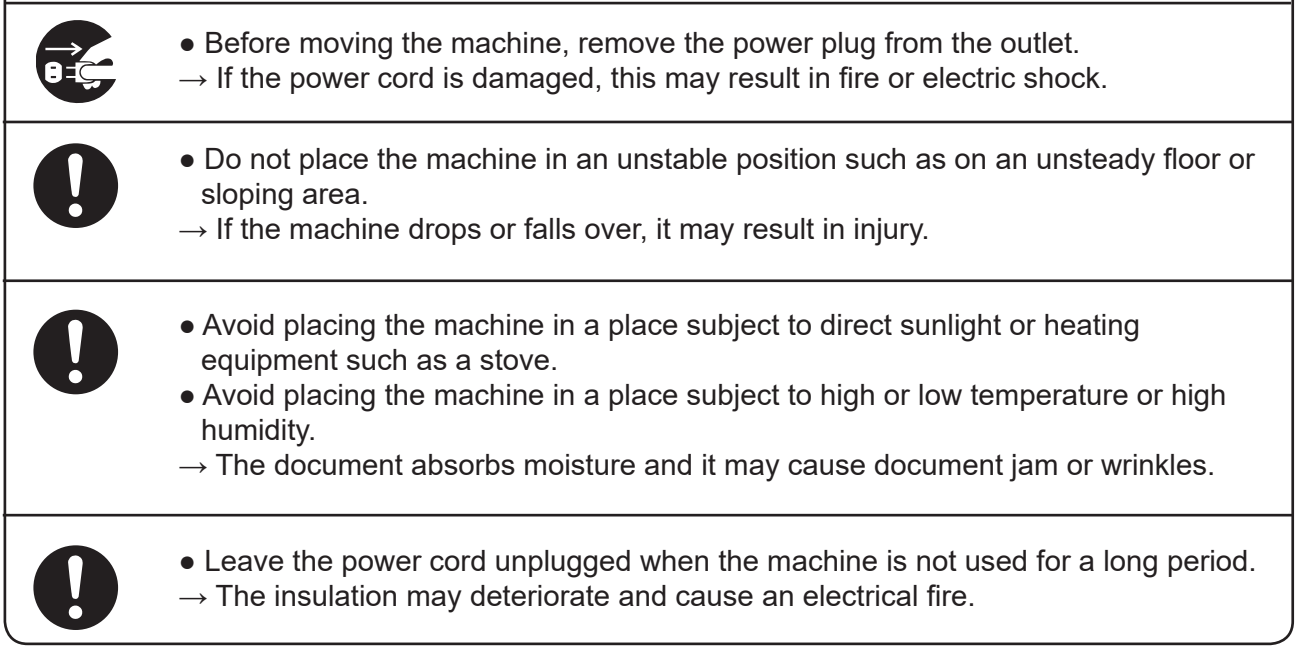

### **● Caution for Cleaning**

## $\Lambda$  CAUTION

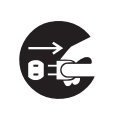

• Before cleaning the machine, turn off the power switch and unplug the power cord.

 $\rightarrow$  If the machine is activated accidentally, it may cause injury.

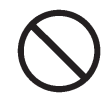

- Do not use flammable sprays or solvents inside or near the machine.
- $\rightarrow$  Gas may accumulate inside the machine causing a fire or explosion.

### **● Preventing Injury to Hands or Fingers**

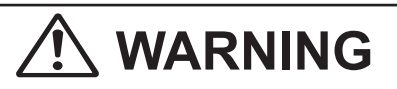

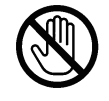

• The optional perforation unit contain uncovered tools. Keep your hands or fingers off inside those.

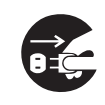

● Use tweezers or a similar tool to remove jammed document. Be sure to unplug the power cord before removing jammed document in order to prevent an electric shock.

### **● Caution for Installation**

## **WARNING**

• The machine must be installed by service person only.

 $\rightarrow$  If you want to change installation location, contact your service person. (Changing location requires precise adjustment.)

## **WARNING**

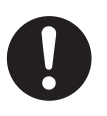

• Once the machine is in position, secure in place using the casters.  $\rightarrow$  If the machine falls over, this could result in personal injury.

### Locations of Warning Labels

Keep the WARNING and CAUTION labels clean at all times. If labels become damaged or come off, contact your service person.

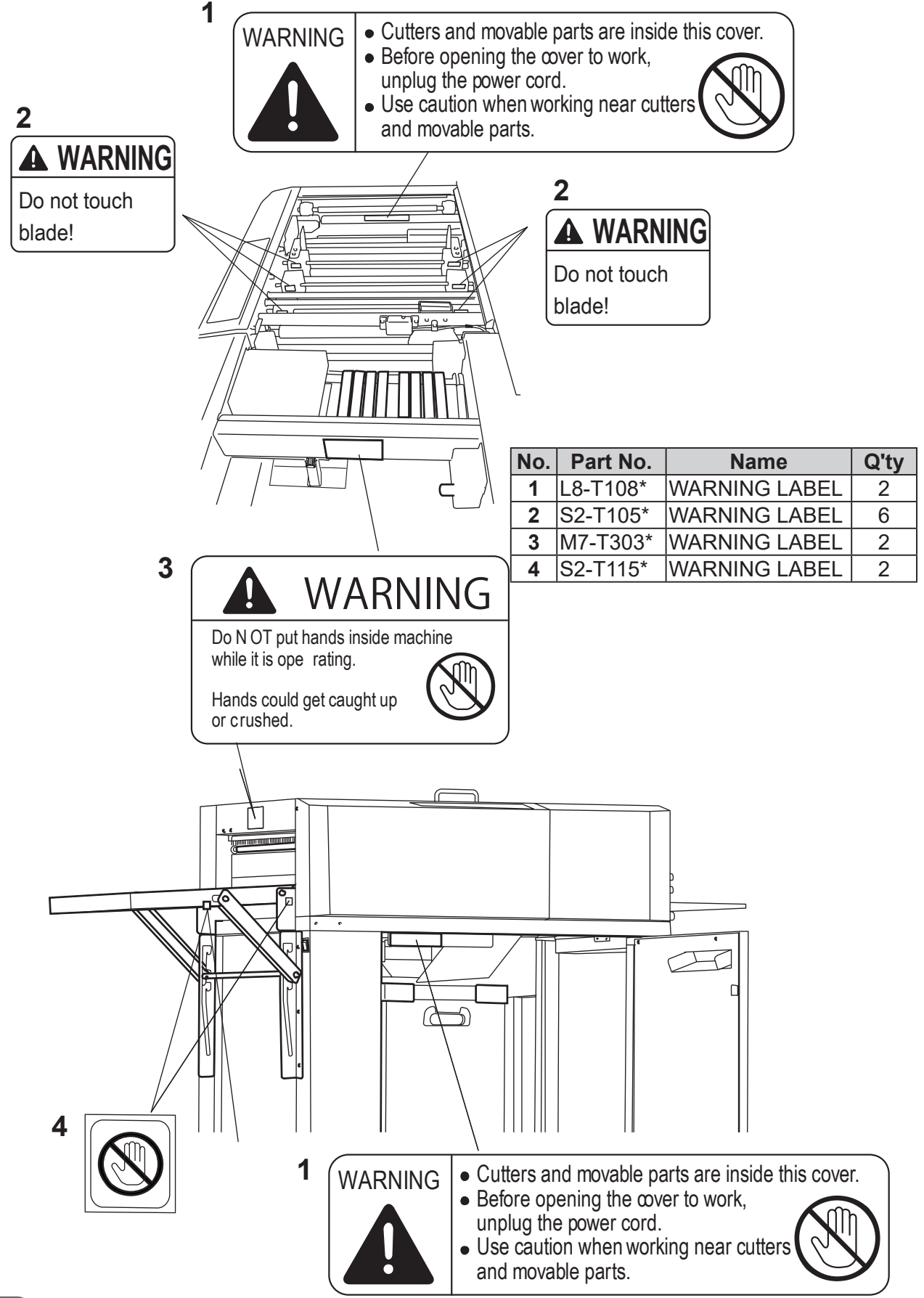

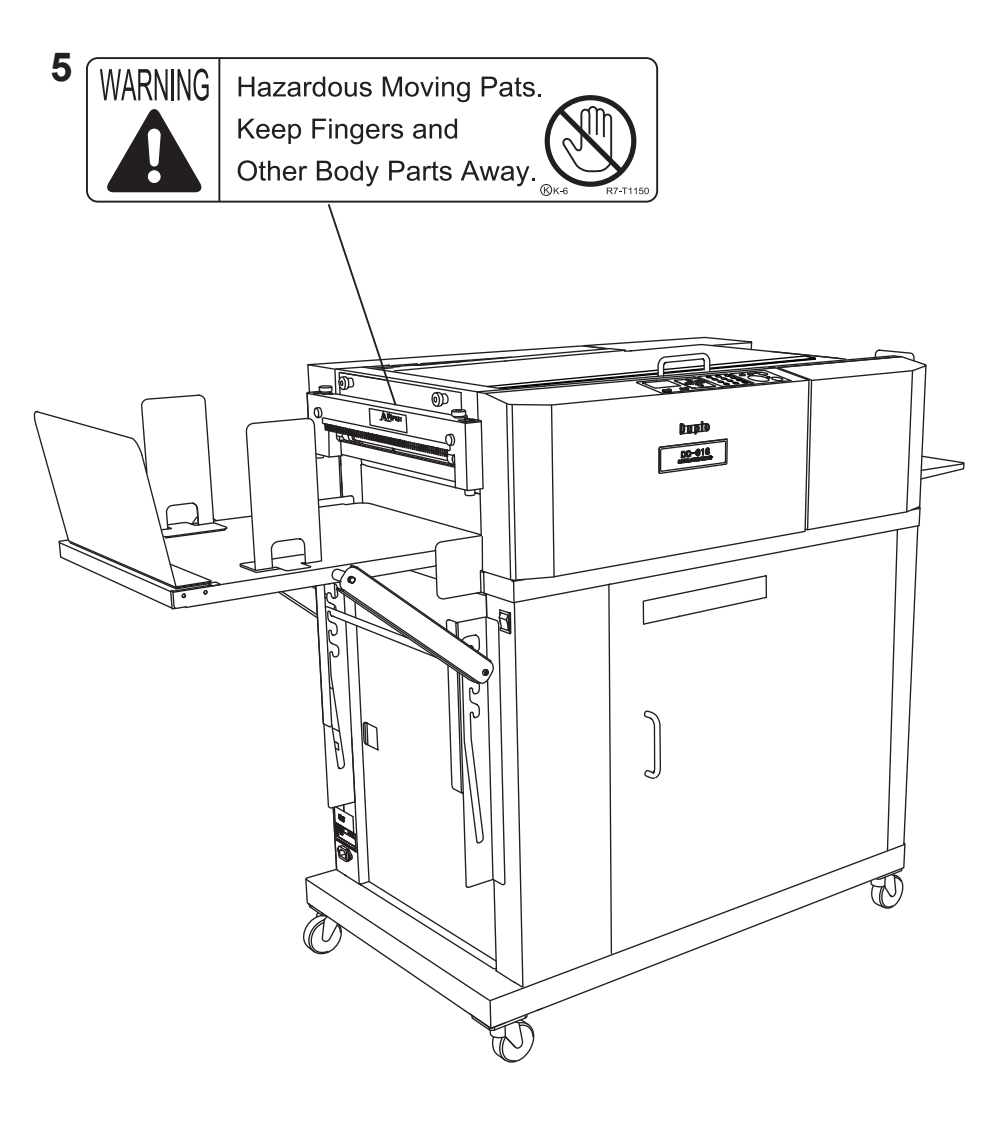

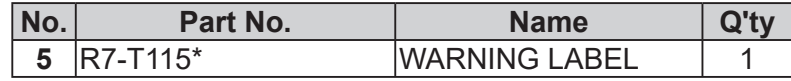

### Interlock System for Safety

● What is the interlock system for safety?

It is the function for keeping you safety and for avoiding any danger operations or situations by the limitation of operation which may cause a damage to the machine or other surrounding facilities. The DC-616 is equipped with various safety functions for the case of causing any danger operations or situations, and it stops running the operation in that cases.

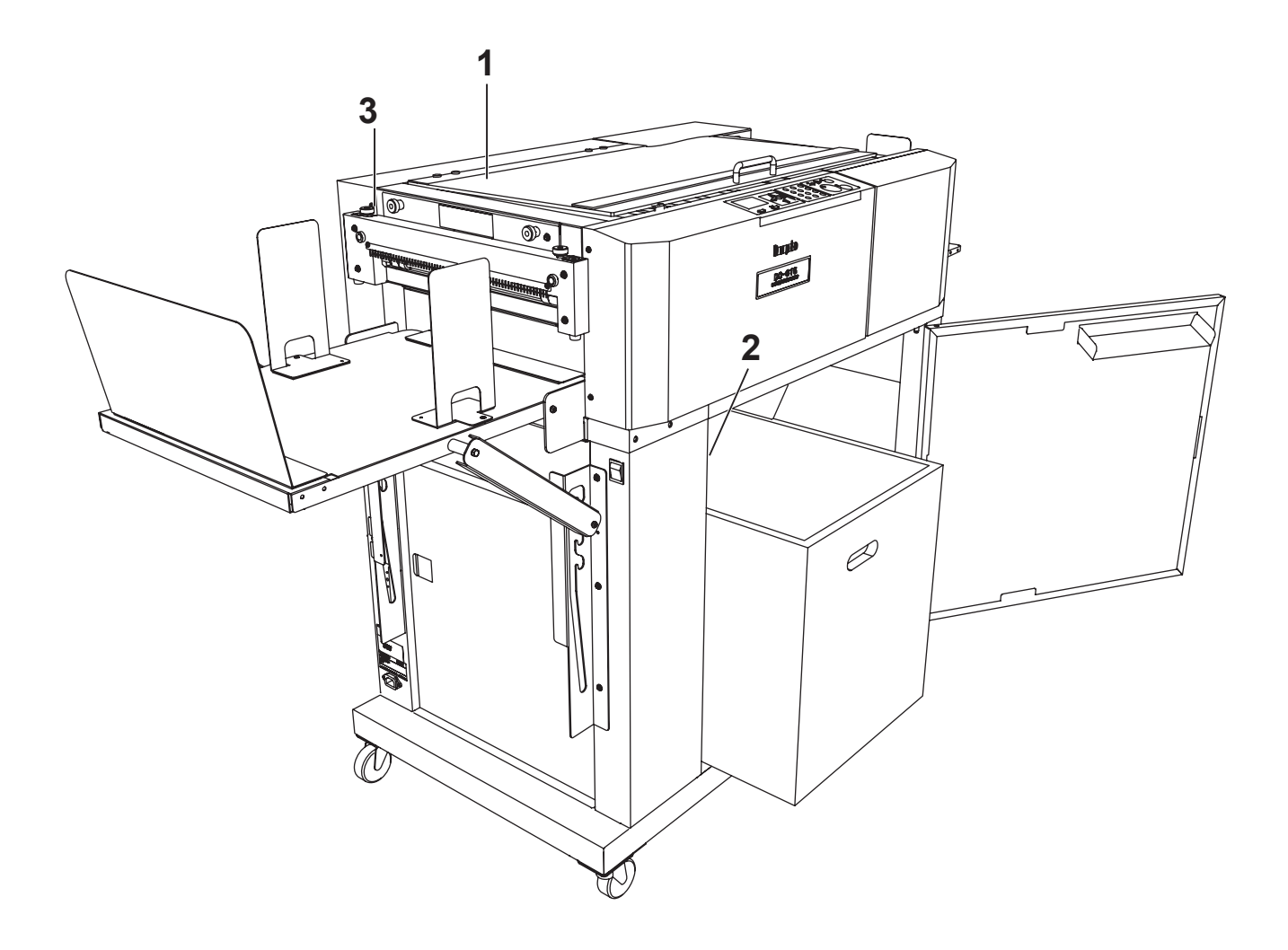

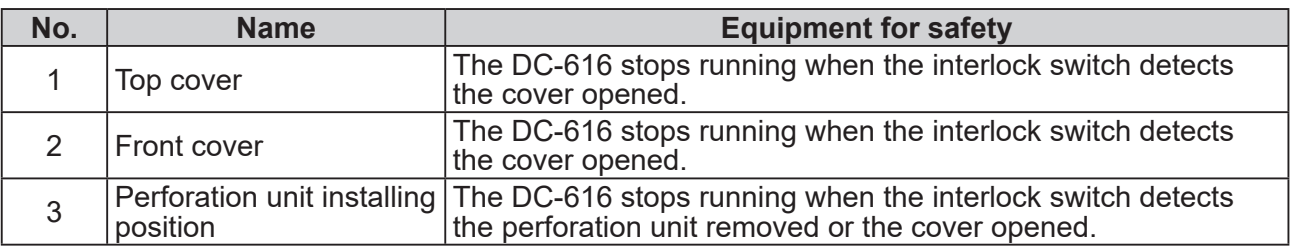

### Machine Dimensions and Required Space for Operation

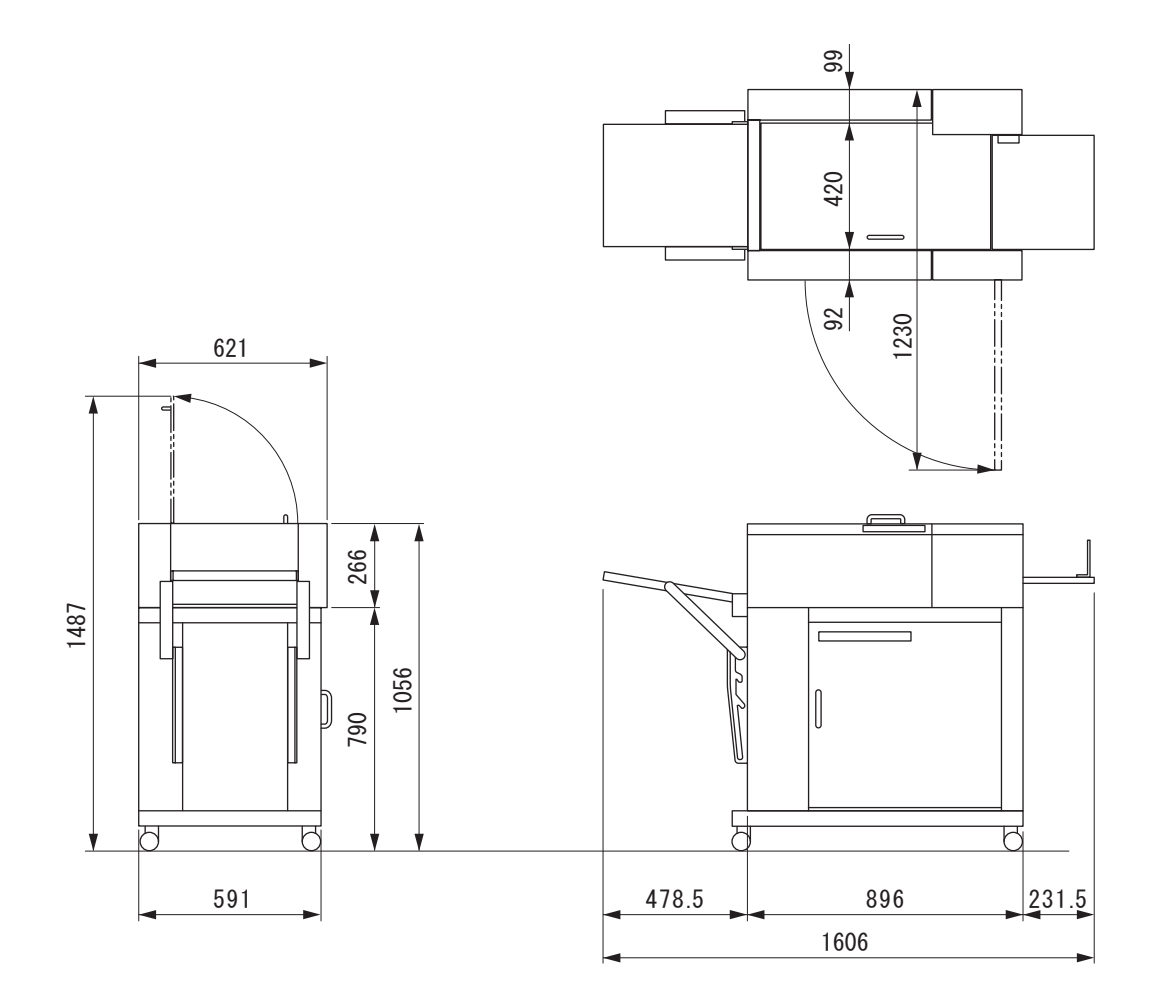

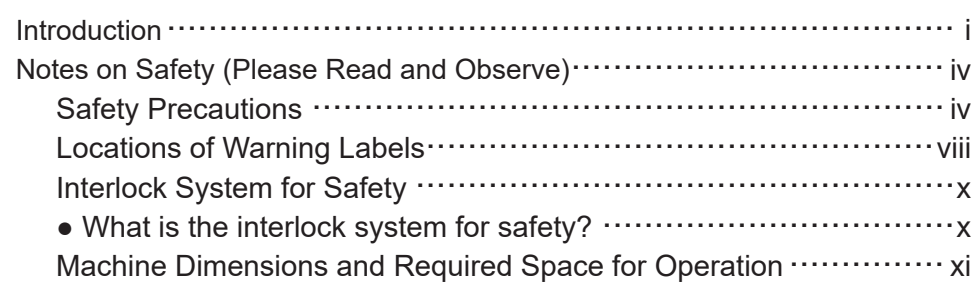

#### **Chapter 1 Before Using This Machine**

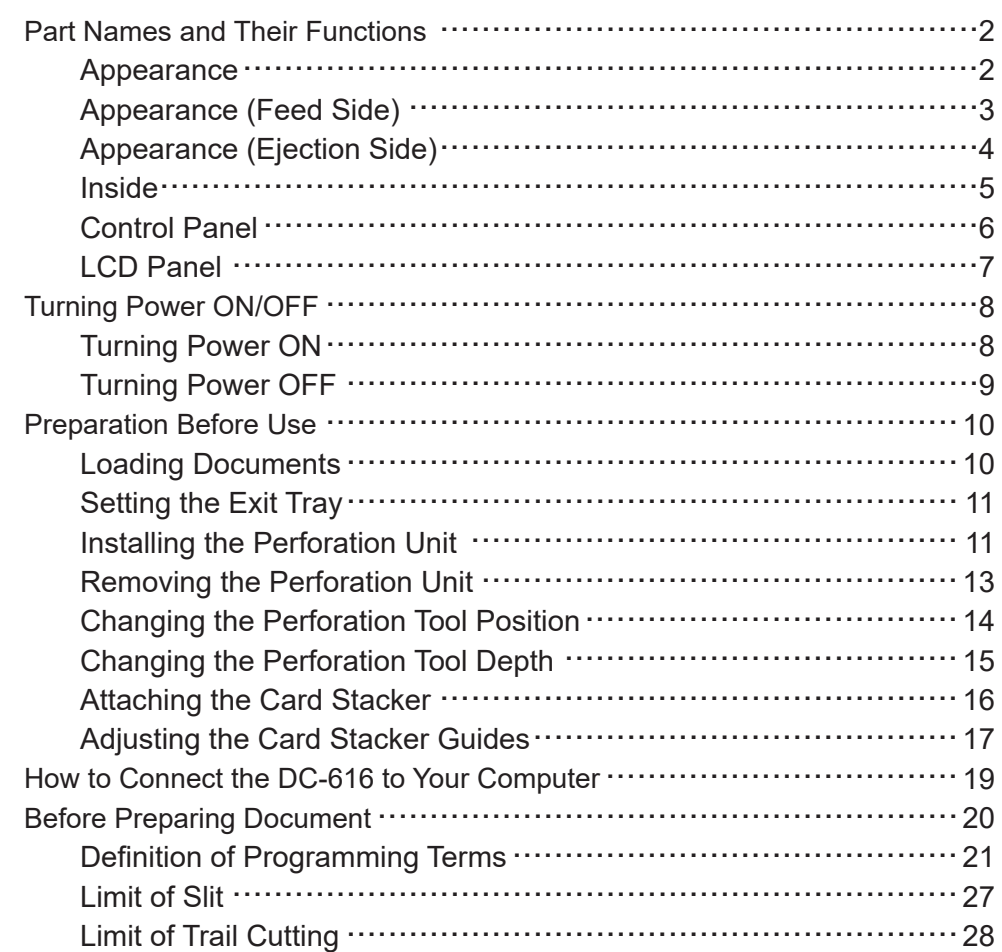

#### **Chapter 2 Programming JOB on Control Panel**

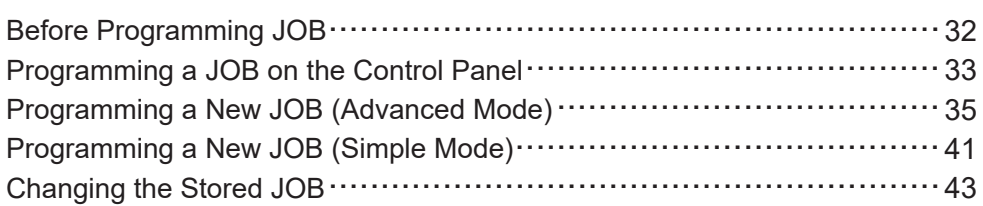

#### **Contents**

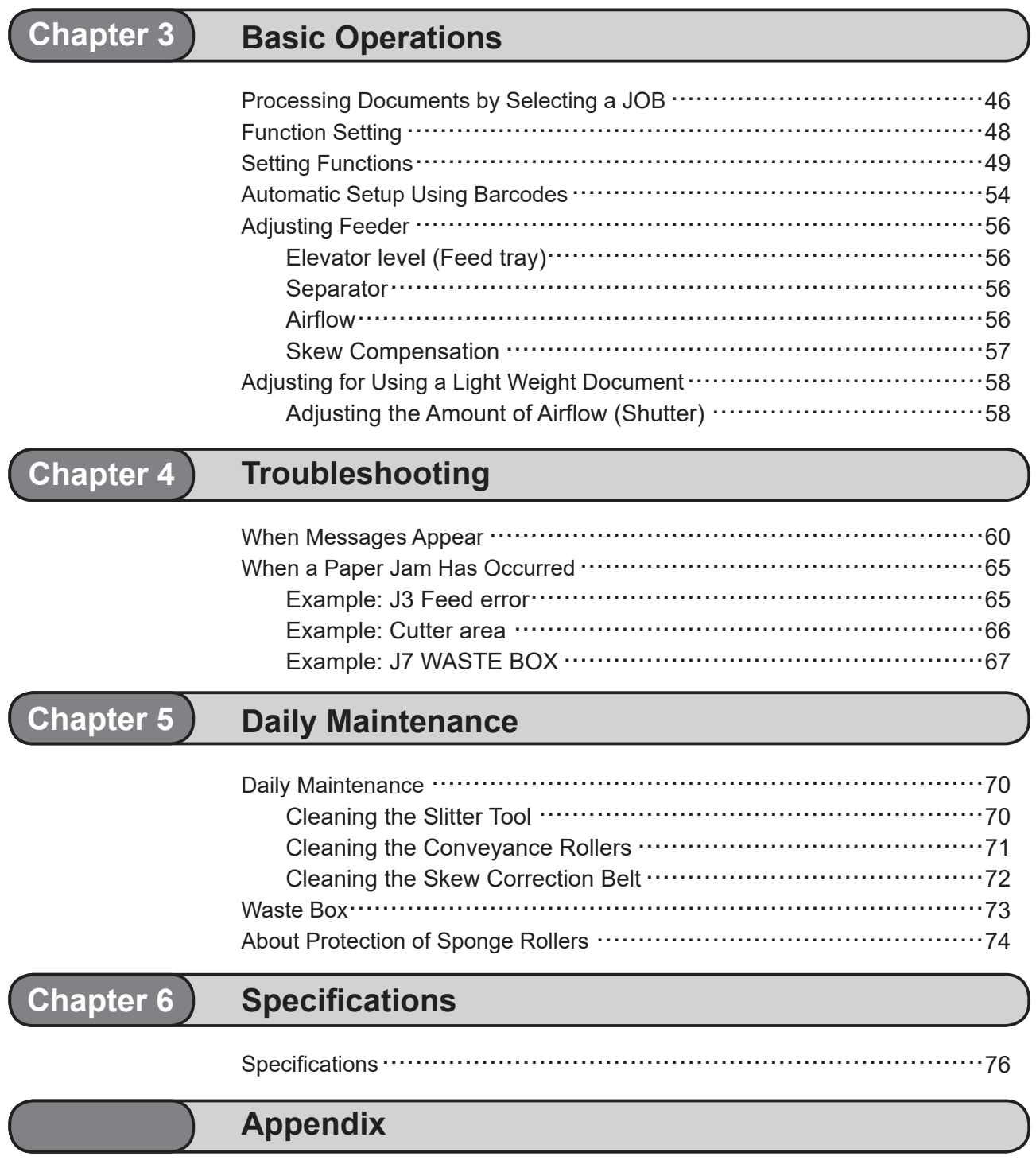

Index ...................................................................................80

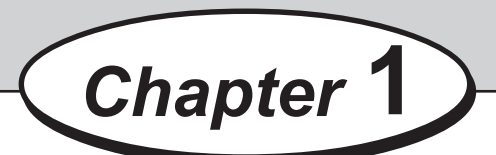

## **Before Using This Machine**

This chapter contains essential information you should understand such as how to set up the system, the names of the machine parts, etc.

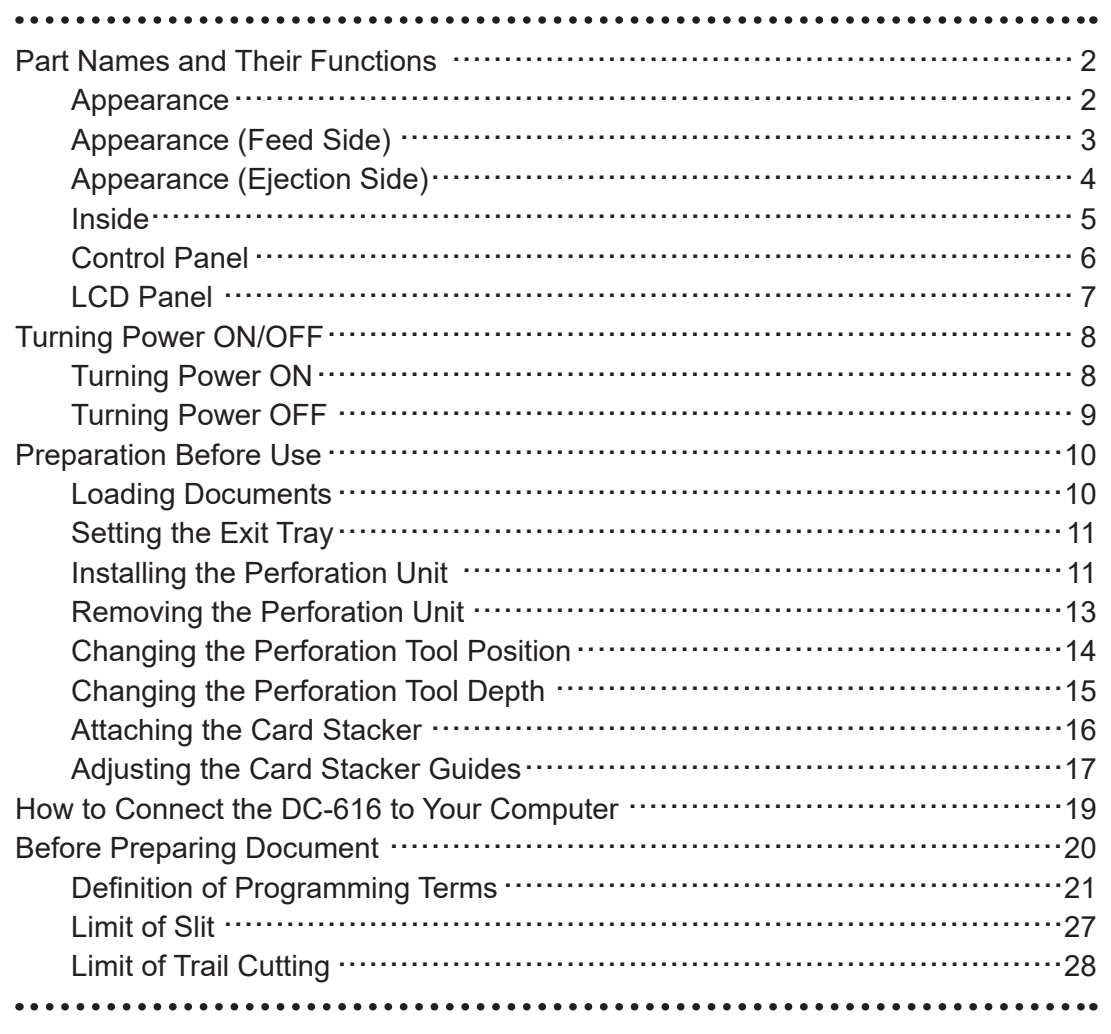

## **Part Names and Their Functions**

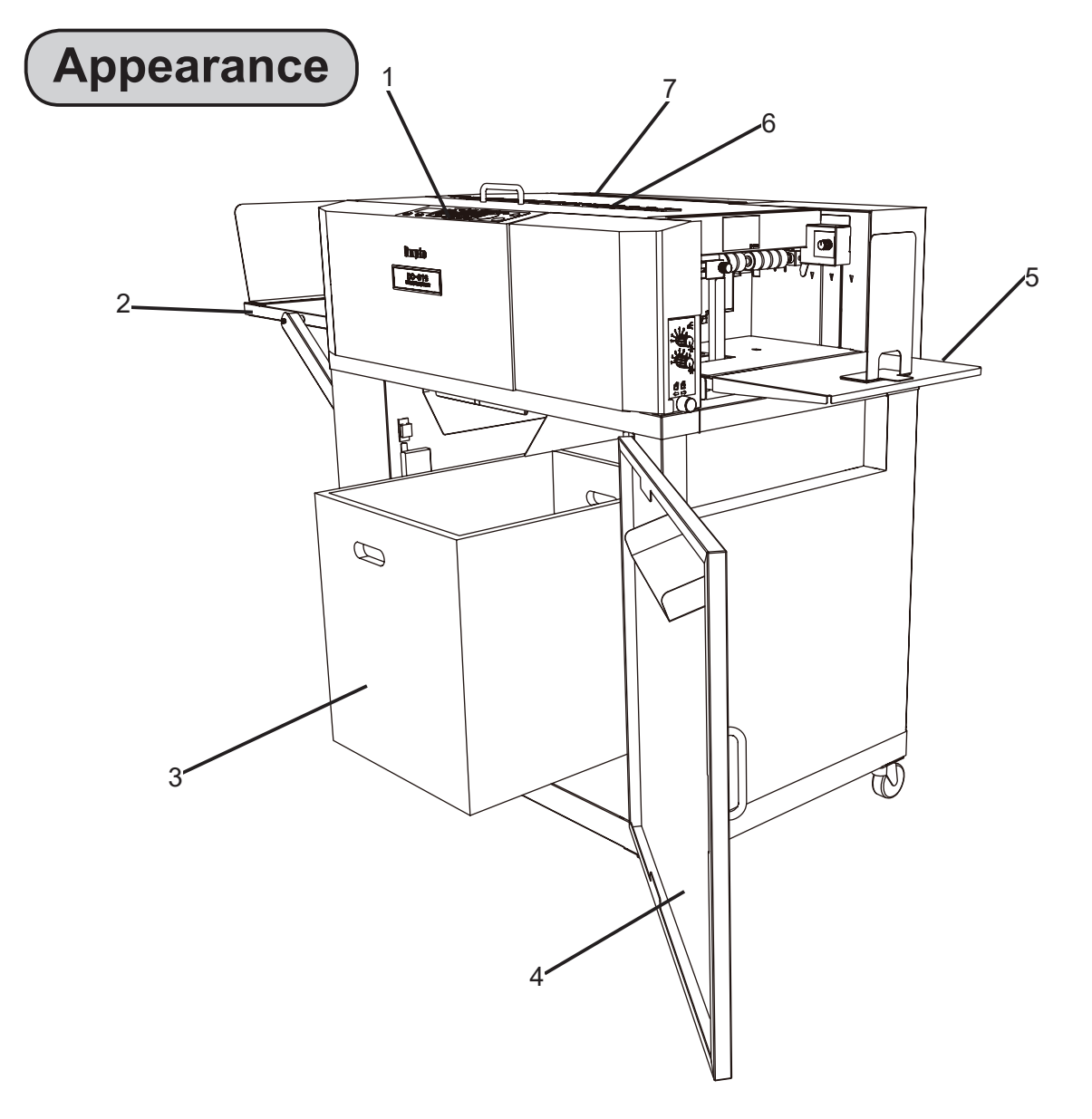

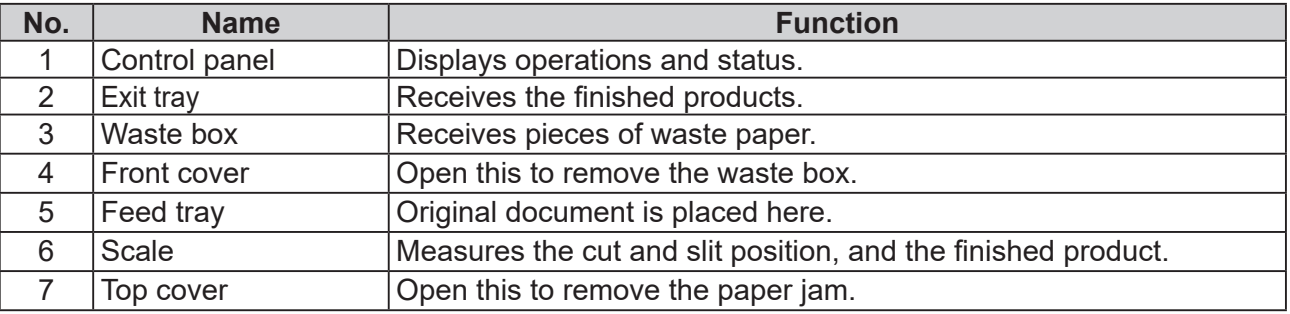

## **Appearance (Feed Side)**

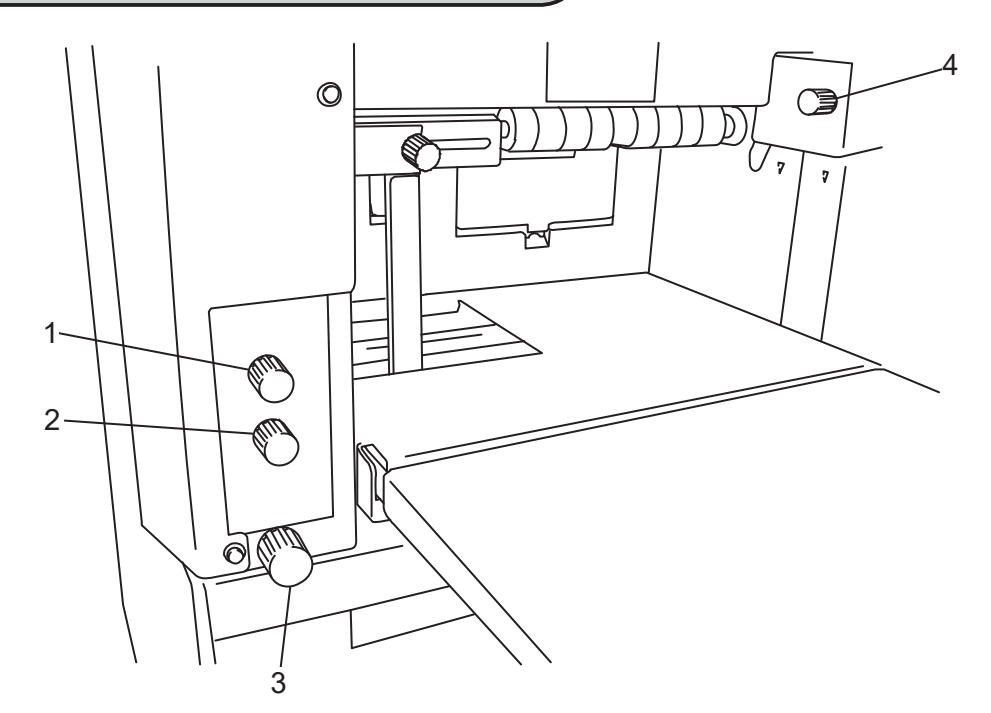

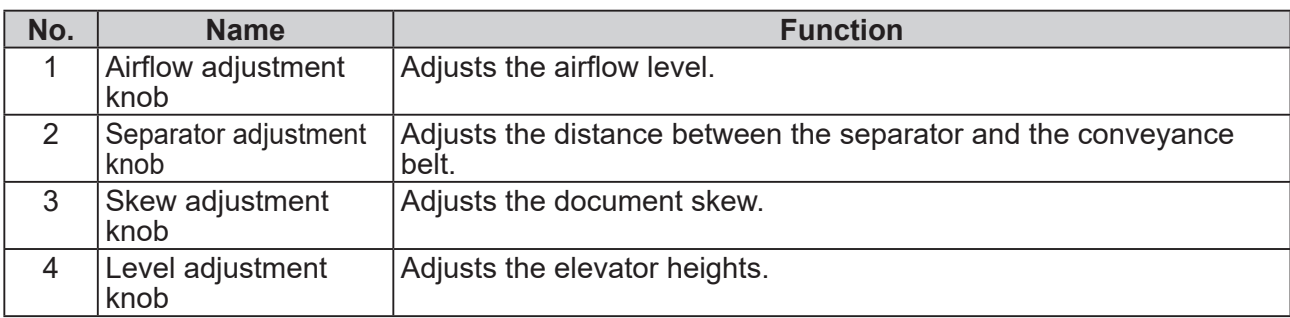

## **Appearance (Ejection Side)**

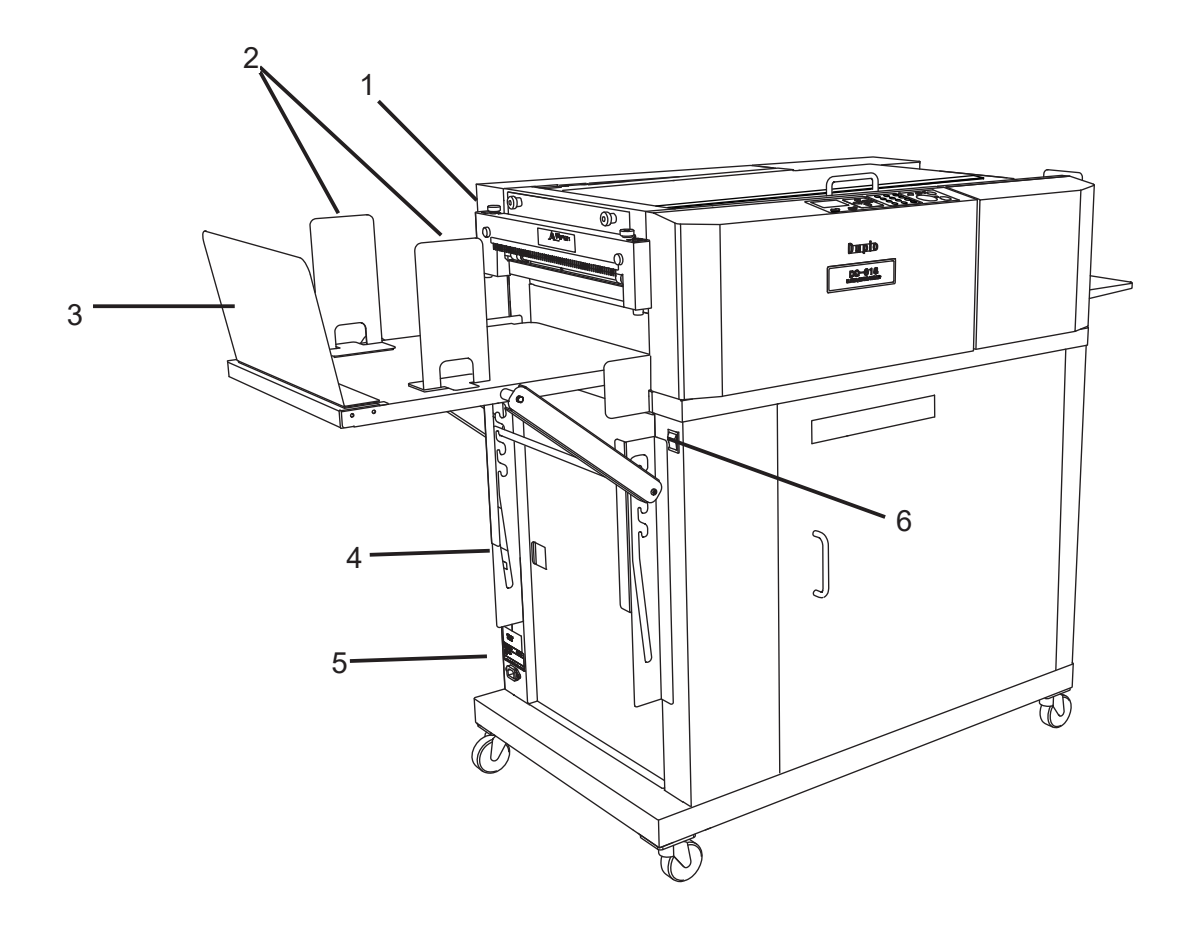

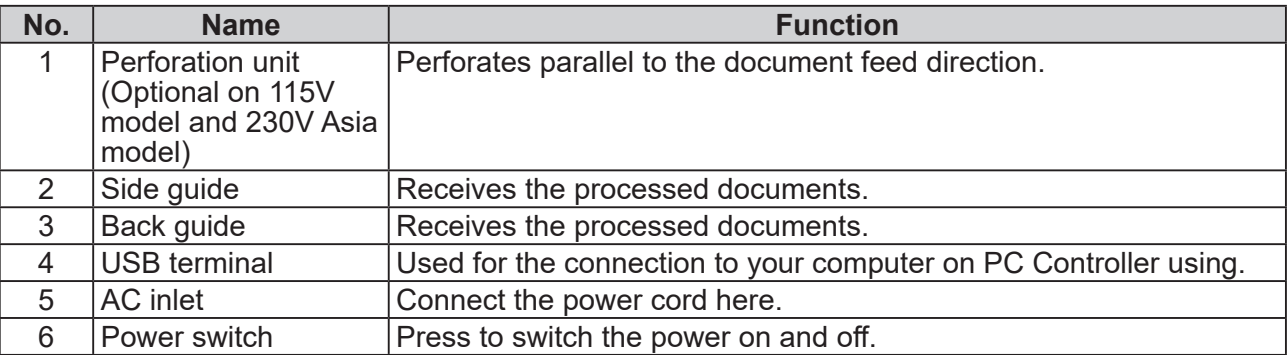

## **Inside**

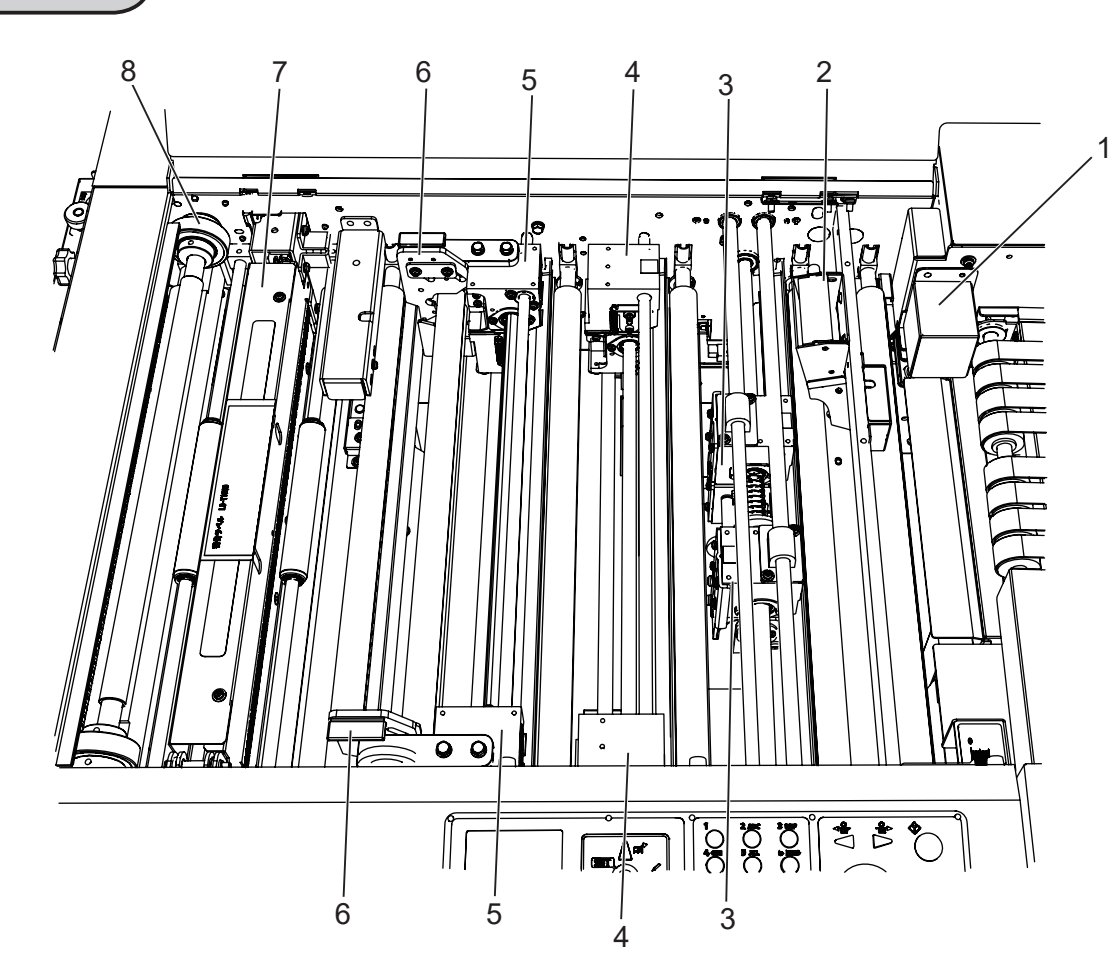

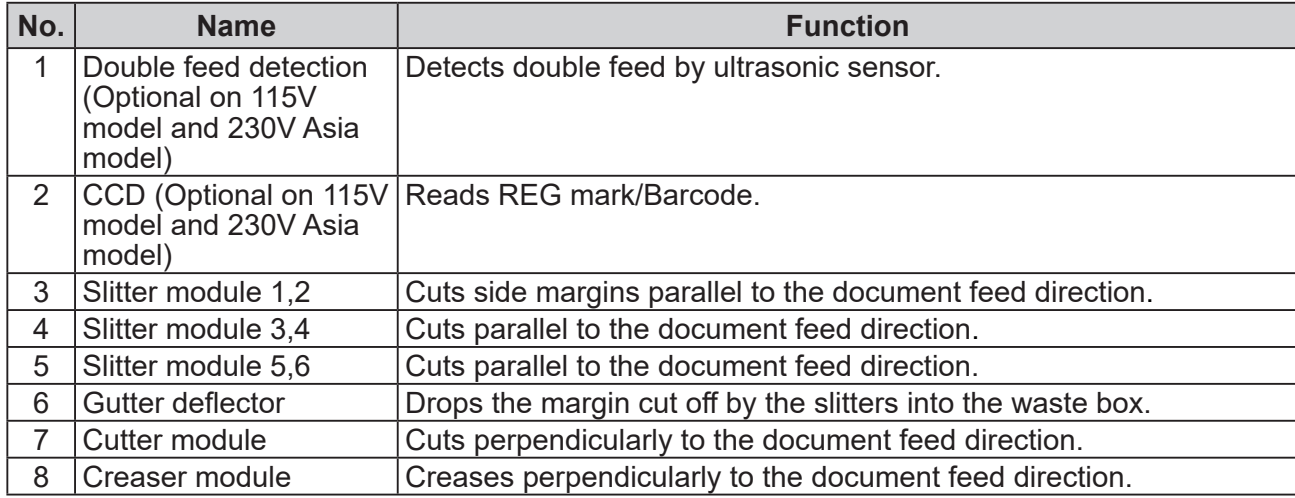

#### **Part Names and Their Functions**

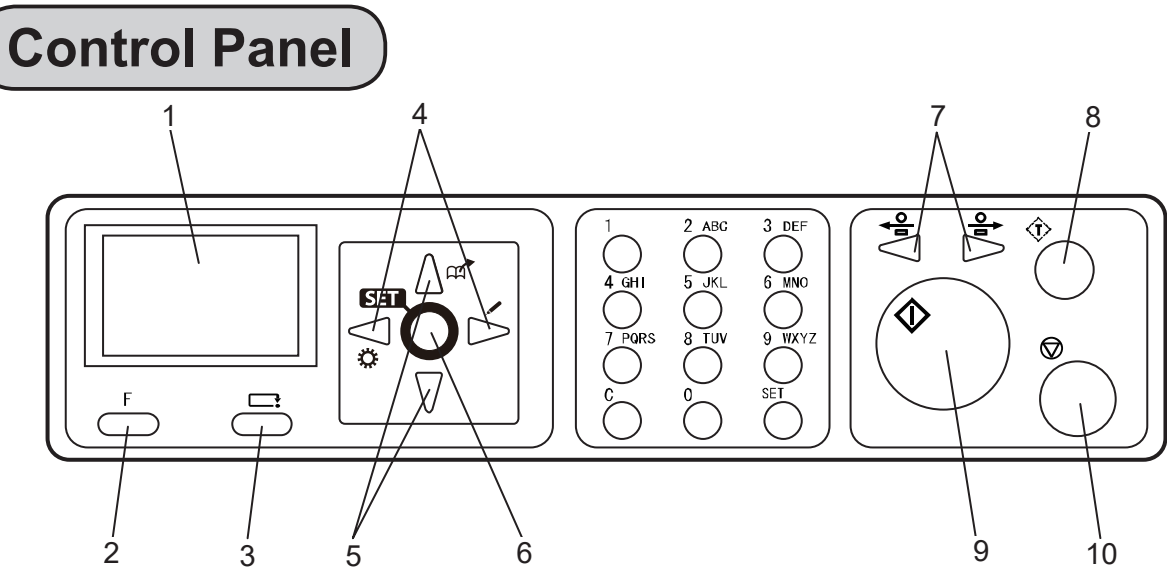

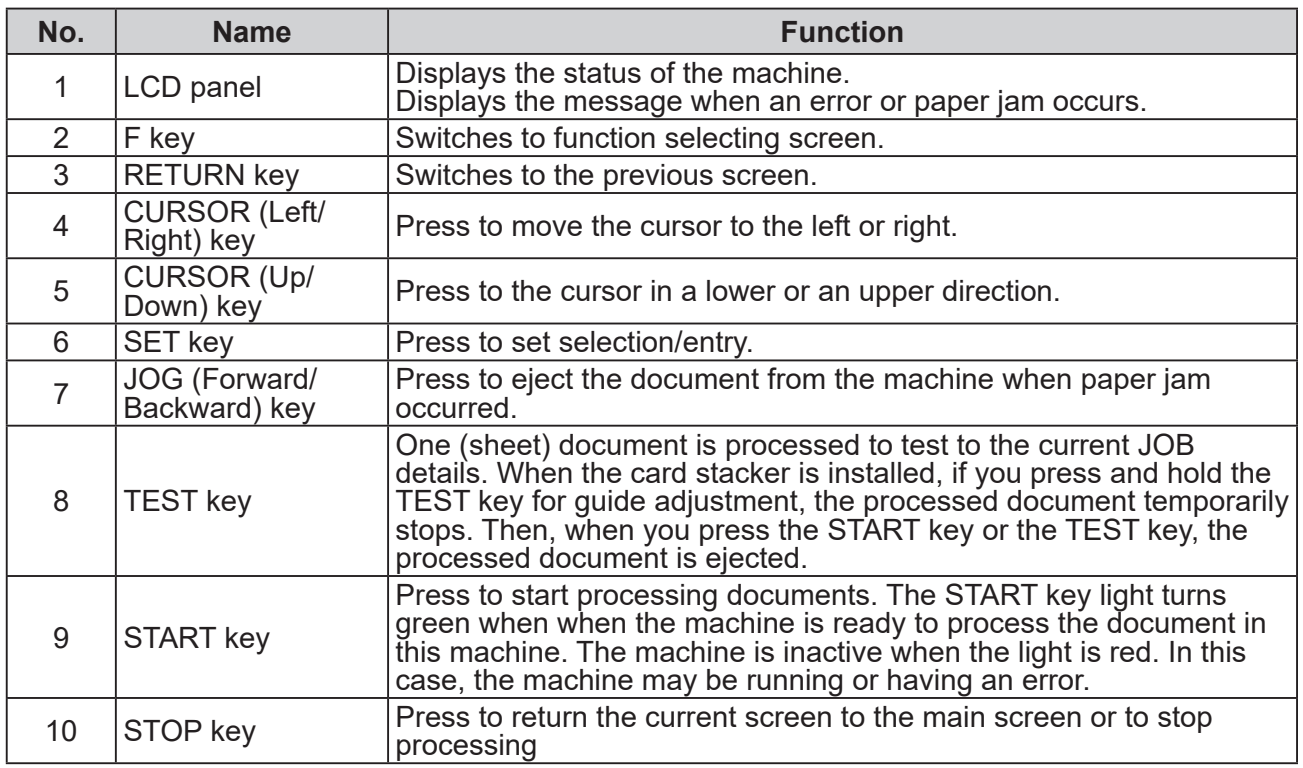

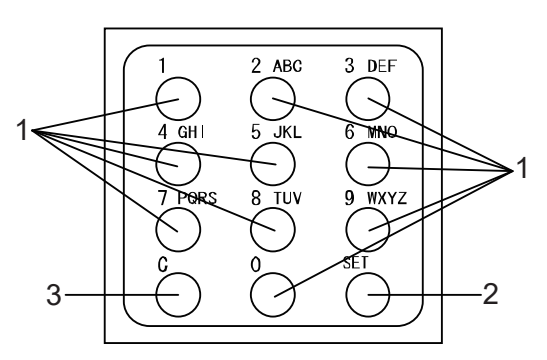

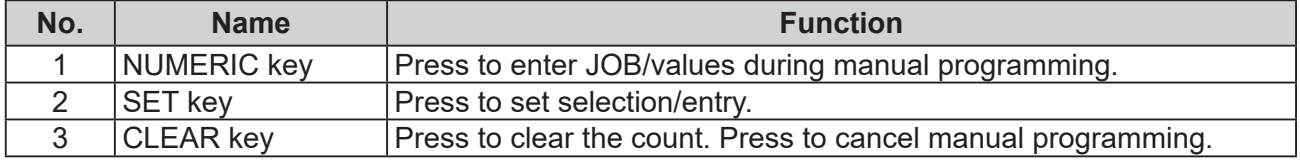

**1**

## **LCD Panel**

#### **● Standby screen**

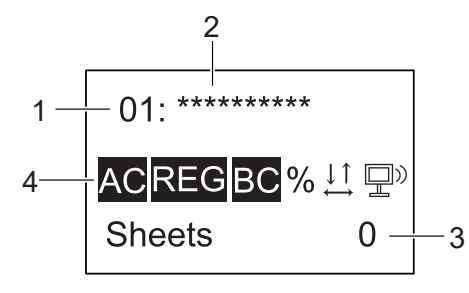

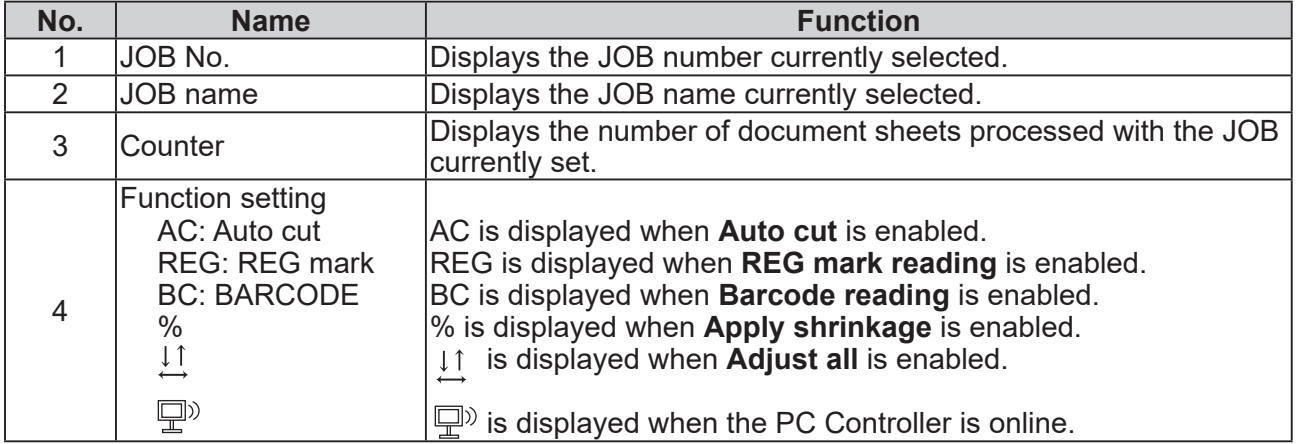

#### **● Select menu screen**

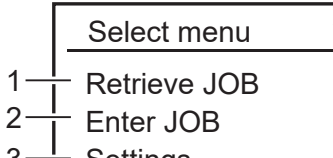

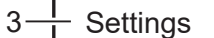

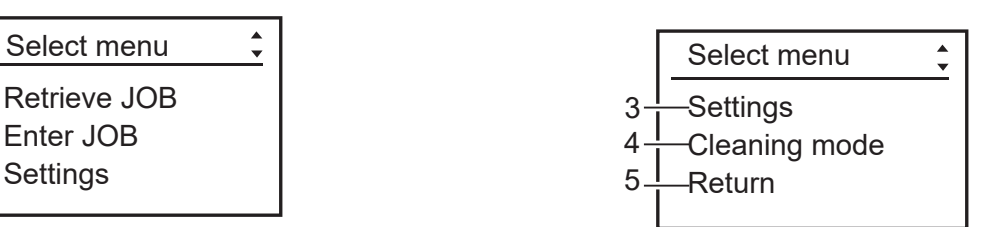

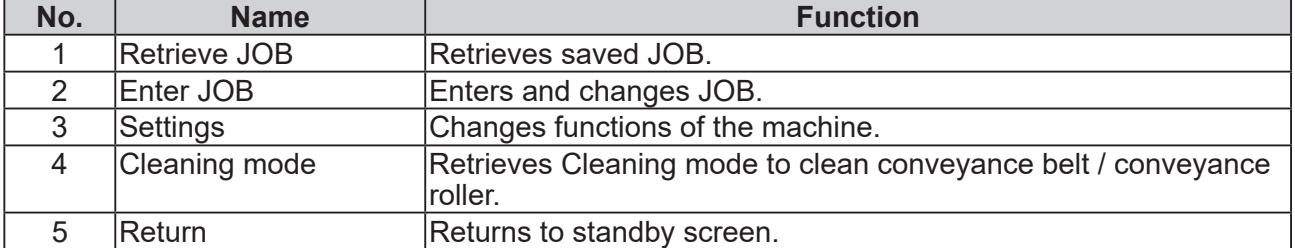

## **Turning Power ON/OFF**

## **Turning Power ON**

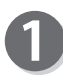

Connect the **female plug** of the power cord to the **Inlet**.

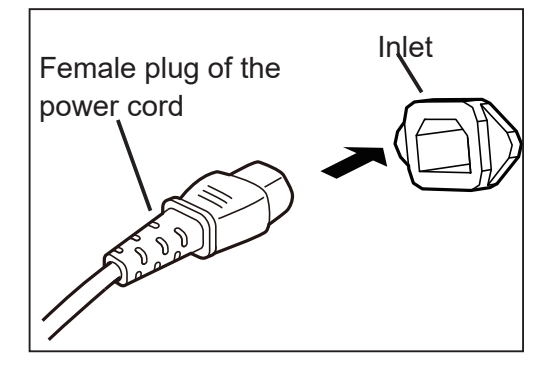

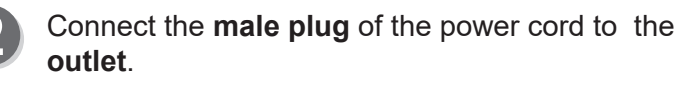

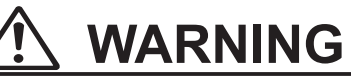

● Insert the power cord plug securely, so that proper electrical contact is effected. If grounding is imperfect and electrical leakage occurs, fire or electric shock could result.

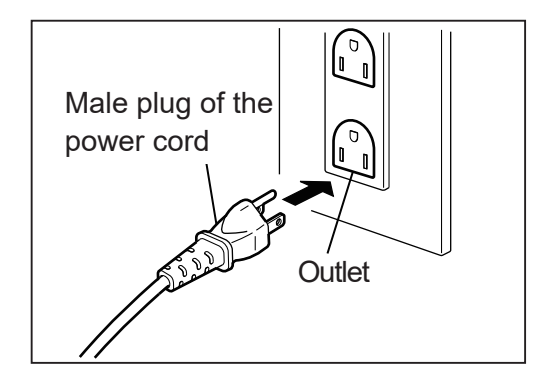

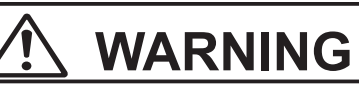

● Use an access-friendly outlet so that an operator easily plugs and unplugs the power cord after installation.

## **WARNING**

• Unplug the power cord when emergency situation.

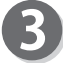

Press the **I** side of the power switch to turn on the power.

Model name of this machine appears on the LCD panel and warming-up stats.

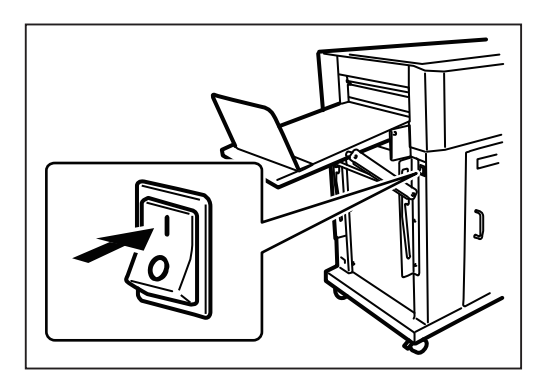

## **Turning Power OFF**

Press the ○ side of the power switch. The power turns off and display on the LCD panel disappears.

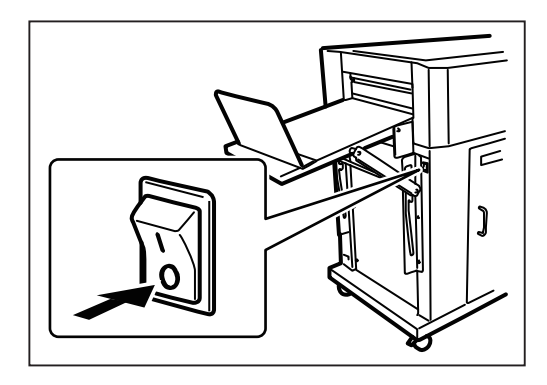

## **Preparation Before Use**

### **Loading Documents**

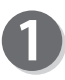

Loosen the stack of the documents by flipping through the sheets and align them.

Load the documents on the feed tray and gently push them toward the inside of the machine.

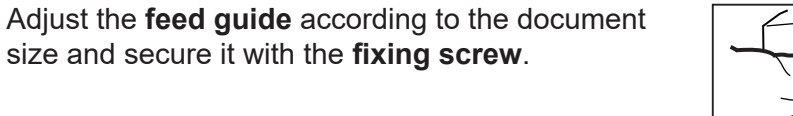

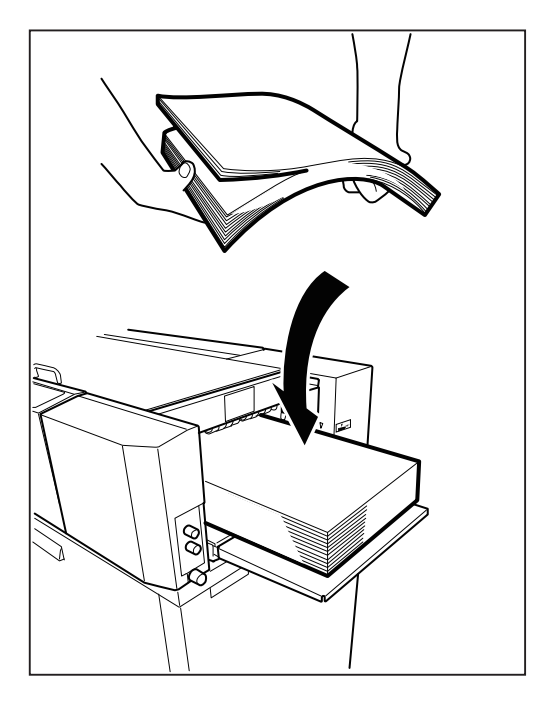

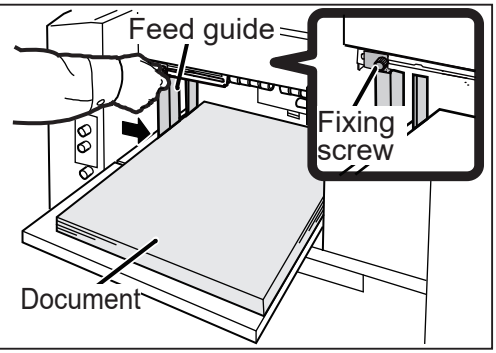

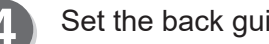

Set the back guide according to the document.

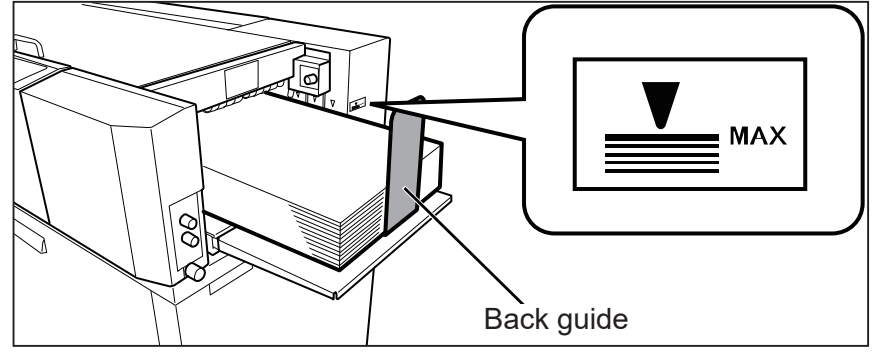

#### **IMPORTANT**

The height of the document stack should not exceed the **MAX** level.

### **Setting the Exit Tray**

As shown in the right figure, lift the exit tray. There are three setting positions of the exit tray.

#### **IMPORTANT**

When the finished document size is A3 or longer, or if the finished documents are adhered on the tray due to static electricity, set the exit tray in the downward position.

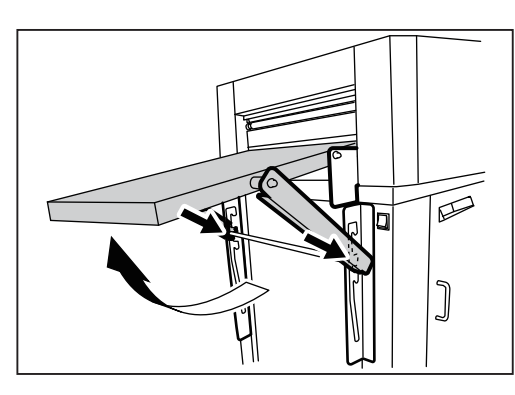

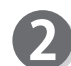

Attach the back guide and side guides.

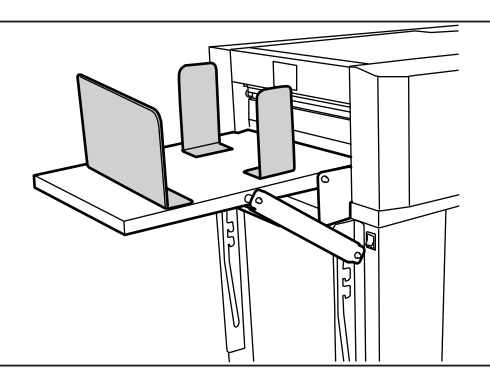

**Before Using This Machine** 

**1**

### **Installing the Perforation Unit**  $\int_{115V \text{ model and } 230V \text{ Asian model}}$

Loosen the thumbscrew to remove the **cover** on the

ejection side of the DC-616.

115V model and 230V Asia model.

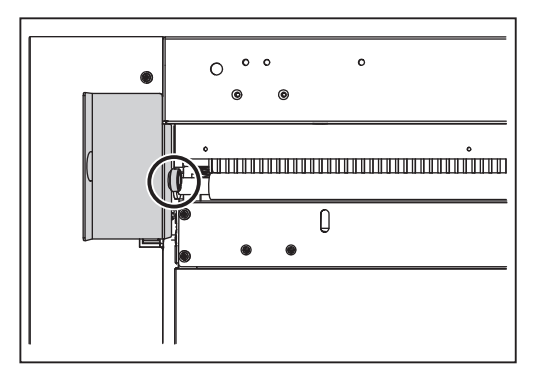

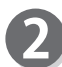

Loosen the two thumbscrews on both sides of the **perforation unit**.

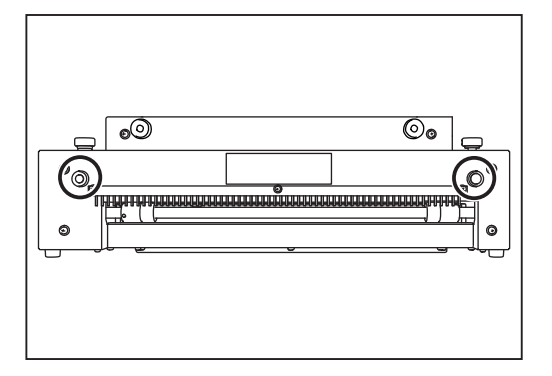

#### **Preparation Before Use**

Move the perforation tool assys. (See  $\rightarrow$  P.14 Changing the Perforation Tool Position)

Adjust the depth of the perforation tool.

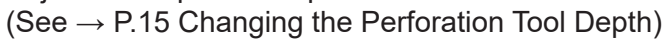

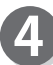

Tighten the two thumbscrews loosened in step 2.

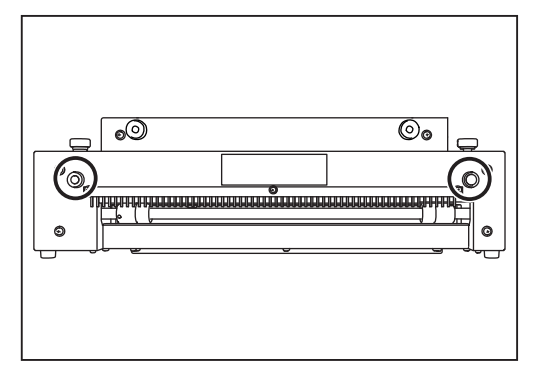

Install the **perforation unit** on the ejection side of the DC-616 by tightening the two perforation unit installing screws..

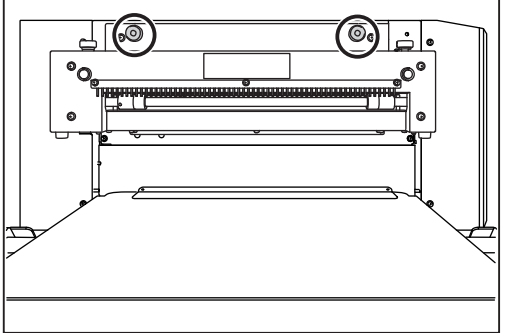

Select a JOB containing perforation process and perform a test run for one sheet.

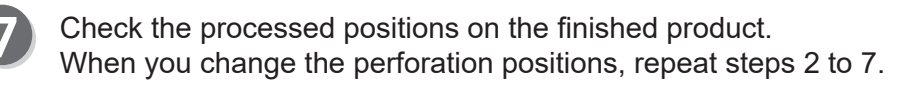

 $\overline{\mathbf{A}^{\mathsf{Wam}}}$ 

 $\circ$ 

**1**

### **Removing the Perforation Unit**

Loosen the two perforation unit installing screws to remove the **perforation unit**.

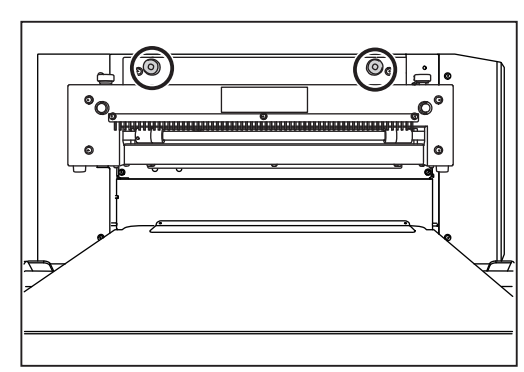

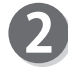

Attach the **cover** to the ejection side of the DC-616 with the thumbscrew.

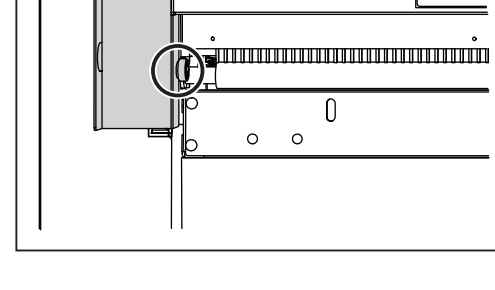

 $0 0 0$ 

 $\circ$  $\circ$ 

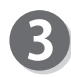

#### Feed side

Install the **perforation unit** at the installation position under the feed tray, and tighten the two thumbscrews.

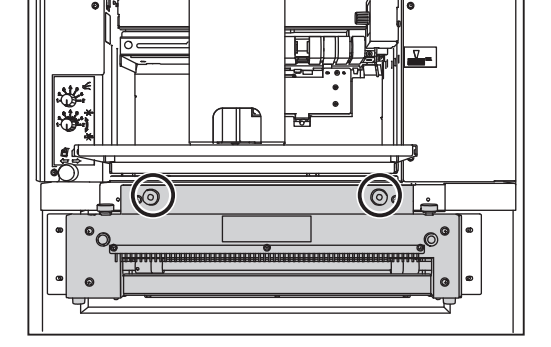

#### **IMPORTANT**

Remove the perforation unit when you process the JOB that does not use the perforation unit. Finished product may not be ejected to the exit tray correctly.

### **Changing the Perforation Tool Position**

#### Inside of the perforation unit.

Loosen the two hexagon socket set screws each of the two perforation tool assys (each side). (upper tool: 1 pce., lower tool: 1 pce.)

Loosen the two hexagon socket set screws each of the three roll assys. (upper roll: 1 pce., lower roll: 1 pce.)

#### **IMPORTANT**

Loosen the hexagon socket set screws which suit the supplied hexagon wrench size.

#### **REFERENCE**

When the hexagonal socket set screw does not face toward you, rotate the shaft as shown in the right figure to change the direction.

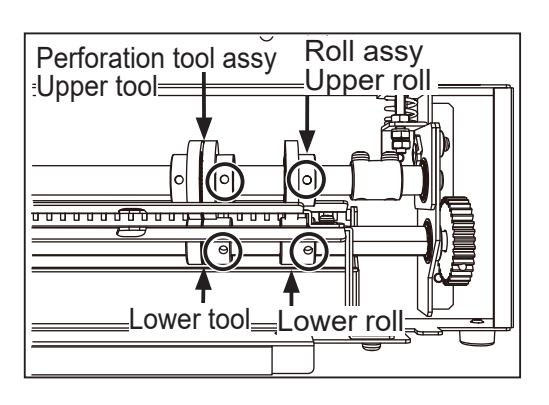

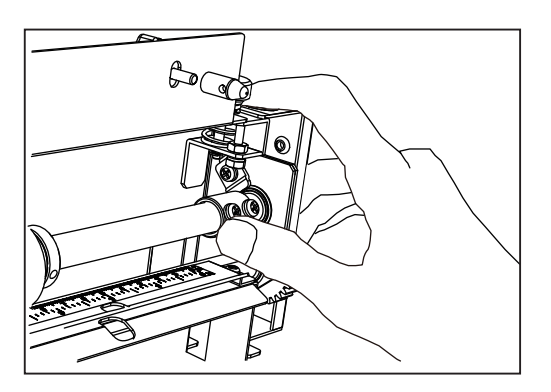

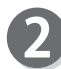

Move each perforation tool assy to the position where you want to perforate with your fingers.

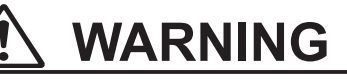

Do not touch the perforation tools. This could result in injury.

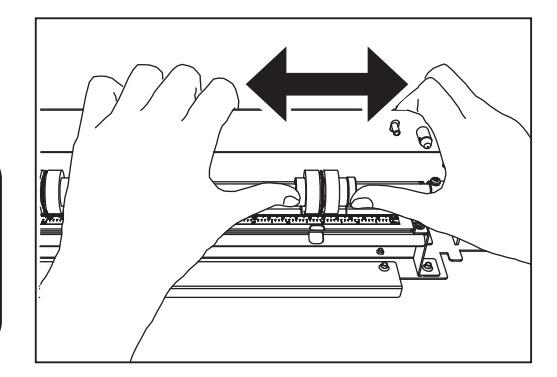

Move the **roll assy** to the center and the both sides of the document.

#### **REFERENCE**

Position adjustment of the roll assys may need depending on the document thickness and JOB type.

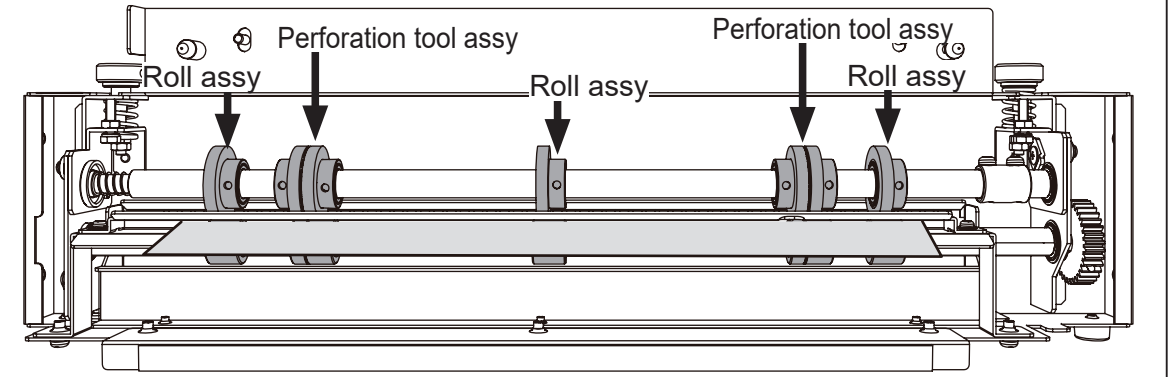

#### **Preparation Before Use**

Tighten the 10 hexagon socket set screws loosened in step 1.

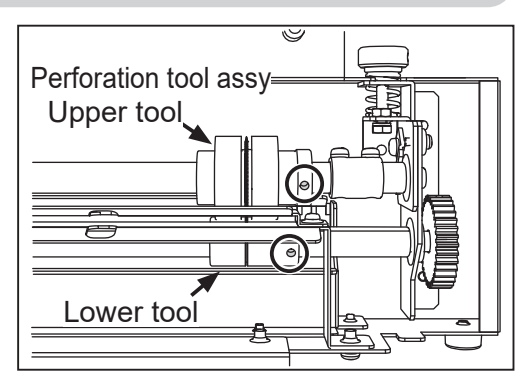

### **Changing the Perforation Tool Depth**

Adjust the perforation toll depth by turning the **depth adjustment screws** on the both sides of the perforation unit.

Turn the screw clockwise: The upper tool raises. Turn the screw counterclockwise: The upper tool lowers.

Adjust the depth of the perforation tools on both sides.

Perform a test run to check the depth of the upper tools on the finished product.

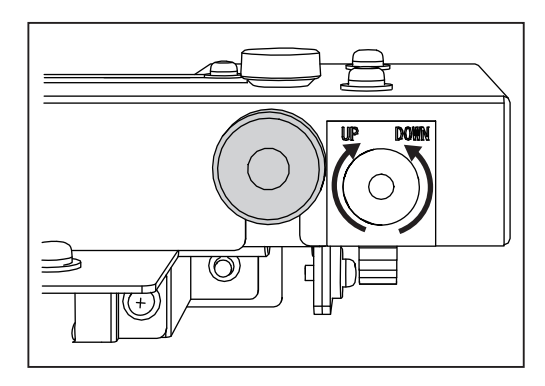

#### **REFERENCE**

When you change the depth of perforations, loosen the thumbscrew.

After adjustment is complete, tighten the thumbscrew.

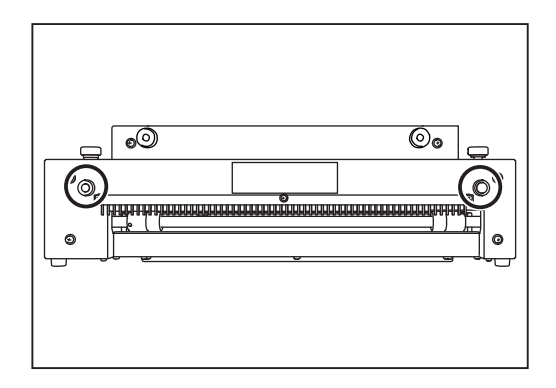

**1**

#### **Preparation Before Use**

### **Attaching the Card Stacker**

Asia model.

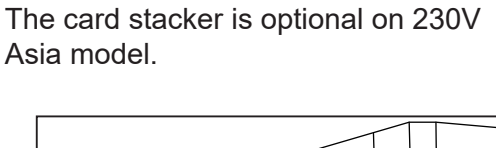

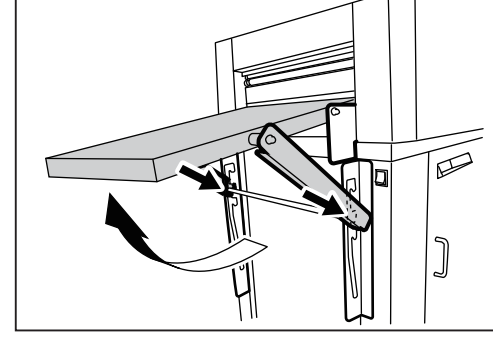

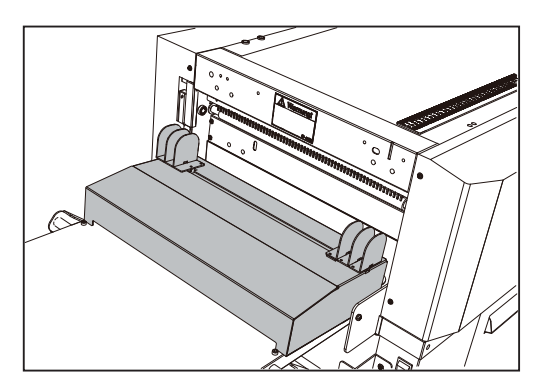

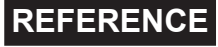

When the perforation unit is installed, place the card stacker along the perforation unit.

Place the card stacker on the exit tray along the

ejection side of the DC-616.

Set the exit tray horizontally.

### **REFERENCE**

Perforated documents become as shown in the right figure and stacking capacity may decrease.

# m  $\overline{\circ}$  $\overline{\circ}$

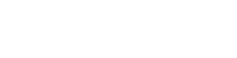

**1**

 $\circ$ 

### **Adjusting the Card Stacker Guides**

Select a JOB that uses the card stacker, and press and hold the TEST key. The finished product stops at the exit before being ejected.

Slide each side guide to the ejected position of the finished product.

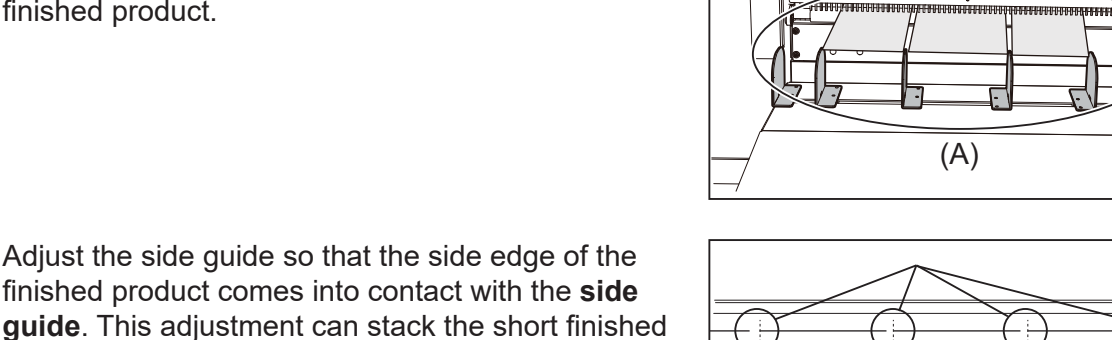

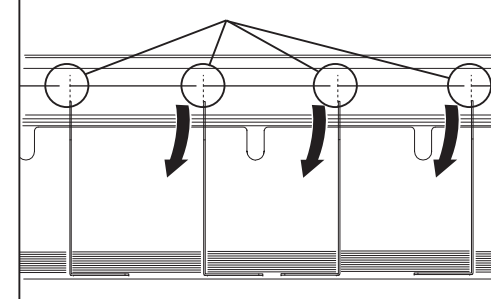

### **REFERENCE**

**REFERENCE**

products properly.

The number of the side guides of the card stacker can be changed according to the number of cards per document.

The right figure shows front view of  $(A)$  in step 1.

- 1. Loosen the thumbscrew to slide the **stopper**.
- 2. Remove or attach the **side guides** according to the JOB which you select.

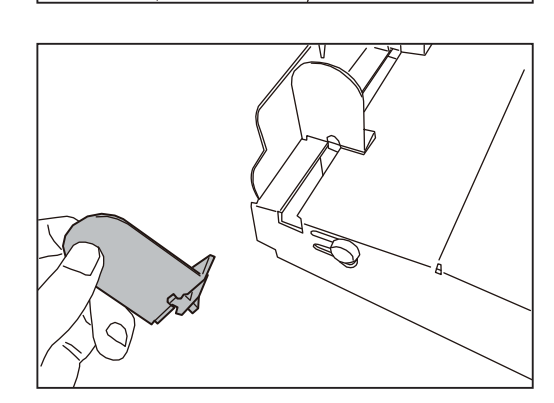

#### **Preparation Before Use**

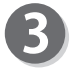

Press the STOP key to eject the document and adjust the back guide (for card stacker) according to the finished document size.

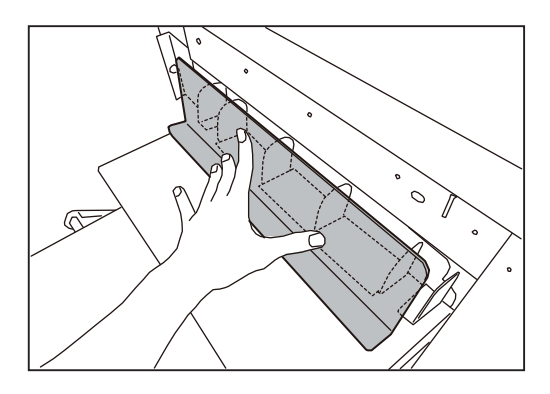

**1**

## **How to Connect the DC-616 to Your Computer**

Prepare an USB 2.0 Cable (A/B 4-pin).

Plug the USB terminals into the USB port of the DC-616 and the USB port on your computer. USB cable must be within 3 m long.

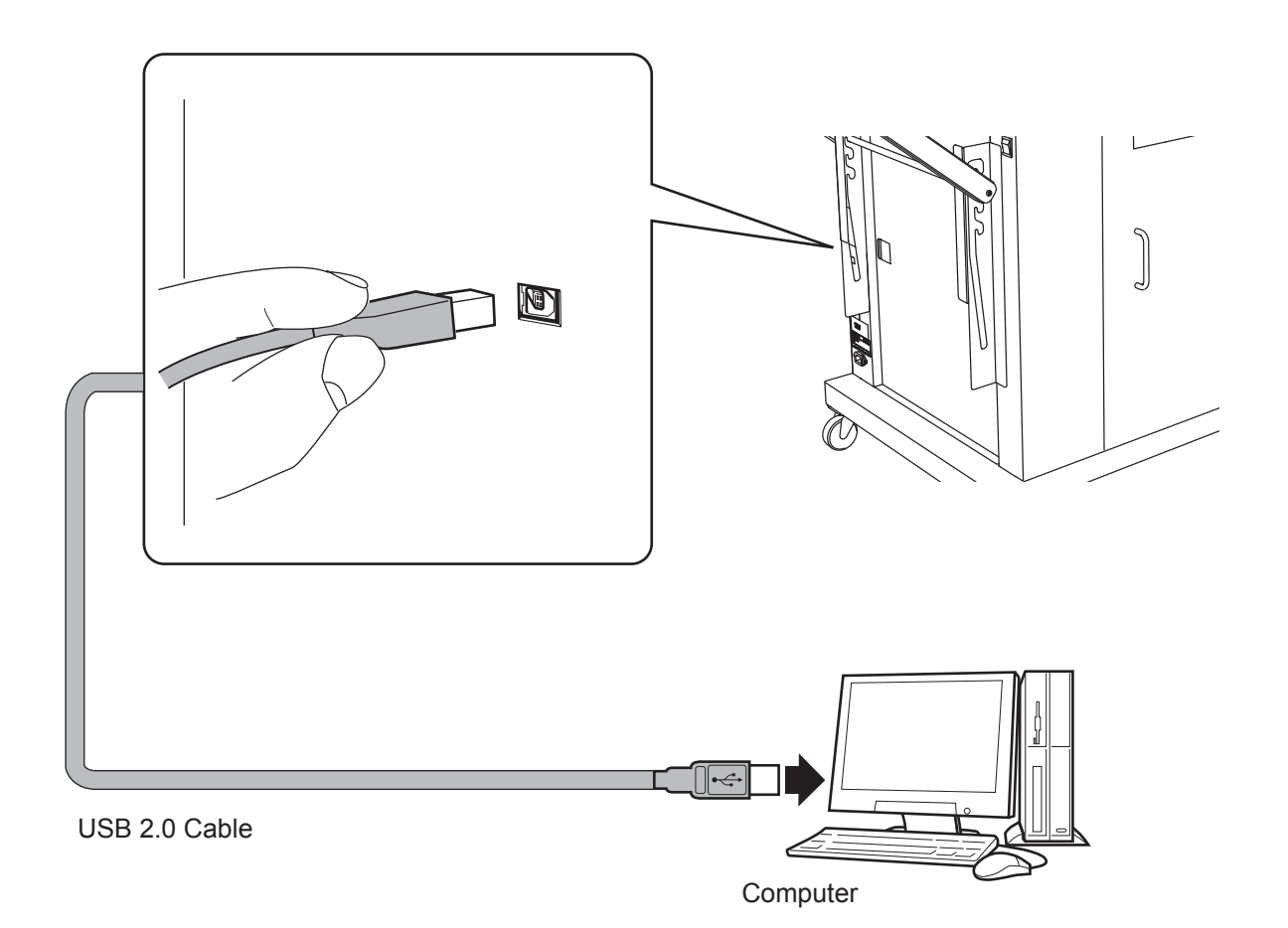

#### **REFERENCE**

Do not connect the DC-616 to your computer until the driver of the PC Controller is installed.

## **Before Preparing Document**

The DC-616 can save up to 80 patterns of JOB. JOB contents can be programmed either via computer or on the control panel. This chapter describes items required to program a JOB.

- Slit: The DC-616 has six slitters. Two slitters (1, 2) are for the margins and the remaining four slitters are for the center area of the document.
- Cut : There is a guillotine cutter that performs cuts perpendicular to the document feed direction. The DC-616 can cut up to 25 cuts on one document.
- Crease : There is a creaser that performs creases perpendicular to the document feed direction. The DC-616 can crease up to 20 creases on one document.

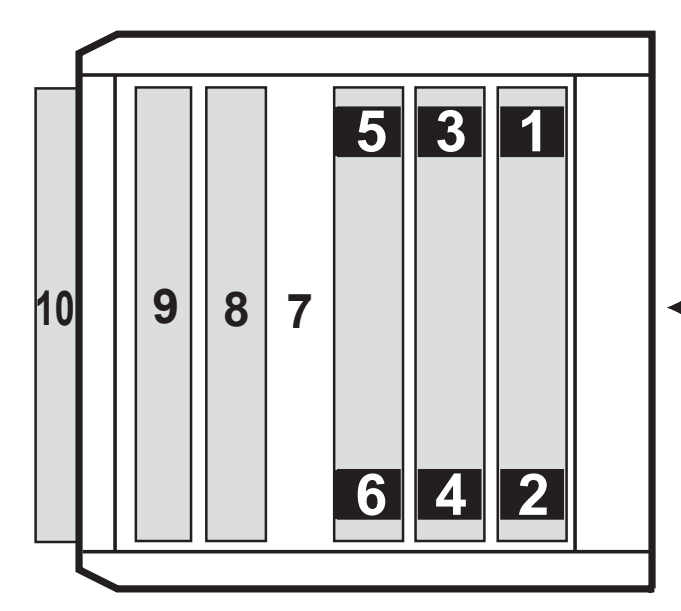

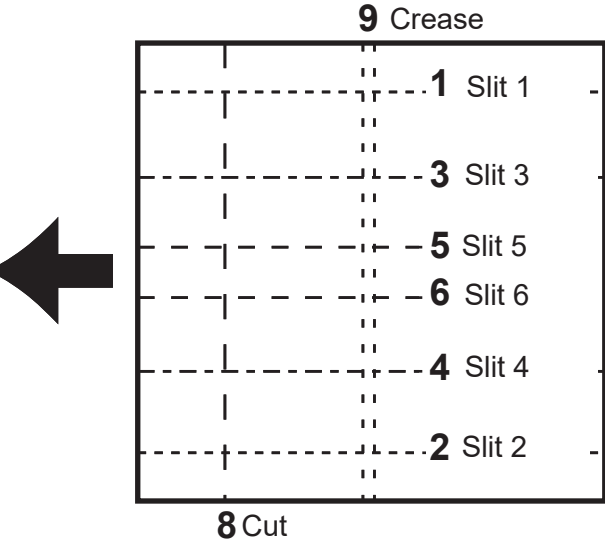

#### **Document and processing position**

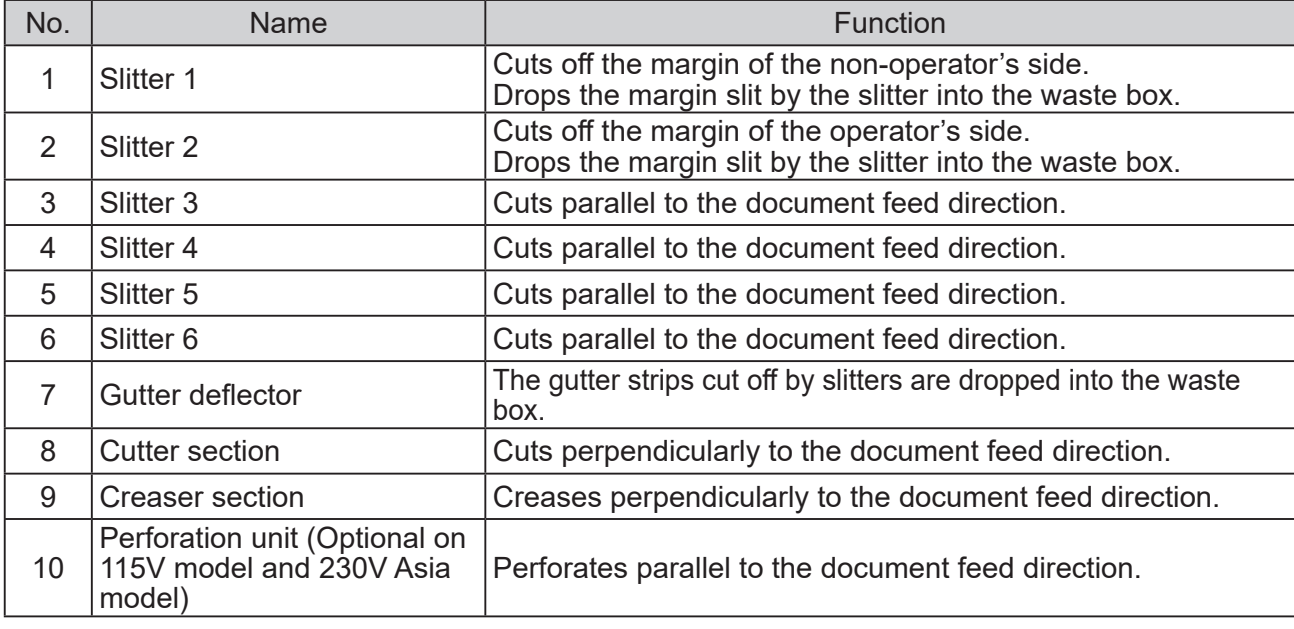
### **Definition of Programming Terms**

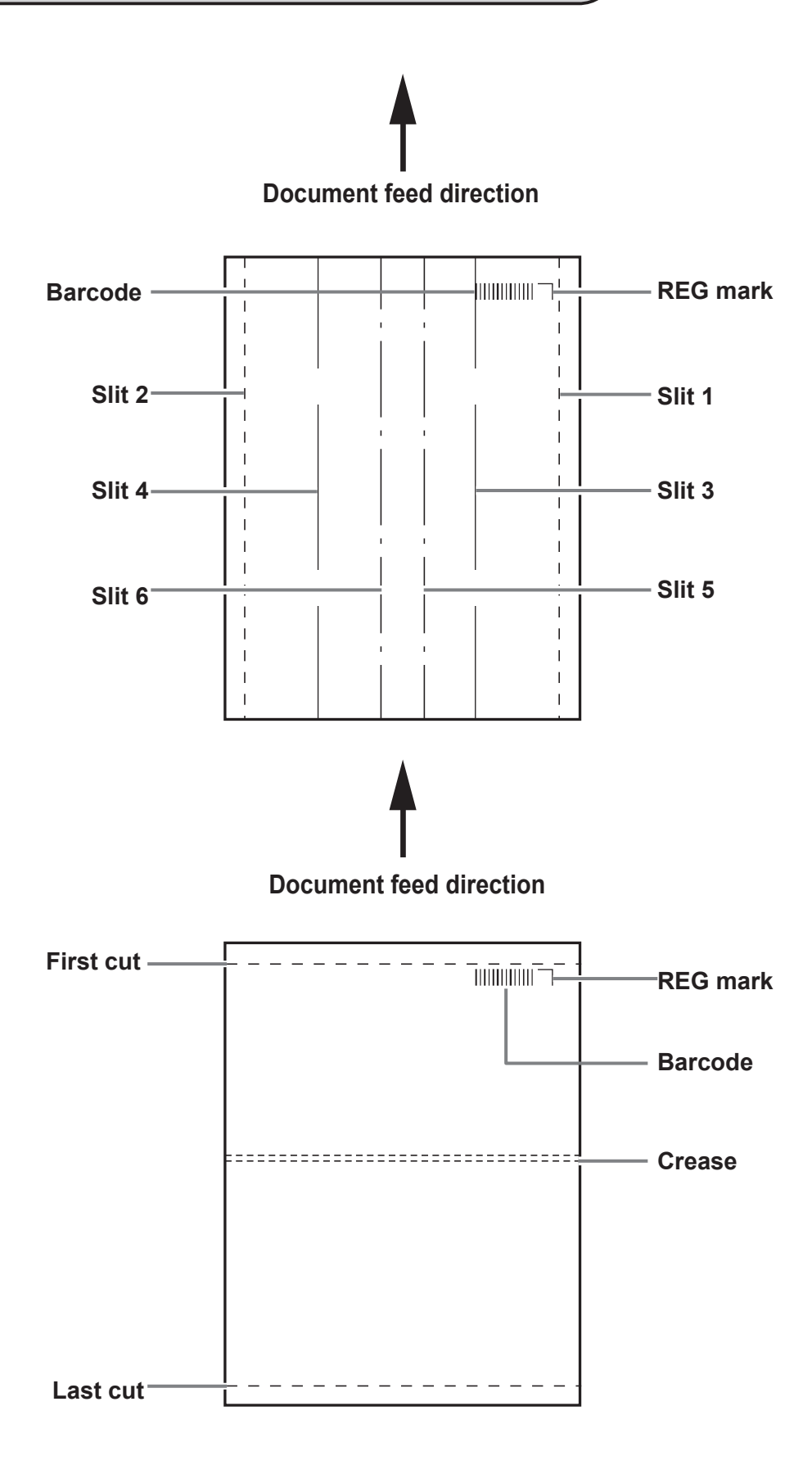

### **Slit / Cut / Crease Limitations**

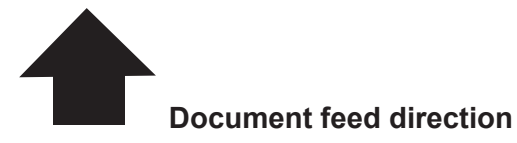

Slit : Up to 6 slits are possible on one document. Slit 1 and Slit 2 are for cutting the margins at both side edges.

Cut : Up to 25 cuts are possible on one document. Crease : Up to 20 creases are possible on one document.

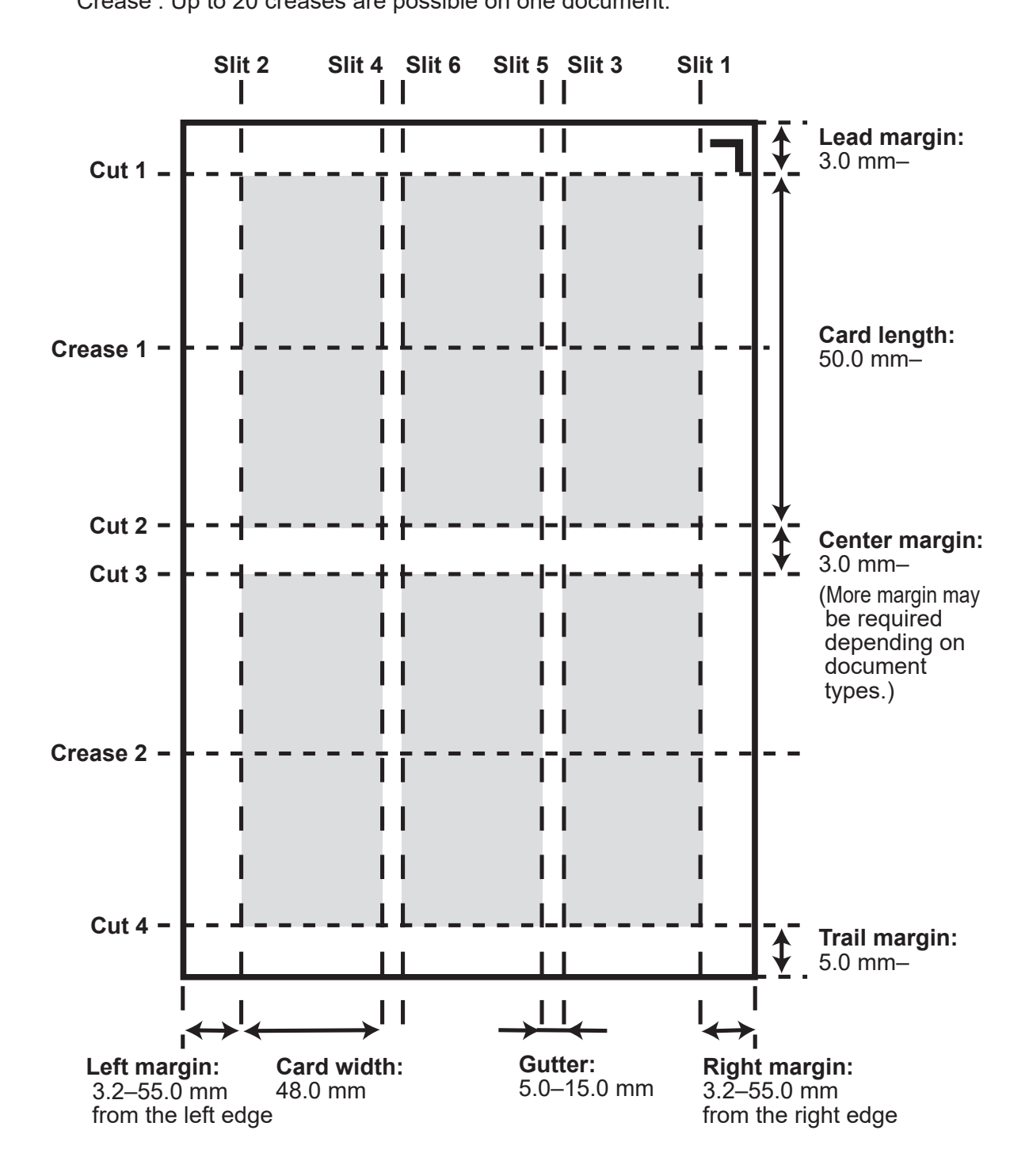

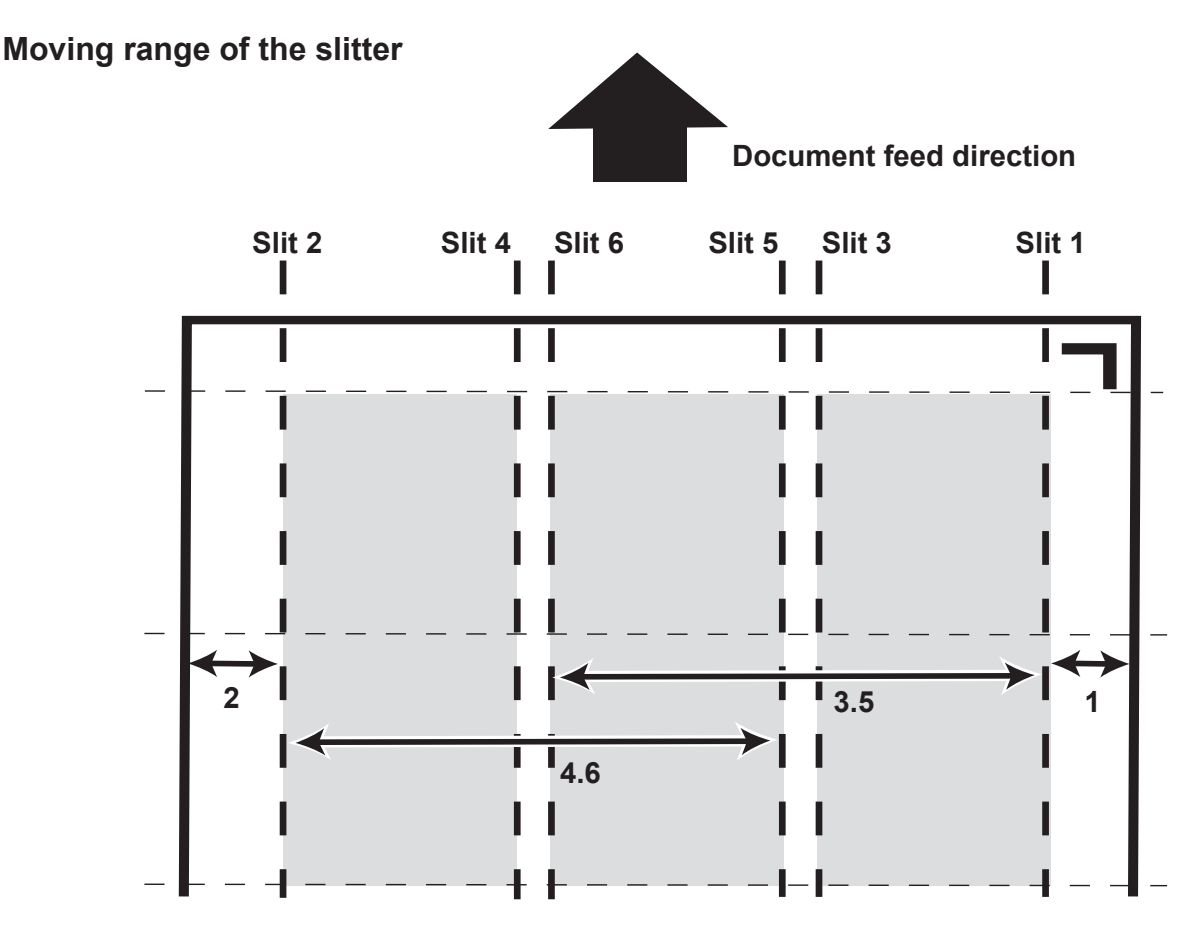

**1. Moving range of the slitter 1**

3.2 to 55.0 mm (The width stands at 0 when it is not set.)

**2. Moving range of the slitter 2**

Width of document-(3.2 to 55.0) mm (The width stands at 0 when it is not set.)

### **3. Moving range of the slitter 3**

- 48.0 to (Width of document-48) mm (The width stands at 0 when it is not set.)
- \* However, a 48 mm or wider distance is required between input values of the Slitter 3 and the Slitter 4.
- **4. Moving range of the slitter 4**
	- 48.0 to (Width of document-48.0) mm (The width stands at 0 when it is not set.)
	- \* However, a 48 mm or wider distance is required between input values of the Slitter 3 and the Slitter 4.
- **5. Moving range of the slitter 5**
	- 48.0 to (Width of document-48.0) mm (The width stands at 0 when it is not set.)
	- \* However, a 48 mm or wider distance is required between input values of the Slitter 5 and the Slitter 6.
	- \* However, a 5 mm or more difference is required between input values of the slitter 3 and slitter 5.

### **6. Moving range of the slitter 6**

- 48.0 to (Width of document-48.0) mm (The width stands at 0 when it is not set.)
- \* However, a 48 mm or wider distance is required between input values of the Slitter 5 and the Slitter 6.
- \* However, a 5 mm or more difference is required between input values of the slitter 4 and slitter 6.
- \* Limitation of the range for each slitter varies by the other slitter's input values.
- \* The gutter deflector may not be able to drop the margins when the input value of each slitter is 55.0–60.0 mm.

**1**

### **Before Preparing Document**

### **REG Mark (Registration mark) (Optional on 115V model and 230V Asia model)**

The DC-616 automatically compensates for image drift, one of the common problems on digital printers. It detects the image drift caused on each page by reading REG mark with built-in CCD scanner and adjusts the cut / slit / crease position accordingly.

To use this function, each document must have REG mark printed on them. Please refer to the following instructions for specifications and position of REG mark.

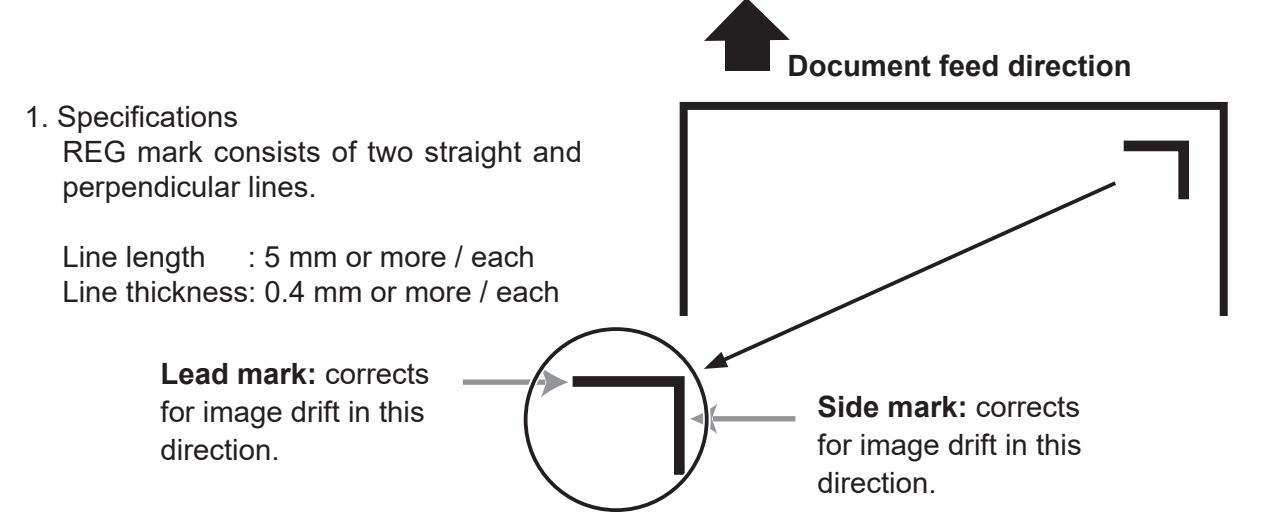

Use pen tool etc. of your software application to draw two straight and perpendicular lines.

2. Position

Document feed direction : The whole REG mark should be within 3 to 20 mm from the lead edge. Document width direction: The whole REG mark should be within 3 to 20 mm from the right edge.

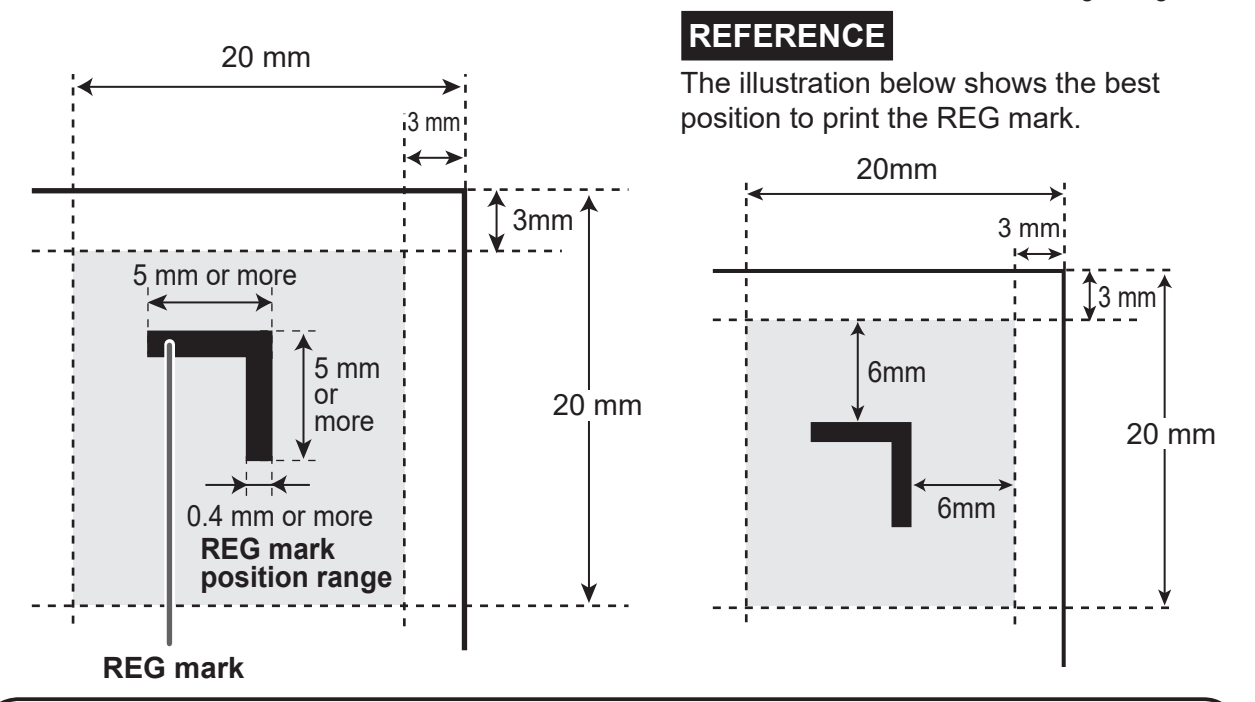

### **IMPORTANT**

When there are scratches or stains in the printing range of the REG mark, the position may not be corrected.

When the read side of the document is rough and glossy, the CCD scanner may not be able to read REG mark and barcode. (The document may diffusely reflect light.)

### **Before Preparing Document**

### **Barcode (Automatic JOB selection) (Optional on 115V model and 230V Asia model)**

By adding barcode which indicates JOB number on each document, the DC-616 automatically sets up the machine and starts the job. Operator can press the START key and leave. Even if multiple types of jobs are loaded on the feed tray at one time, the DC-616 recognizes barcode on documents also with the built-in CCD scanner and automatically switches setup and finishes the jobs.

To use this function, each document must have barcode printed on them. Please refer to the following instructions for specifications and position of barcode.

1. Specifications

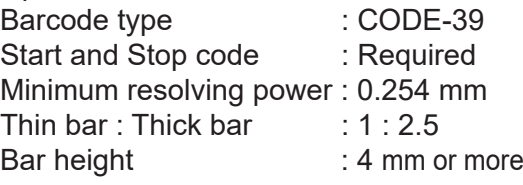

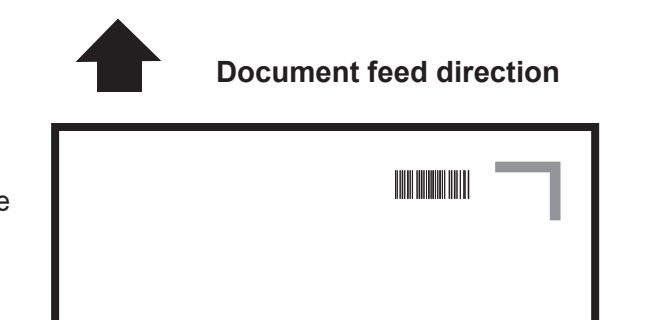

**IMPORTANT**

CODE-39 barcode must be used.

**REFERENCE** Barcode may not be read even it is within the specifications depending on the print quality of printer and document type. If this is the case, enlarging the barcode may enable it to be read.

Use barcode generator function equipped on your software application or use barcode generator software.

2. Position

 No check digit Document feed direction : The whole barcode should be within 3 to 20 mm from the lead edge. Document width direction : The whole barcode should be within 25 to 60 mm from the right edge. (See below)

- is the start code designator for CODE-39. Enter **\***.
- $\hat{p}(2)$  is the tenths digit data of the JOB number. (Example: When the JOB number is 21, the data is **2**.)
- (3) is the units digit data of the JOB number. (Example: When the JOB number is 21, the data is **1**.)
- $\phi$  is the check digit. (Corresponding to with or without)
- is the stop code of CODE-39. Enter **\***.

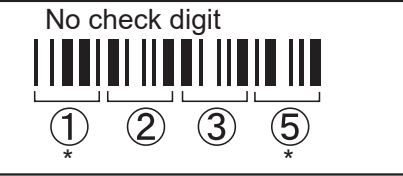

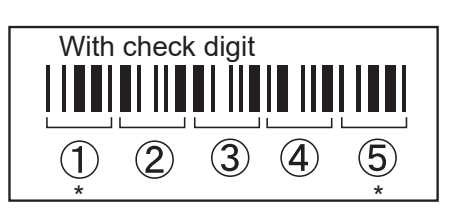

Positioning the barcode

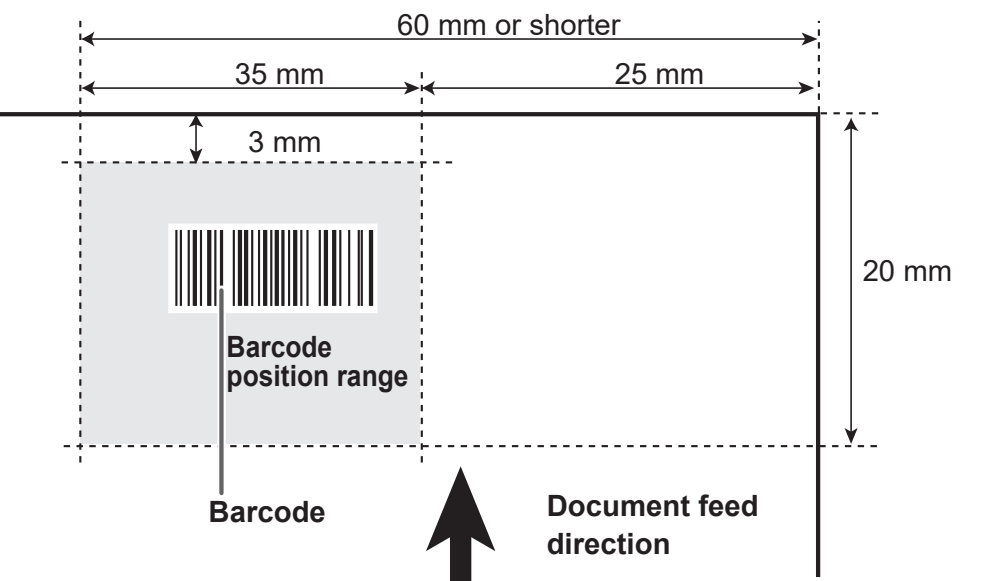

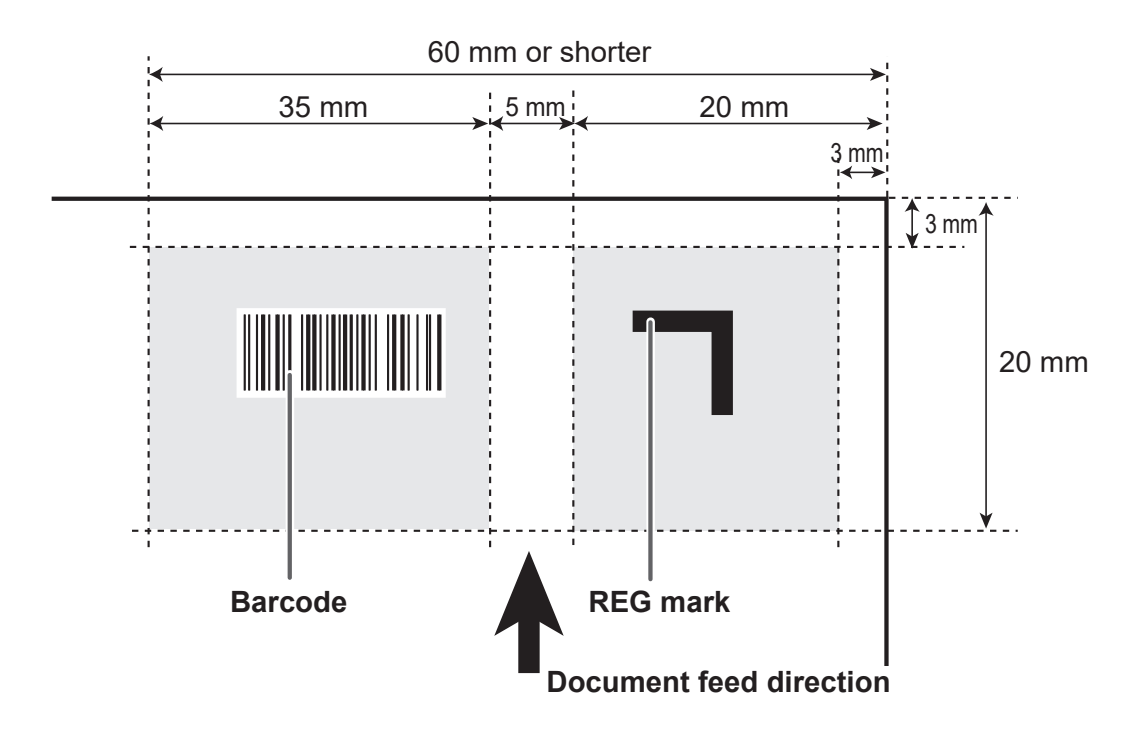

### **When both of REG mark and barcode are printed on one document**

REG mark or barcode located out of the specified printing area cannot be detected properly. Take account of the possible variation in the printed position of REG mark and barcode when they are arranged on the document.

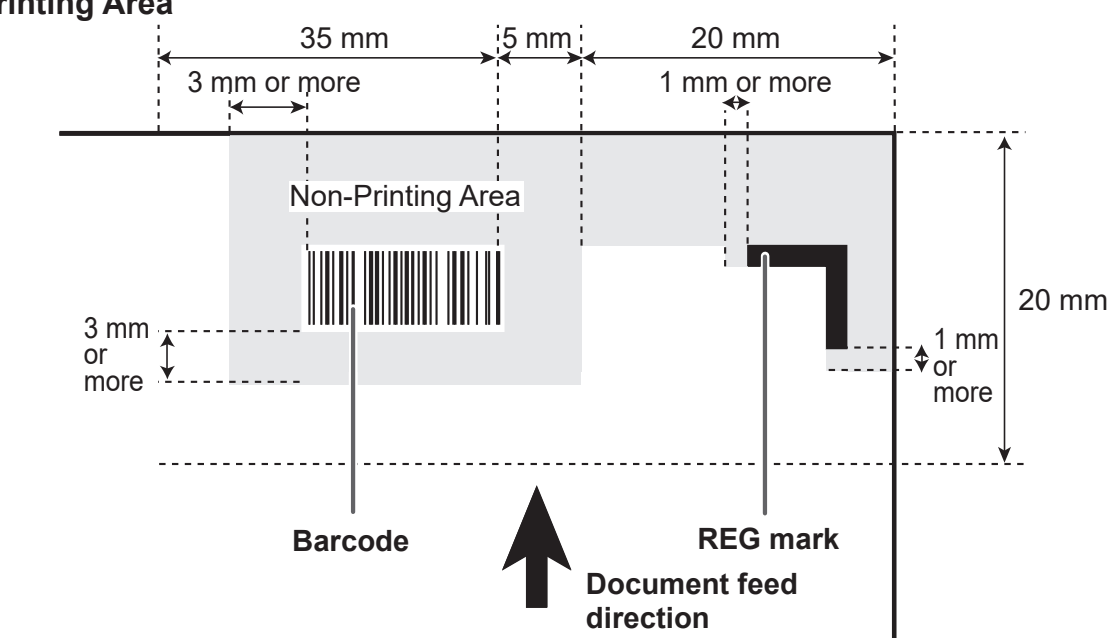

### **Non-Printing Area**

- Any part of the image to be printed shall not enter into the gray-colored area.
- No other printings than REG mark and barcode shall enter into the gray-colored area.

# **Limit of Slit**

In Simple Mode, when the document width is bigger than 327.3 mm (12.8 inches) and a margin slit on the operator's side is smaller than 3.2 mm (1/8 inch), a warning message appears and then the slit entering screen appears.  $(\rightarrow$  P.64 Exceeding max finished size ) This is an impossible JOB to process. Re-enter correct margin.

- Examples of impossible JOBs to process
	- No left margin and no slit

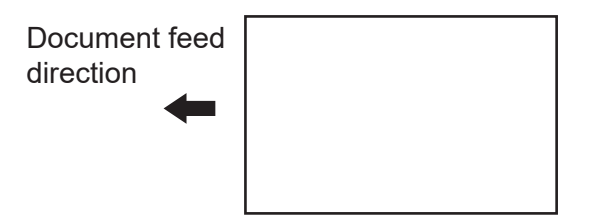

• Right margin only

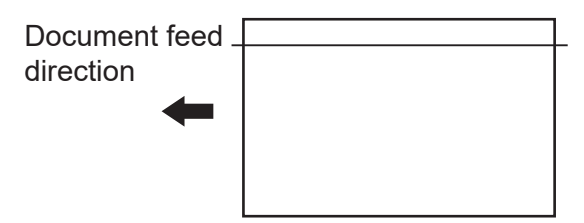

• Right margin and center slit only

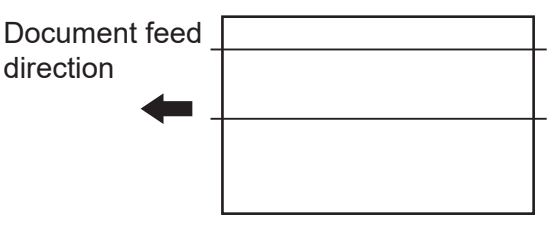

### **Limit of Trail Cutting**

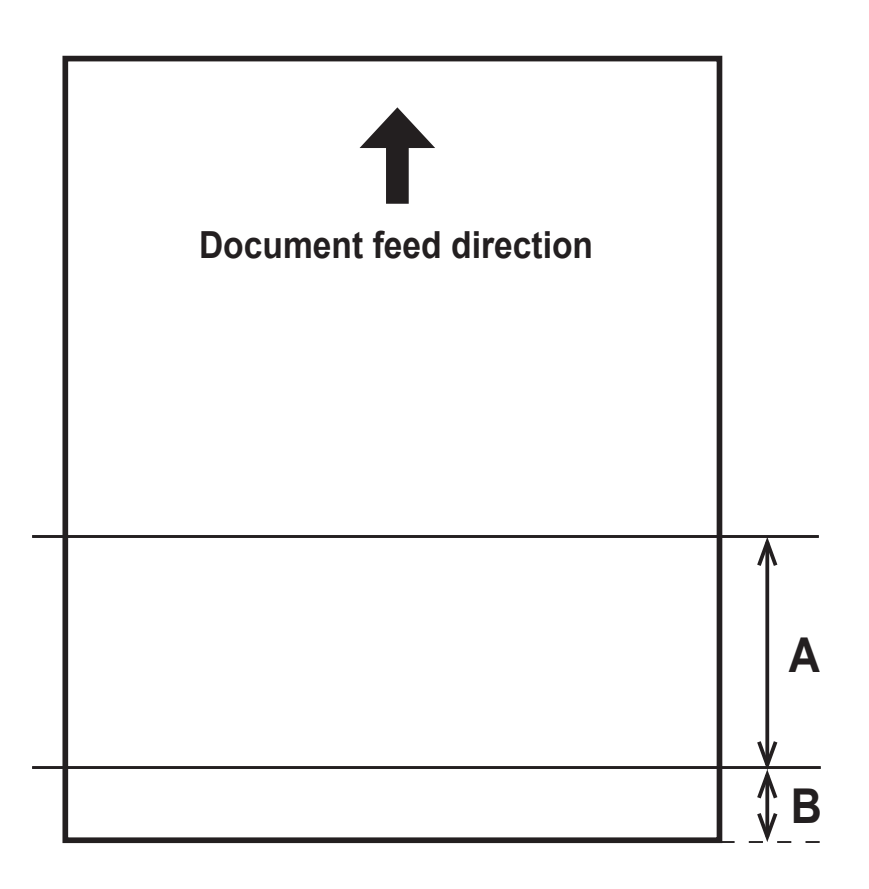

Create a JOB so that finished product of less than 67.0 mm is not set up within the trail edge of 67.0 mm.

Because the product of less than 67.0 mm cannot be processed as finished product, it is finely cut.

• Conditions of A

A ≥ 67.0 ..... Finished product  $67.0 > A \ge 49.0$ , and  $A + B = 67.0$  ..... Finished product  $67.0 > A \ge 49.0$ , and  $A+B < 67.0$ .. Waste A < 49.0 ..... Waste

• Conditions of B  $B \ge 67.0$  ..... Finished product B < 67.0 ..... Waste

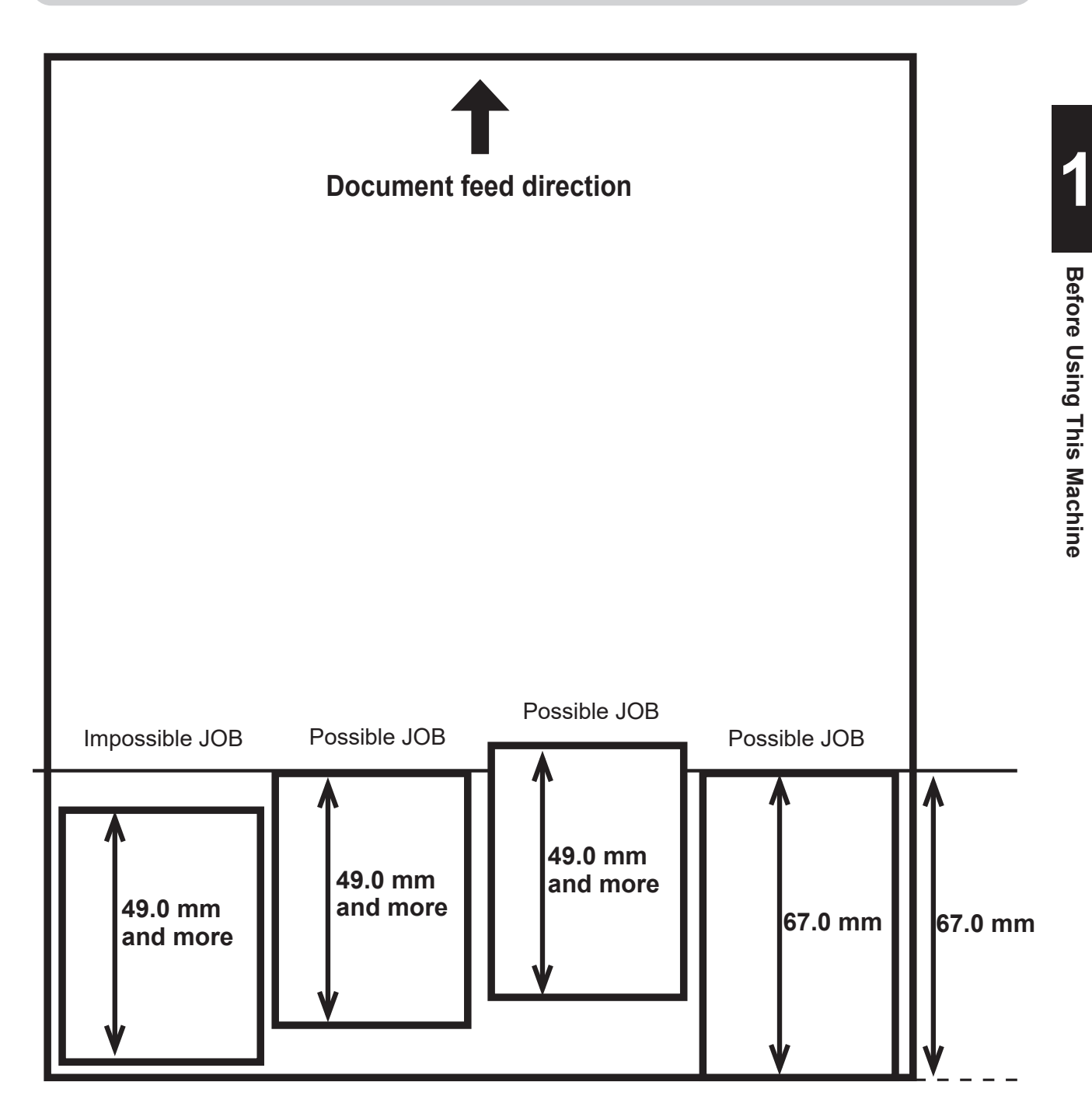

## **MEMO**

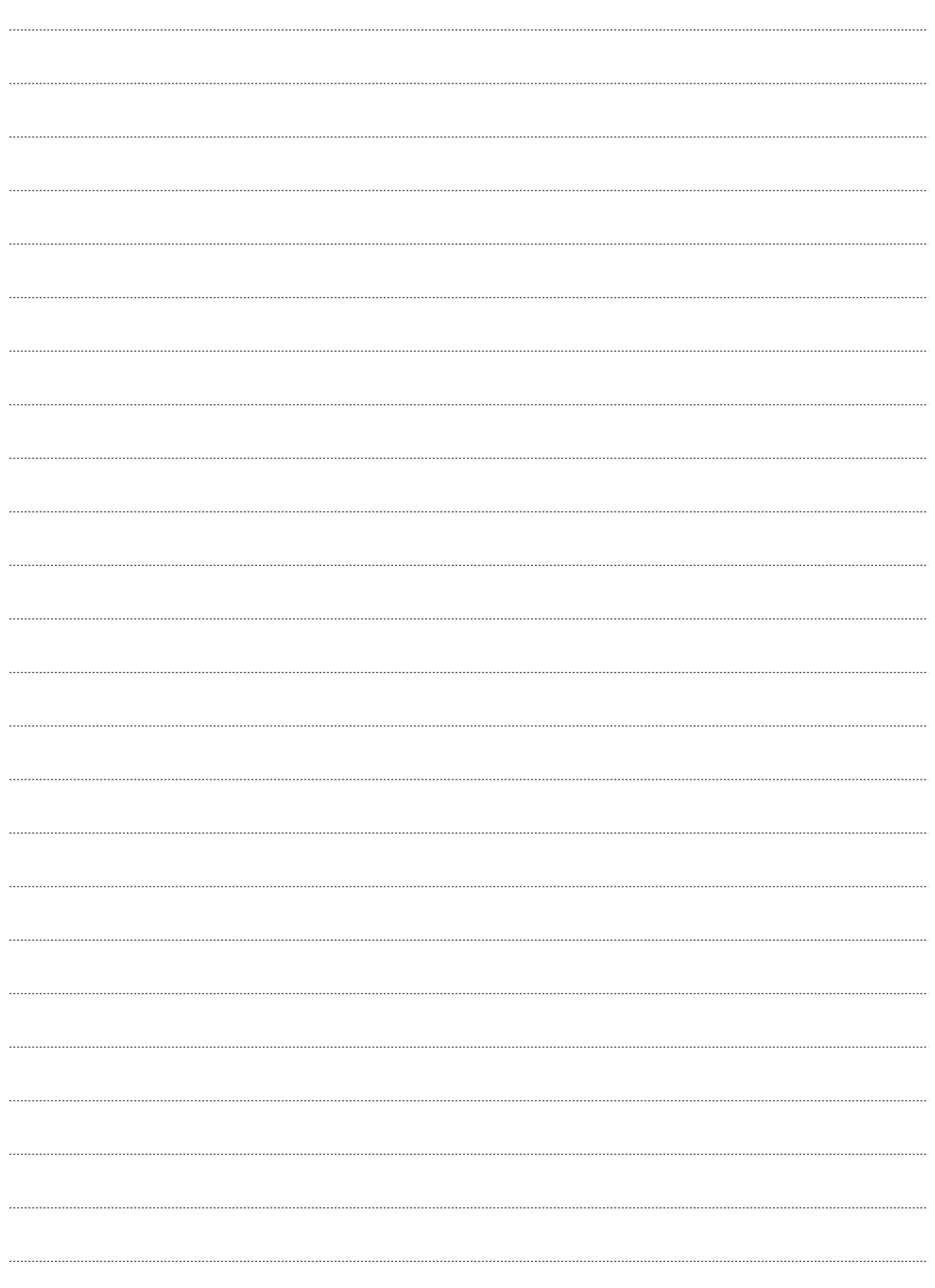

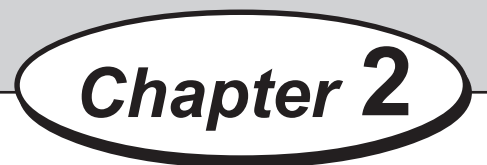

# **Programming JOB on Control Panel**

This chapter describes how to program a JOB on the control panel of the DC-616.

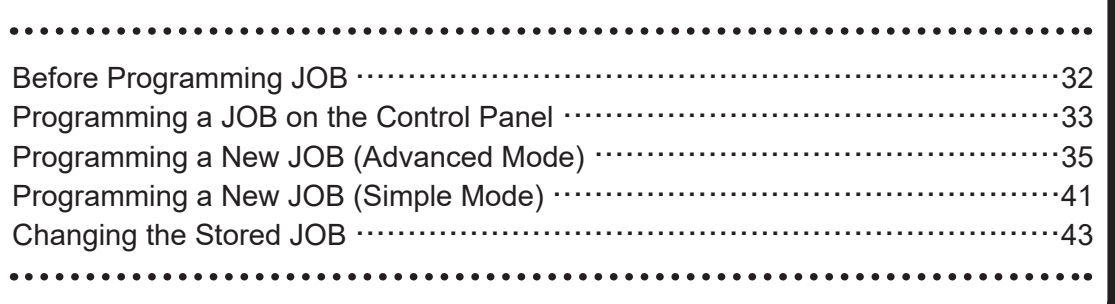

# **Before Programming JOB**

The DC-616 can save up to 80 patterns of JOB.

This chapter describes how to program and change a JOB on the control panel of the DC-616.

Before programing a JOB, accurately measure the positions of slits, cuts and creases in mm/inch. Familiarize yourself with the following instructions to make the programming process easy and trouble free.

- Slitter : There are a total of six slitters. Two sitters are for the margins and the remaining for siltters are the center of a document.
- Cutter : There is a guillotine cutter that performs cuts perpendicular to the document feed direction. The DC-616 can cut up to 25 cuts on one document.
- Creaser: There is a creaser that performs creases perpendicular to the document feed direction. The DC-616 can crease up to 20 positions on one document.

The DC-616 provides two programming modes, Advanced mode and Simple mode. Select either mode by your preference on the **Slitter entry** screen of **Settings** before programming.

- Advanced mode: You can set slit position alternately from side to side in order of unit along the document feed direction. The screen displays **Slit1** to **Slit6**.
- Simple mode : You can set slit position in order, from the right side of the document along the document feed direction.

The screen displays **Slit A** to **Slit F**.

# **Programming a JOB on the Control Panel**

The following items should be entered to program a JOB.

### **JOB No.**

Select a JOB number in which the JOB currently being programmed is saved.

### **JOB name**

Enter a JOB name using the NUMERIC keys for easy reference.

### **Width**

Enter the width of document.

### **Length**

Enter the length of document.

### **REG mark position (Optional on 115V model and 230V Asia model)**

When using REG mark reading:

Enter the distance between the lead edge of the document and the REG mark, and the distance between the right edge of the document and the REG mark.

### **Slit position**

Enter the distances between the right edge of the document and each slit position. The DC-616 can slit up to 6 positions on one document.

### **Cut position**

Enter the distances between the lead edge of the document and each cut position. The DC-616 can cut up to 25 positions on one document.

### **Crease position (Perpendicular to the document feed direction)**

Enter the distance between the lead edge of the document and each crease position. The DC-616 can crease up to 20 positions on one document.

### **Perforating position (Optional on 115V model and 230V Asia model)**

Enter the distance between the right edge of the document and each perforating position.

### **Slitter guide**

When any slitters are not in use, these slitters act as document guide to stabilize the document conveyance. Recommended for light weight document.

### **Auto cut**

Lead margin and trail margin are finely cut and dropped in the waste box. When documents do not have lead margin or trail margin, this must be turned off.

### **Crease depth**

This sets the depth of the crease when creasing a document. Usually set to **MID**. Set to **MAX** for heavy weight document and **MIN** for light weight document.

### **Programming a JOB on the Control Panel**

### **Speed**

Select the processing speed. Selecting **SLOW** improves finishing accuracy.

### **Air knife (Optional on 230V Asia model)**

Compressed air is blown out from the front of the document to loosen documents. This prevents double feed.

### **Hints for entering a JOB:**

- Pressing the SET key goes on to the next step.
- Pressing the CURSOR (Up) key returns to the previous step.
- Pressing the CURSOR (Down) key goes on to the next step.
- Pressing the STOP key during JOB entering returns to the standby screen.
- Pressing the RETURN key returns to the previous screen.

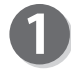

Turn on the power.

Press the F key.

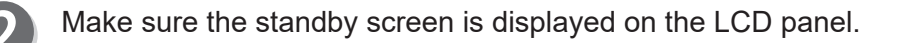

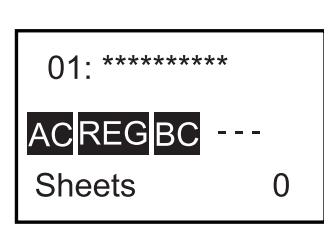

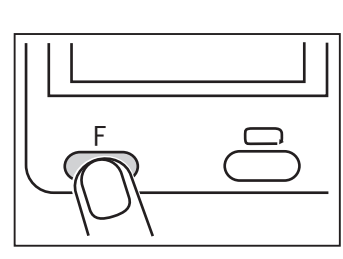

The **Select menu** screen will appear. Select **Enter JOB** using the CURSOR (Up/Down) key and press the SET key.

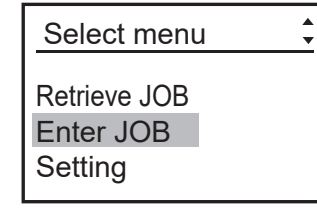

5

Select a JOB number (01–80) using the NUMERIC keys or the CURSOR (Up/Down) key, and then press the SET key.

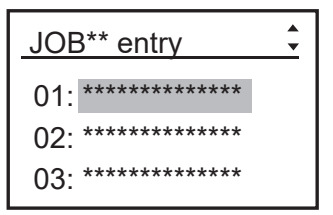

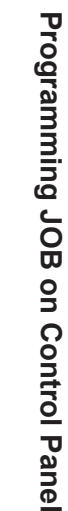

**2**

### **Programming a New JOB (Advanced Mode)**

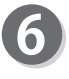

Enter a JOB name using the NUMERIC keys. Maximum 13 characters in the table below can be entered. Press the SET key when input is complete.

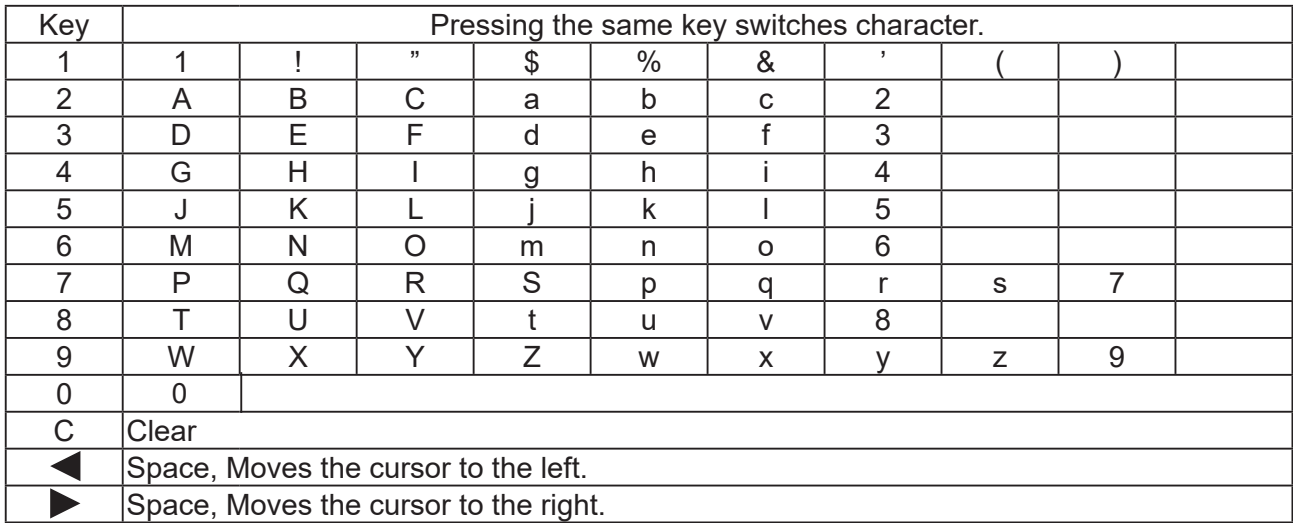

### **Example: Entering DUPLO in JOB01**

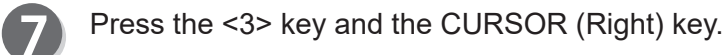

\* To delete a character, press the CLEAR key.

Press the <8> key twice and the CURSOR (Right) key.

Press the <7> key and the CURSOR (Right) key.

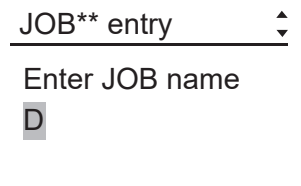

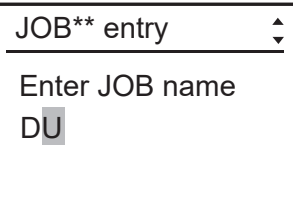

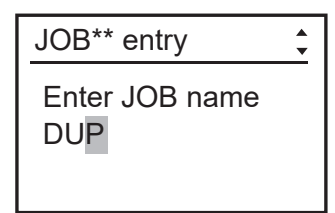

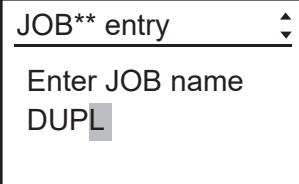

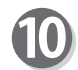

8

 $\overline{9}$ 

Press the <5> key three times and the CURSOR (Right) key.

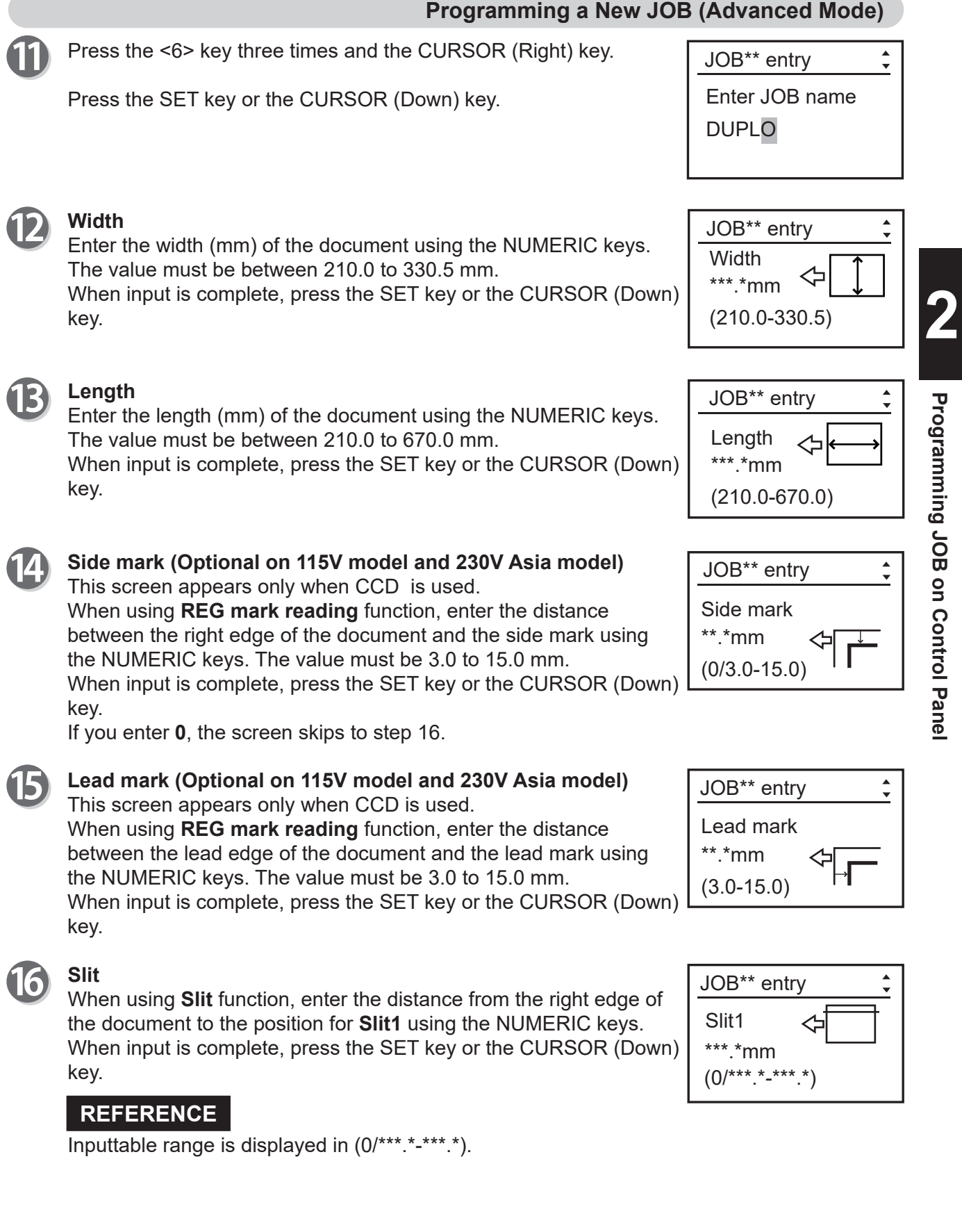

### **REFERENCE**

Slit position setting order:

• Advanced mode : Slits are set in numerical order from **Slit 1** to **Slit 6**.

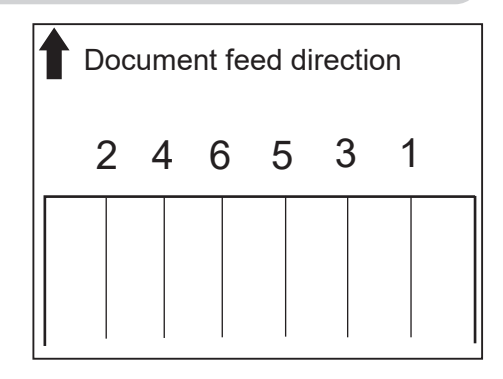

Slit6  $***.*mm$  $(0 - \ast \ast \ast \ast)$ 

JOB\*\* entry

Enter the value for **Slit2** to **Slit6** in a similar way to step 16. When each input is complete, press the SET key. When you require fewer than six slits, enter **0** after the last slit setting and then press the SET key or the CURSOR (Down) key.

### **REFERENCE**

In Advanced Mode, when the document width entered in step 12 is 327.4 mm or more, **0** cannot be entered for Slit2.

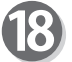

### **Cut**

Enter the distance from the lead edge of the document to the position for **Cut1** using the NUMERIC keys.

When input is complete, press the SET key or the CURSOR (Down) key.

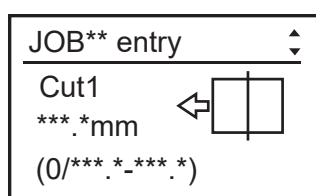

### **IMPORTANT**

When you require only one cut, set the **Auto cut** function to **OFF**.

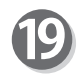

Enter the value for **Cut2** to **Cut25** in a similar way to step 18. This value must be **previous cut position +3 mm**.

The value for the last cut must be under **the document length -5 mm**.

When each input is complete, press SET key. When you require fewer than 25 cuts, enter **0** after the last cut setting and then press the SET key or the CURSOR (Down) key.

### **IMPORTANT**

There is a limit to trail cutting. (→P.28 Limit of Trail Cutting)

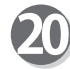

### **Crease**

Enter the distance from the lead edge of the document to the position for **Crease1** using the NUMERIC keys. When input is complete, press the SET key or the CURSOR (Down) key.

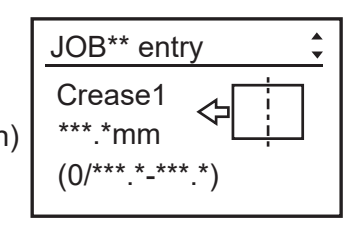

 $(0^{***.*-****})$ \*\*\*.\*mm Cut25

JOB\*\* entry

### **Programming a New JOB (Advanced Mode)**

Enter the value for **Crease2** to **Crease20** in a similar way to step 21) 20.

When each input is complete, press the SET key.

When you require fewer than 20 creases, enter **0** after the last crease setting and then press the SET key or the CURSOR (Down) key.

**Perforation 1 (Optional on 115V model and 230V Asia model)** Enter the distance from the right edge of the document to the first

**Perforation 2 (Optional on 115V model and 230V Asia model)** Enter the distance from the right edge of the document to the

When input is complete, press the SET key or the CURSOR (Down)

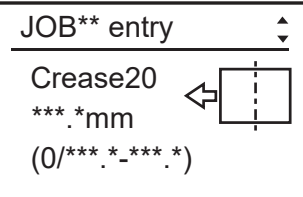

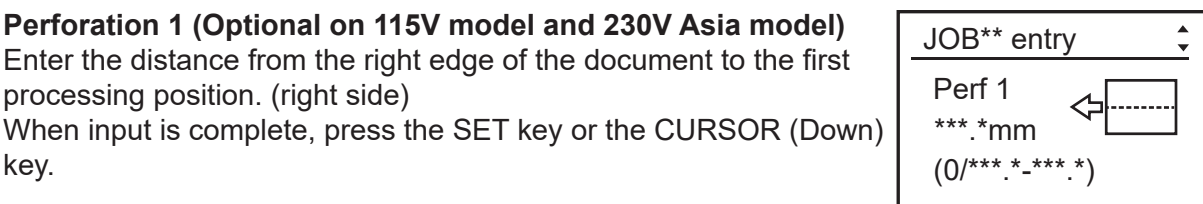

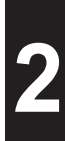

 $(0/***.*-***.*")$ \*\*\*.\*mm Perf 2 JOB\*\* entry

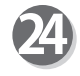

key.

key.

### **Air knife (Optional on 230V Asia model)**

second processing position (left side).

processing position. (right side)

Use the CURSOR (Right) or (Left) key to turn ON/OFF the **Air knife**, and press the SET key or the CURSOR (Down) key.

### **REFERENCE**

Turn ON this function when processing document with excessive static electricity or heavy weight document.

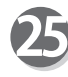

### **Suction power**

Use the CURSOR (Right) or (Left) key to select **MAX**, **MID**, or **MIN**, and press the SET key or the CURSOR (Down) key.

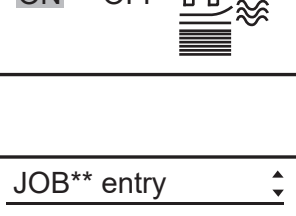

Air knife ON OFF

JOB\*\* entry

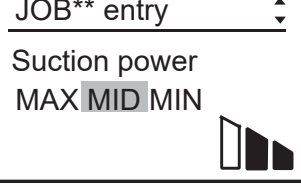

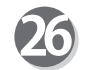

**Read REG mark (Optional on 115V model and 230V Asia model)** Use the CURSOR (Right) or (Left) key to turn ON/OFF the **Read REG mark** (REG mark reading), and press the SET key or the CURSOR (Down) key.

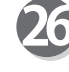

### **IMPORTANT**

It is not possible to turn ON this function if either the **Lead mark** or **Side mark** does not have a value entry (i.e. if the value entry is 0 mm). To turn ON this function, enter an value of **Lead mark** and **Side mark**. (See steps 14 and 15).

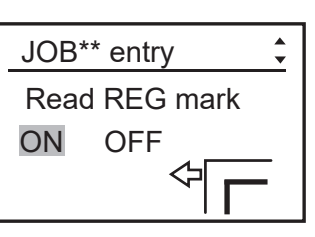

### **Programming a New JOB (Advanced Mode)**

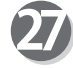

### **Slitter guide**

When any slitters are not in use, these slitters act as document guide to stabilize the document conveyance.

Use the CURSOR (Right) or (Left) key to turn ON/OFF the **Slitter guide**, and press the SET key or the CURSOR (Down) key.

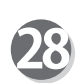

### **Auto cut**

Lead margin and trail margin are finely cut and dropped in the waste box.

Use the CURSOR (Right) or (Left) key to turn ON/OFF the **Auto cut**, and press the SET key or the CURSOR (Down) key.

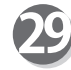

80

### **Crease depth**

**Speed**

Use the CURSOR (Right) key and (Left) key to select **MAX**, **MID**, or **MIN**, and press the SET key or the CURSOR (Down) key.

Use the CURSOR (Right) key and (Left) key to select **FAST** or **SLOW**, and press the SET key or the CURSOR (Down) key.

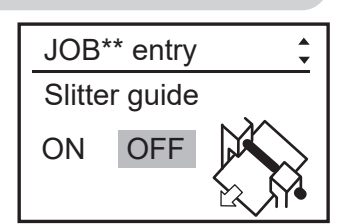

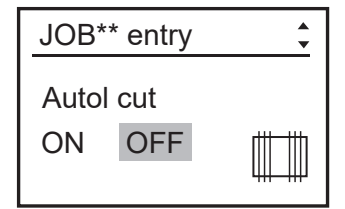

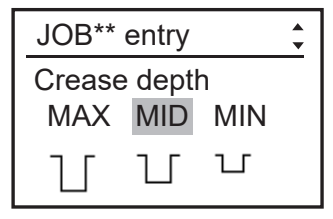

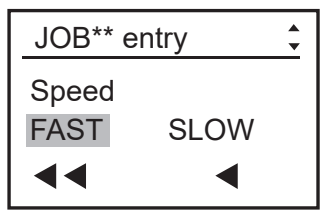

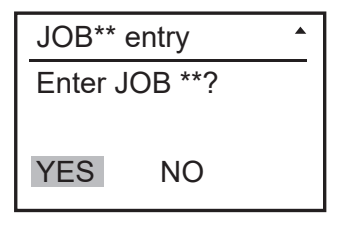

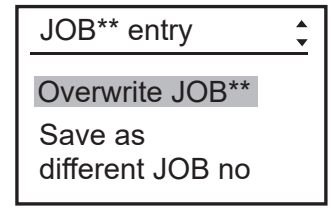

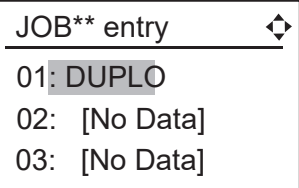

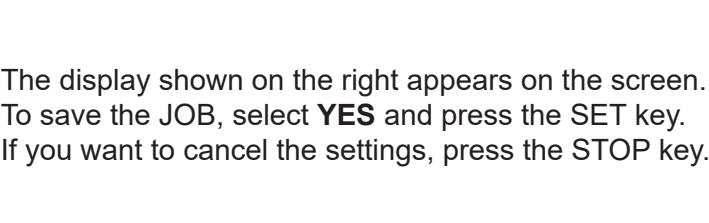

### **REFERENCE**

• When you are selecting already stored JOB number, the messages Overwrite JOB<sup>\*\*</sup> or Save as different JOB no. will appear on the screen.

If you select **Overwrite JOB\*\*** and press the SET key, the JOB will be overwritten.

• If you select **Save as different JOB no.** and press the SET key, a list of JOB number will appear on the screen. Use the CURSOR (Up) key or (Down) key to select JOB number, and press the SET key. Every time you press the CURSOR (Right)

or (Left) key, the setting details of the highlighted JOB number are displayed.

# **Programming a New JOB ( Simple Mode)**

Simple mode : You can set slit position in order, from the right side of the document along the document feed direction. The screen displays **SlitA** to **SlitF**.

When programming a JOB in Simple Mode, slitter settings are entered in order as shown on the figure below.

### **Hints for entering a JOB:**

- Pressing the SET key goes on to the next step.
- Pressing the CURSOR (Up) key returns to the previous step.
- Pressing the CURSOR (Down) key goes on to the next step.
- Pressing the STOP key during JOB entering returns to the standby screen.
- Pressing the RETURN key returns to the previous screen.

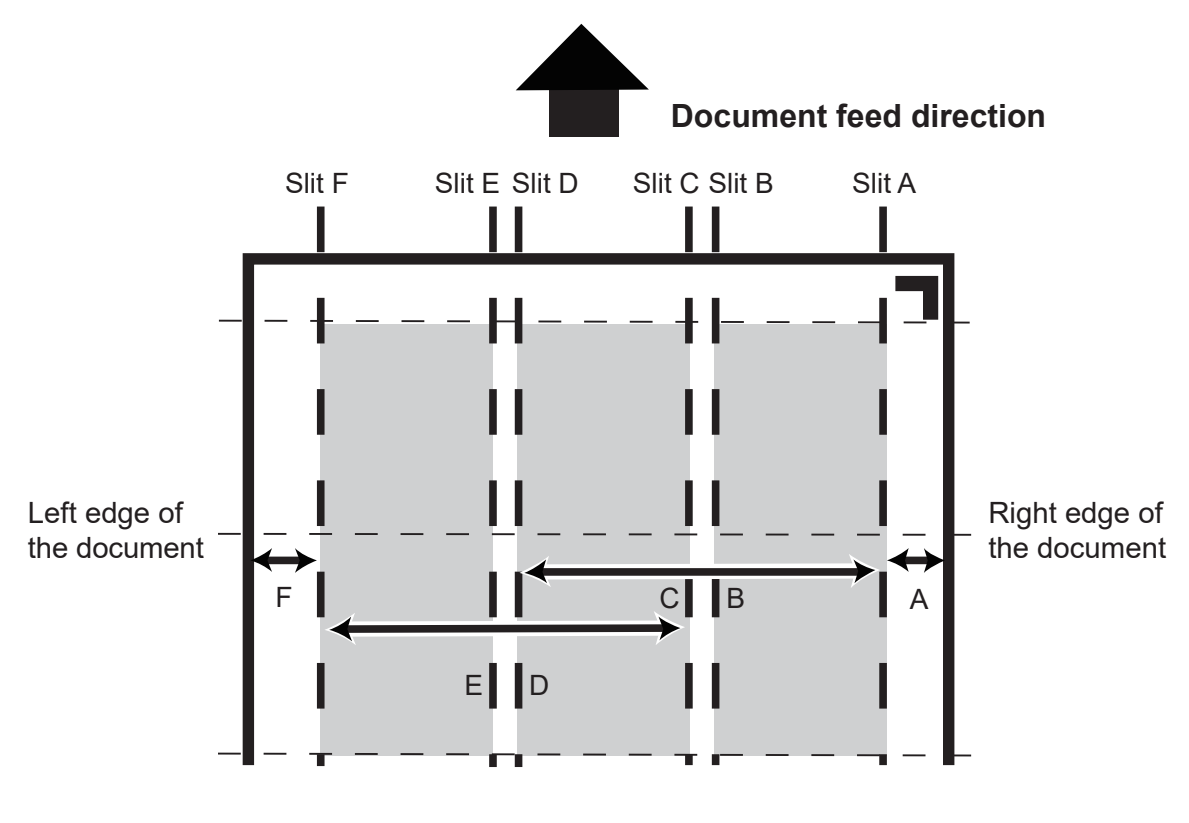

Proceed with steps 1 to 15 of Programming a New JOB (Advanced Mode). (→P.35 Programming a New JOB (Advanced Mode))

Enter the distance from the right edge of the document to the position for **Slit A** using the NUMERIC keys, and then press the SET key or the CURSOR (Down) key. Suitamed and the Solita Solita

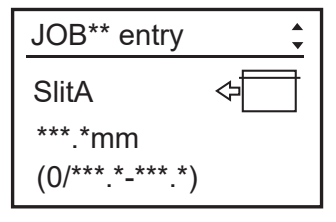

**Programming JOB on Control Panel**

Programming JOB on Control Pane

### **Programming a New JOB (Simple Mode)**

### **REFERENCE**

Slit position setting order:

- Advanced mode : Slits are set in numerical order from **Slit 1** to **Slit 2**.
- 
- Simple mode : Slits are set in alphabetical order from **Slit A** to **Slit F**.

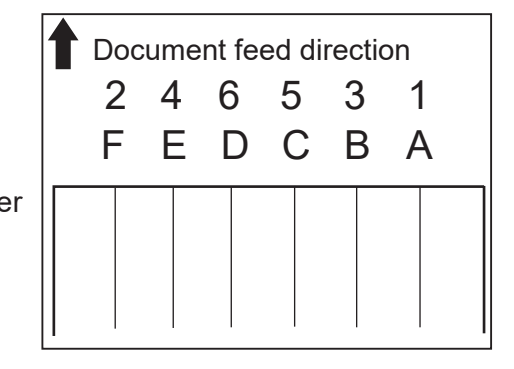

Enter the value for **SlitB** to **SlitF** in a similar way to step 16. When each input is complete, press the SET key. When you require fewer than six slits, enter **0** after the last slit setting and then press the SET key.

### **REFERENCE**

In Simple Mode, when the document width is bigger than 327.3 mm (12.8 inches) and a margin slit on the operator's side is smaller than 3.2 mm (1/8 inch), the warning message on the right appears and then the slit entering screen appears. This is an impossible JOB to process. Re-enter correct margin.

- Examples of impossible JOBs to process
	- No left margin and no slit

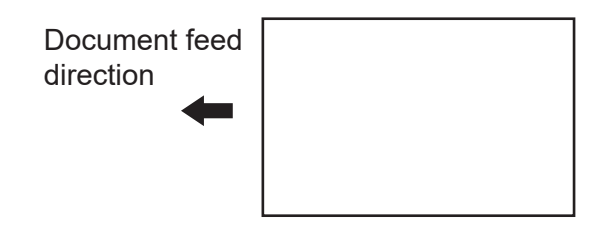

• Right margin only

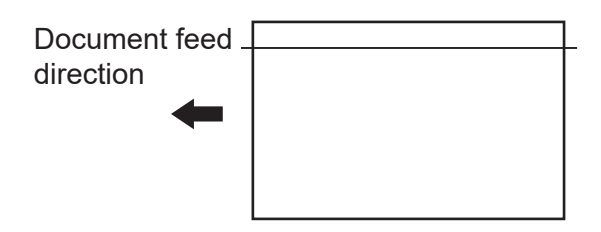

• Right margin and center slit only

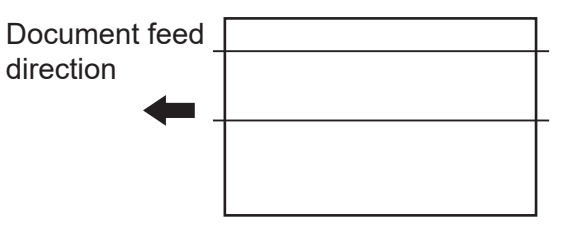

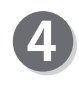

Hereafter, follow steps 18 through 31 in the Programming a New JOB (Advanced mode) for each setting.  $(\rightarrow P.38)$ 

**SlitB** \*\*\*.\*mm  $(0^{***.*-***.*}$ JOB\*\* entry

Exceeding max finished size Set margin slit positions.

 $\overline{0}$ 

 $\hat{\mathbf{\mathbb{Q}}}$ 

**2**

# **Changing the Stored JOB**

This section describes how to change the stored JOB and to overwrite the JOB.

Make sure the standby screen is displayed on the LCD panel.

Press the F key. The **Select menu** screen will appear.

Use the CURSOR (Up) key or (Down) key to select **Enter JOB**, and press the SET key.

The JOB numbers are displayed in ascending order. Use the CURSOR (Up) key or (Down) key to select the **JOB number** that you want to change, and then press the SET key.

Press the SET key or CURSOR (Down) key to select the item to be changed.

Follow the steps in 'Programming a New JOB (Advanced mode) for each setting. (→P.35 Programming a New JOB (Advanced Mode))

When input of the last item is completed, the display shown on the right appears.

If you save the changes as the currently selected JOB number, press the CURSOR (Up) key or (Down) key to select **Overwrite JOB\*\***, and then press the SET key.

If you save them as different JOB number, press the CURSOR (Up) key or (Down) key to select **Save as different JOB no.**, and then press the SET key.

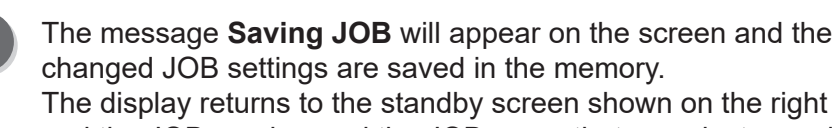

and the JOB number and the JOB name that were just saved are displayed.

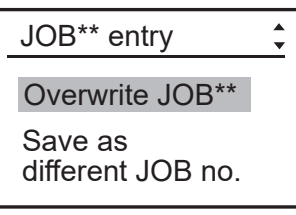

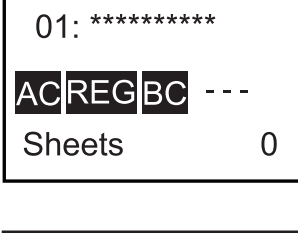

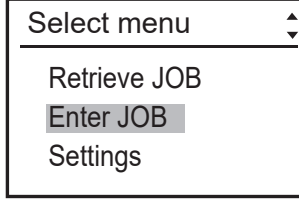

01: JOB\*\* 02: JOB\*\* 03: [No Data]

JOB01entry

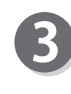

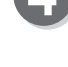

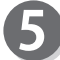

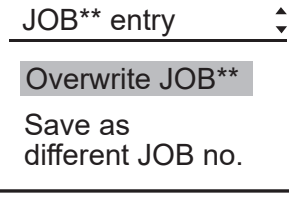

01: DUPLO

ACREGBC

**Sheets** 

## **MEMO**

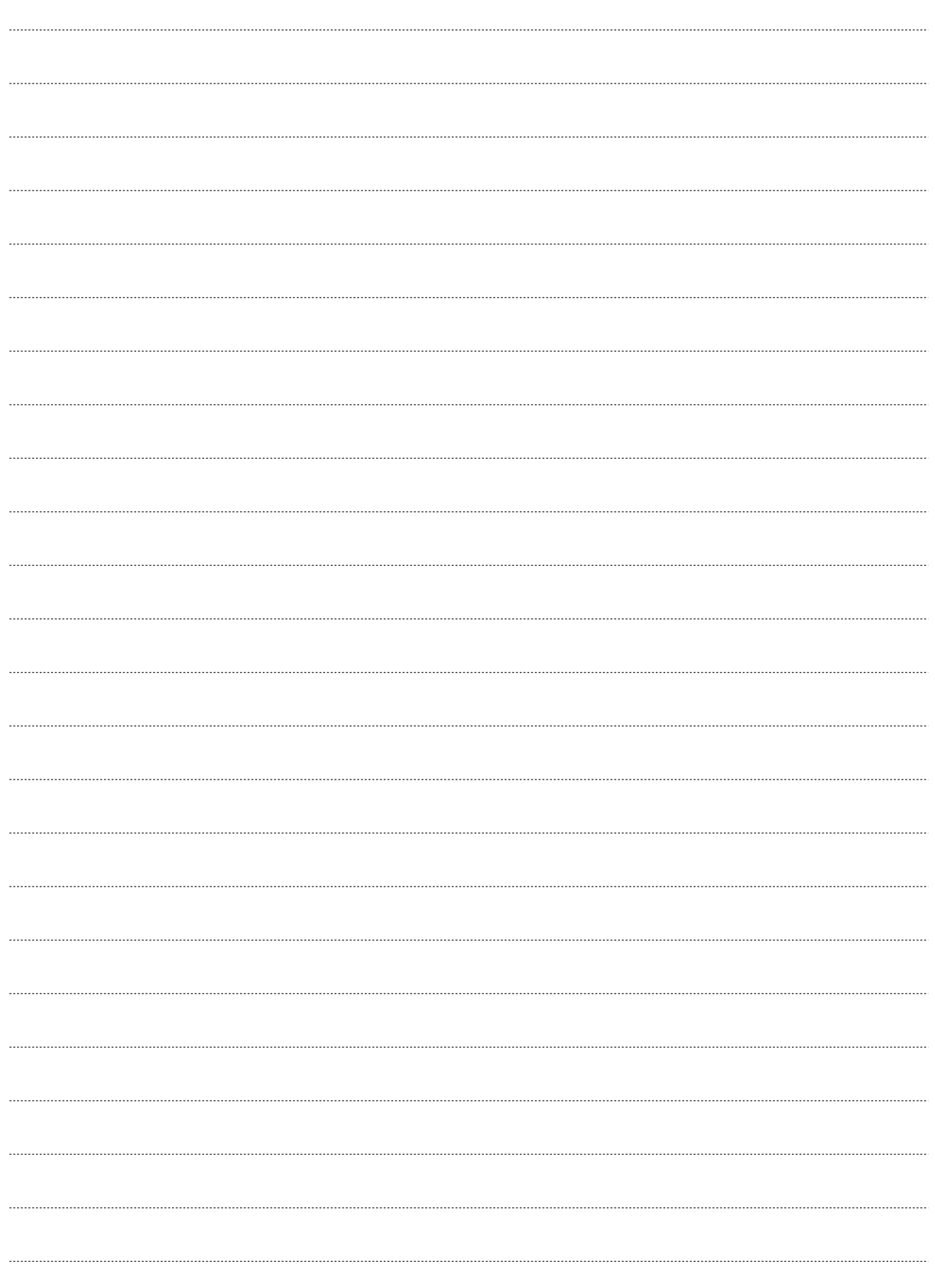

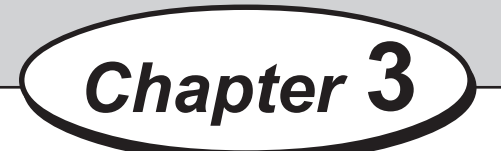

# **Basic Operations**

This chapter describes the operating sequence from turning on the DC-616 until completing process.

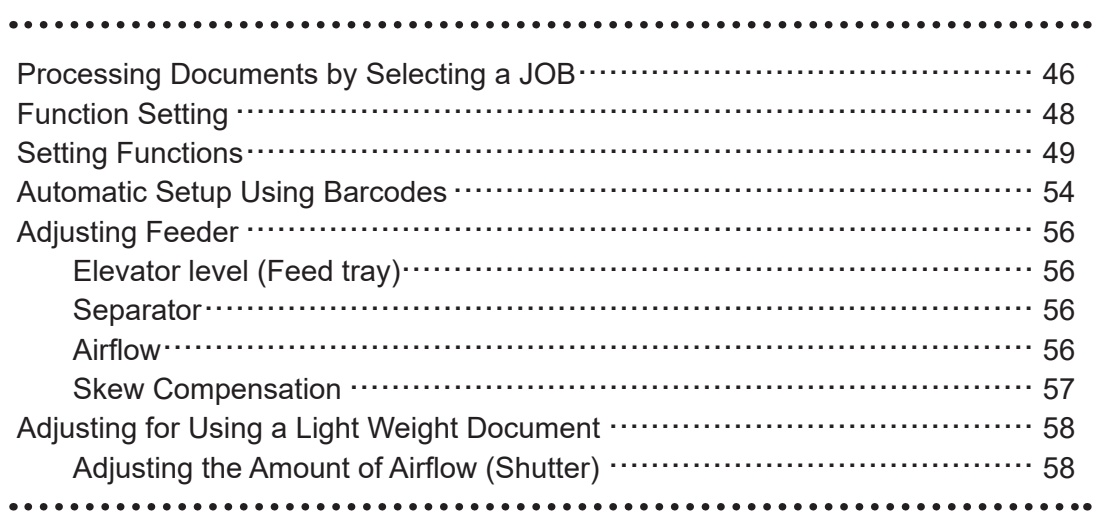

# **Processing Documents by Selecting a JOB**

This section describes the procedures to process documents by selecting a JOB from **Retrieve JOB no.** or **Retrieve JOB log**.

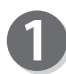

Make sure the standby screen is displayed on the LCD panel.

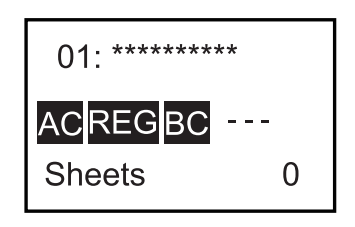

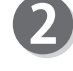

Press the F key. The **Select menu** screen will appear.

Use the CURSOR (Up) or (Down) key to select **Retrieve JOB**, and press the SET key.

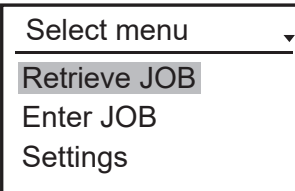

Use the CURSOR (Up) or (Down) key to select **Retrieve JOB no.** or **Retrieve JOB log**, and press the SET key.

**Retrieve JOB no.** : JOB numbers appear in ascending order. **Retrieve JOB log** : JOB numbers appear in descending order of input from the latest processed JOB number.

Use the CURSOR (Up) or (Down) key to select the JOB number that you want to process, and press the SET key.

Retrieve JOB Retrieve JOB no. Retrieve JOB log

Return

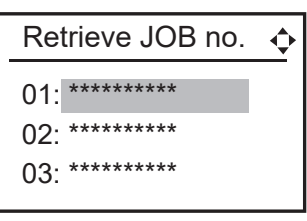

### Retrieve JOB\*\* Width: \*\*\*.\* Length: \*\*\*.\*

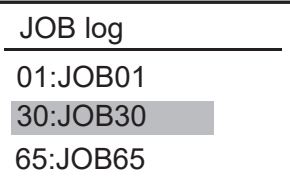

**REFERENCE**

- If you press the CURSOR (Right) or (Left) key with the cursor under the JOB number, you can confirm the details of the JOB number that you selected.
- After selecting **Retrieve JOB no.**, you can select **JOB no.** using the NUMERIC keys.
- Retrieving JOB number from **Retrieve JOB log** Processed JOBs are saved in the DC-616 as JOB log. The latest processed 10 JOBs are saved and older JOBs exceeding 10 are deleted in chronological order.

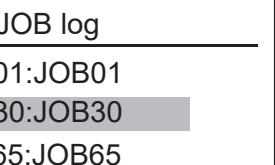

Prepare the documents for the JOB selected.

### **IMPORTANT**

Loosen the stack of the documents by flipping through the sheets before loading it.

6

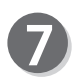

Load the documents on the feed tray. (→P.10 Loading Documents)

Adjust the **feed guide** according to the document size and secure it with the **fixing screw**. Set the **back guide** according to the document. (→P.10 Loading Documents)

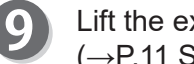

Lift the exit tray. (→P.11 Setting the Exit Tray)

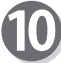

Attach the back guide and the side guides.  $(\rightarrow P.11$  Setting the Exit Tray)

**Press the TEST key to process a test run for one** sheet.

> Confirm whether the finished product is processed as it is programmed. If not, make fine adjustment in **Function Setting**.

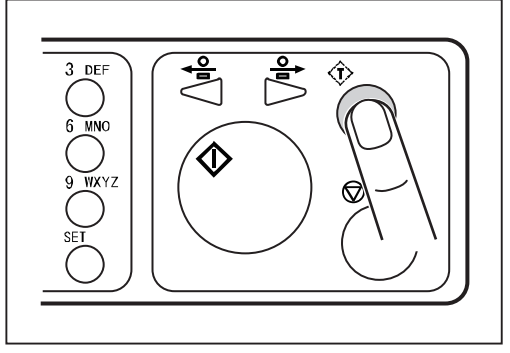

If you already determine the number of document to be processed, use the NUMERIC keys to enter the number of documents.

Make sure that the LED on the START key is green, and then press the START key. If it is red, the DC-616 is having an error. Follow the instruction displayed on the LCD panel.

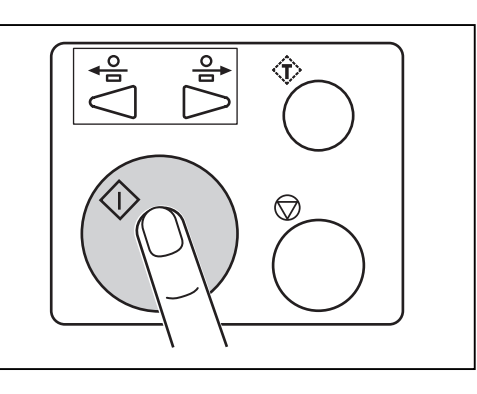

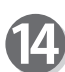

After the processing is complete, the standby screen appears.

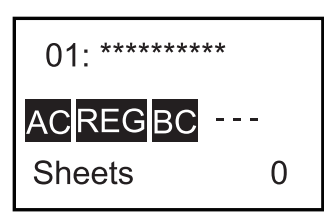

**3**

# **Function Setting**

The following functions can be set.

### **Air knife (Optional on 230V Asia model)**

Compressed air is blown out from the front of the document to loosen the documents, preventing double feed.

#### **Suction power**

This adjusts the air amount of the suction fan. When the document is fed, it is suctioned to the conveyance belt and conveyed.

#### **Double detection (Double feed detection) (Optional on 115V model and 230V Asia model)** This detects double feed (two or more sheets are fed at once).

**Read Barcode (Barcode reading) (Optional on 115V model and 230V Asia model)**

This sets whether to execute automatic setup when reading a barcode.

### **Read REG mark (Optional on 115V model and 230V Asia model)**

This sets operation mode when sensing the REG mark. Sensing the REG mark and handling operations at the regular position improve accuracy of documents handling.

### **Slitter guide**

When any slitters are not in use for performing a JOB, these slitters act as document guide to stabilize the document conveyance.

### **Auto cut**

Lead margin and trail margin are finely cut and dropped in the waste box. When the document do not have any lead margin or trail margin, this must be turned off.

### **Crease depth**

This sets the depth of the crease when creasing a document.

### **Apply shrinkage**

In case printed document are shrink by heat generated on digital printer, by entering the original document size and document size after shrink, DC-616 automatically calculate the shrinkage ratio and adjust the cutting and creasing position accordingly. This function compensate for the shrinkage in the feed direction only.

### **Adjust all (JOB vertical position correction)**

This corrects the document position in vertical direction against the JOB set. This function cannot be set to ON when REG mark or barcode reading setting is ON.

### **Adjust all (JOB horizontal position correction)**

This corrects the document position in horizontal direction against the JOB set. This function cannot be set to ON when REG mark or barcode reading setting is ON.

### **Speed**

This is used to select processing speed.

### **Slitter entry**

You can select **Simple mode** or **Advance mode** for entering a JOB.

# **Setting Functions**

### **REFERENCE**

The temporarily set functions by Function Setting are valid until the power is turned OFF or another JOB is selected. The already stored JOB details are not overwritten. **DBL detection** and **Feeder capacity** are valid even after turning off the power.

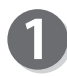

Turn on the power.

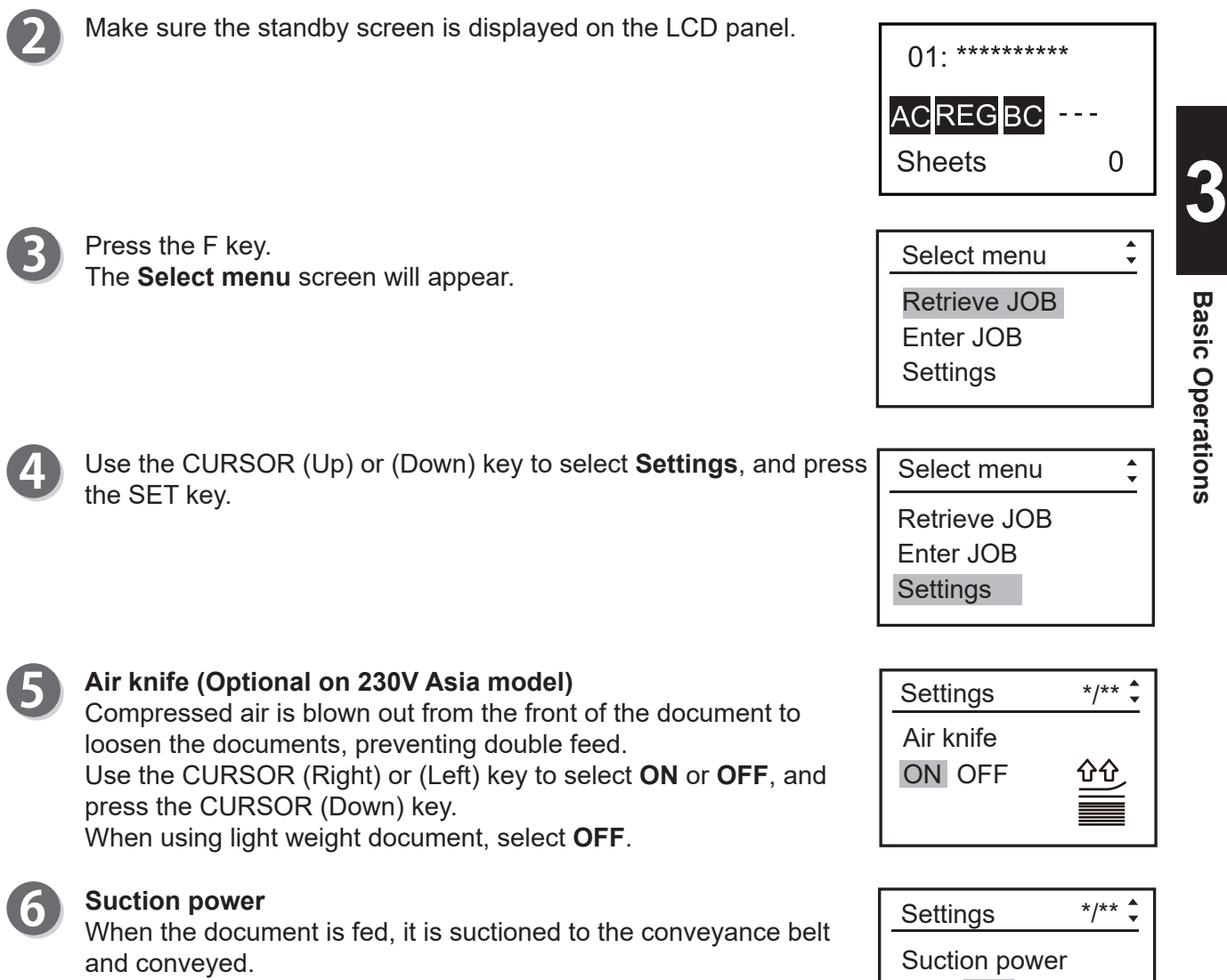

Use the CURSOR (Right) or (Left) key to select **MAX**, **MID**, or **MIN**, and press the CURSOR (Down) key.

MAX MID MIN

**50**

### **Setting Functions**

### **Double detection (Optional on 115V model and 230V Asia model)**

This detects double feed (two or more sheets are fed at once). Use the CURSOR (Right) or (Left) key to select **ON** or **OFF**, and press the CURSOR (Down) key.

### **IMPORTANT**

Double feed may not be detected if you are using roughtextured document.

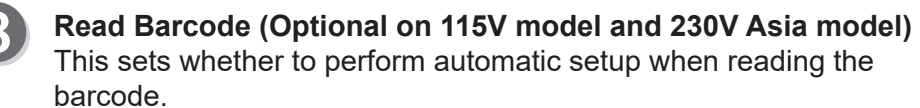

Use the CURSOR (Right) or (Left) key to select **ON** or **OFF**, and press the SET key.

**Read REG mark (Optional on 115V model and 230V Asia model)** This sets REG mark reading function. Using the CURSOR (Right) or (Left) key to select **FAST**, **NORMAL**, or **OFF**, and press the CURSOR (Down) key.

When not using this function, select **OFF**.

### **REFERENCE**

When the lead mark or side mark is **0 mm**, this function is set to **OFF** forcibly.

### **Slitter guide**

When any slitters are not in use for performing a JOB, these slitters act as document guide to stabilize the document conveyance. Use the CURSOR (Right) or (Left) key to select **ON** or **OFF**, and press the CURSOR (Down) key.

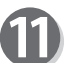

### **Auto cut**

Lead margin and trail margin are finely cut and dropped in the waste box.

Use the CURSOR (Right) or (Left) key to select **ON** or **OFF**, and press the CURSOR (Down) key.

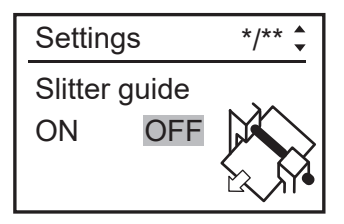

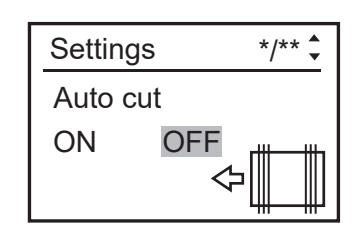

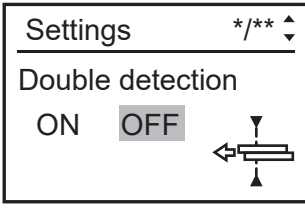

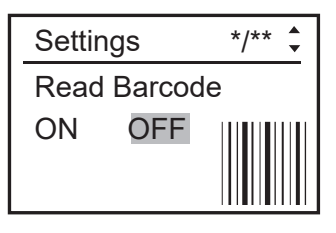

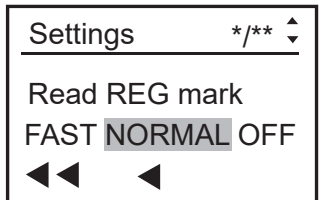

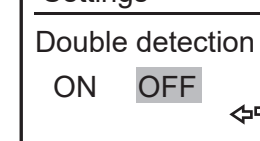

**Basic Operations Basic Operations**

**3**

### **Setting Functions**

### **Crease depth**

Use the CURSOR (Right) or (Left) key to select **MAX**, **MID**, or **MIN**, and press the CURSOR (Down) key.

### **REFERENCE**

- Set to **MAX** for heavy weight document and **MIN** for light weight document.
- The above screen appears only when value is entered to **Crease**.

### **Apply shrinkage**

In case printed documents are shrunk by heat generated on digital printer, by entering the original document size and document size after shrunk, the DC-616 automatically calculates the shrinkage ratio and adjusts the cutting and creasing position accordingly. Use the NUMERIC keys to enter the original document length (Before), then enter the shrunk document length (After).

### Apply shrinkage Before  $\rightarrow$  After \*\*\*.\*mm→\*\*\*.\*mm

Settings \*/\*\*

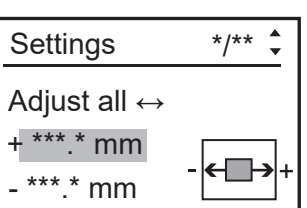

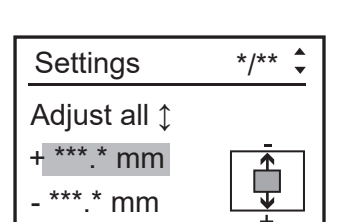

### **REFERENCE**

When you press and hold the CLEAR key, the value of **Before** and **After** will be changed to the one that was saved.

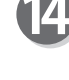

### Adjust all  $\leftrightarrow$  (in vertical direction)

This function corrects the document position in vertical direction against the JOB set (mm).

Use the CURSOR (Up) or (Down) key to select moving direction (+/−), then use the NUMERIC keys to enter the value. Press the CURSOR (Down) key.

### **REFERENCE**

**Read REG mark** correction and **Adjust All**  $\leftrightarrow$  cannot be set at the same time.

### Adjust all  $\Diamond$  (in horizontal direction)

This function corrects the document position in horizontal direction against the JOB set (mm).

Use the CURSOR (Up) or (Down) key to select moving direction (+/−), then use the NUMERIC keys to enter the value.

### **REFERENCE**

**Read REG mark** correction and **Adjust All**  $\uparrow$  cannot be set at the same time.

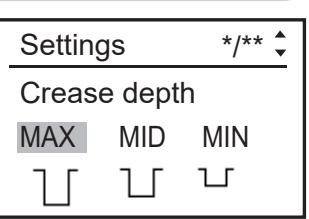

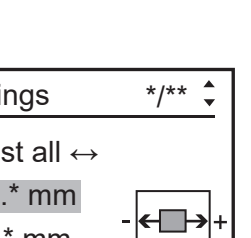

### **Setting Functions**

**Speed**

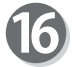

Use the CURSOR (Right) or (Left) key to select **FAST** or **SLOW**, and press the CURSOR (Down) key.

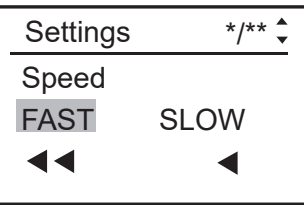

Settings  $*$ /\*\* $\div$ 

 $\blacktriangleright$ 

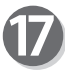

### **Slitter entry**

Use the CURSOR (Right) key or (Left) key to select **Simple mode** or **Advanced mode**.

Simple mode : You can set slit position in order, from the right side of the document along the document feed direction.

Advanced mode: You can set slit position alternately from side to side in order of module along the document feed direction

Press the SET key.

If you press the CURSOR (Down) key, the screen returns to **Air knife** in step 5.

### **IMPORTANT**

- If you exit Function Setting without pressing the SET key, the function set are not saved.
- If you press the SET key before completing Function Setting, the setting you just input is saved and the standby screen appears.
- The message on the right appears on the screen when you reenter the value of **Apply shrinkage** in step 13, **Adjust all (in vertical direction)** in step 14, and **Adjust all (in horizontal direction)** in step15.

• The message on the right appears on the screen when you re-

enter the value of **Apply shrinkage** in step 13.

Save shrinkage & Adj. All in JOB\*\* for future? YES NO

Save shrinkage in JOB\*\* for future? YES NO

• The message on the right appears on the screen when you reenter the value of **Adjust all (in vertical direction)** in step 14 or **Adjust all (in horizontal direction)** in step15.

Save Adjust All in JOB\*\* for future? YES NO

### **IMPORTANT**

If you select **YES** and press the SET key, the function setting will be saved both in **Settings** and in the JOB.

If you select **NO** and press the SET key, the function setting will be saved in **Settings** only.

Slitter entry Simple mode

### **Setting Functions**

### **REFERENCE**

If the message on the right appears on the screen, the result from the caluculation of the values of **Adjust all** (for both directions) and Apply shrinkage is that the cut position is out of the specifications. Re-enter value for the cut position, or **Adjust all** or **Apply shrinkage**.

Trail cut length becomes invalid. All adjust and shrinkage is

cleared.

01: \*\*\*\*\*\*\*\*\*\* ACREGBC<sup>%</sup>以  $1^{\frac{1}{2}}$ **Sheets** 

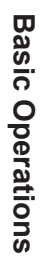

**3**

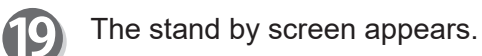

### **REFERENCE**

- 1: **%** appears when you set **Apply shrinkage** in **Settings**.
- 2:  $\downarrow$  1 appears when you set **Adjust all** in **Settings**.

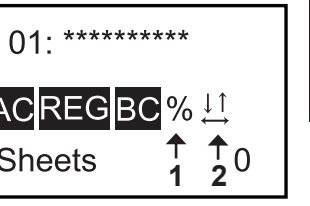

# **Automatic Setup Using Barcodes**

By adding barcode which indicates job number on each document, the DC-616 automatically sets up the machine and starts JOB.

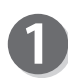

Turn on the power.

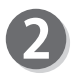

Prepare the document suiting the JOB selected, then loosen the stack of the document by flipping through the sheets.

Set the document in the feed tray as the barcode and REG mark printing side facing upward.

The height of the document stack should not

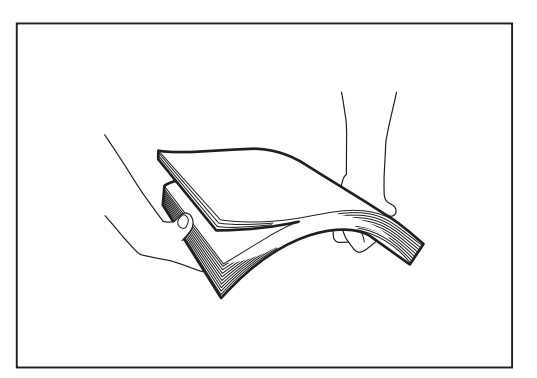

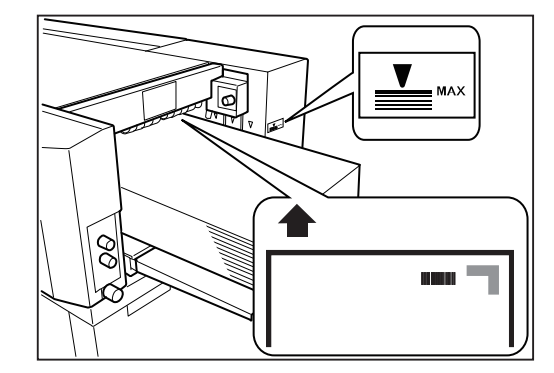

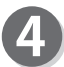

Attach the back quide.

exceed the MAX level.

**REFERENCE**

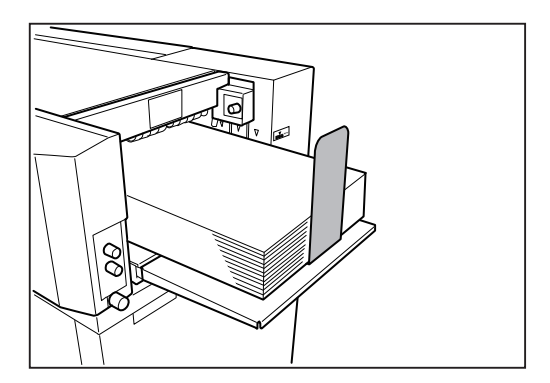

Lift the exit tray as shown in the right figure.

### **REFERENCE**

- When the finished document size is A3  $(11" \times 17")$ or longer, it is recommended to set the exit tray in the downward position.
- If the finished products are adhered on the exit tray due to static electricity, set the exit tray in the downward position.

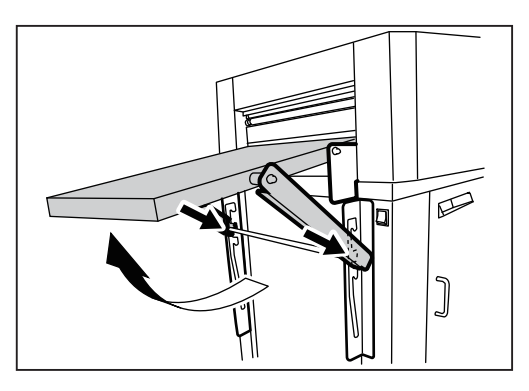

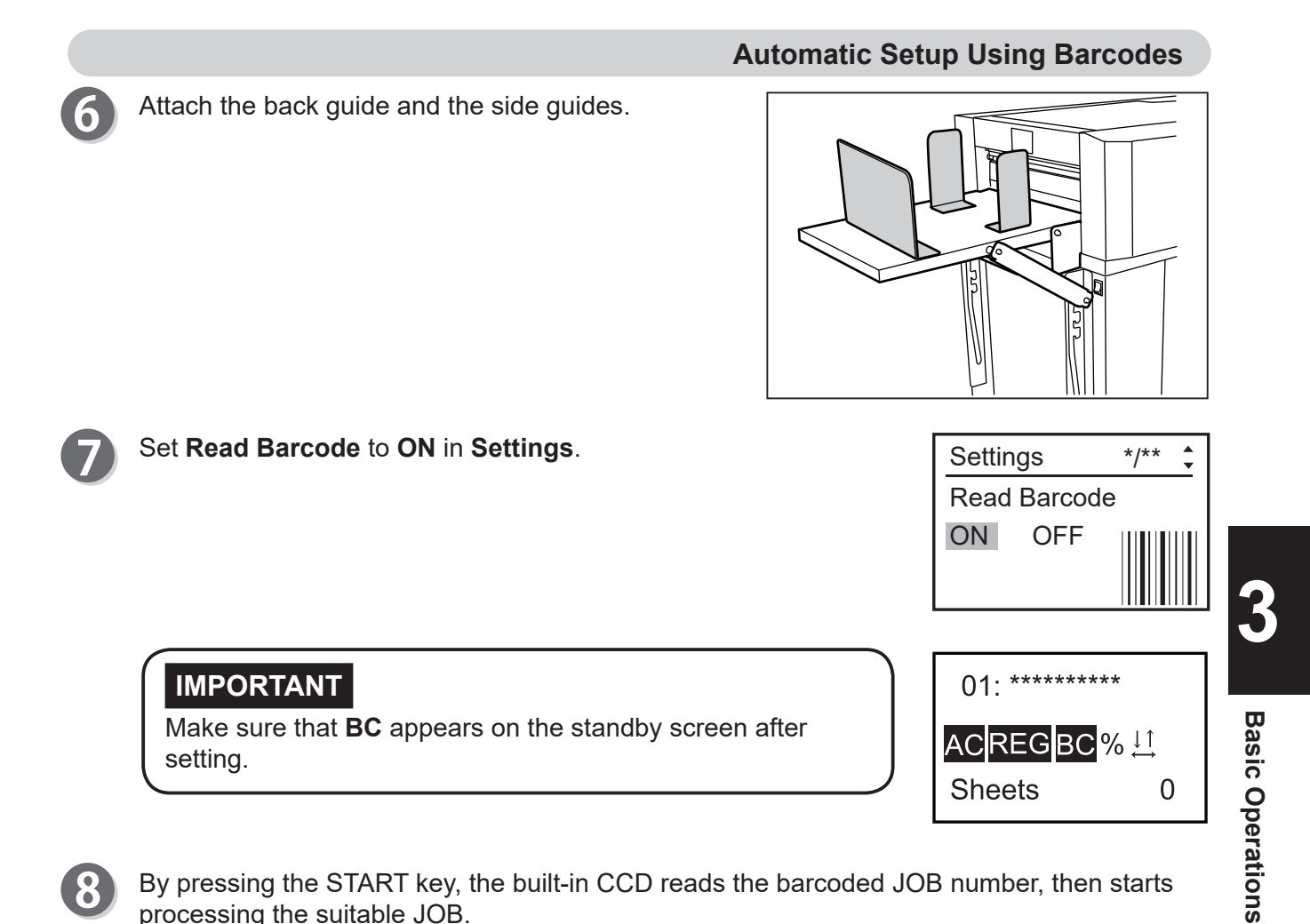

By pressing the START key, the built-in CCD reads the barcoded JOB number, then starts processing the suitable JOB.

9

The finished products are ejected.

### **IMPORTANT**

Slit waste accumulates in the waste box. Open the front cover and remove them periodically. Accumulation of waste may cause paper jam.

# **Adjusting Feeder**

### **Elevator level (Feed tray)**

The elevator level should be adjusted in the following cases:

- a. The machine does not feed.
- $\rightarrow$  Turn the level adiustment knob in a counterclockwise direction (to a smaller number). The level of the elevator is raised.
- b. The machine feeds multiple sheets at once. (double feed)
- $\rightarrow$  Turn the level adjustment knob in a clockwise direction (to a larger number). The level of the elevator is lowered.

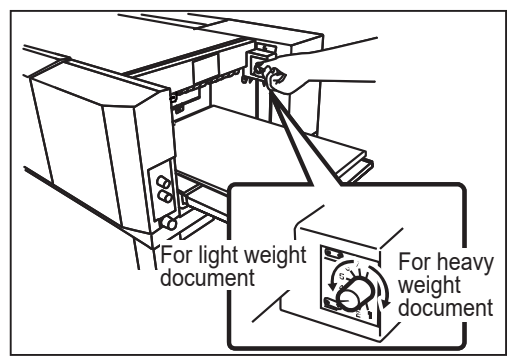

**Level adjustment knob**

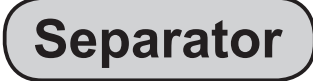

The height of the separator should be adjusted in the following cases:

- a. The machine does not feed.
- $\rightarrow$  Turn the separator adjustment knob in a clockwise direction (to a larger number).

The position of the separator is lowered.

- b. The machine feeds multiple sheets at once. (double feed)
- $\rightarrow$  Turn the separator adiustment knob in a counterclockwise direction (to a smaller number). The position of the separator is raised.

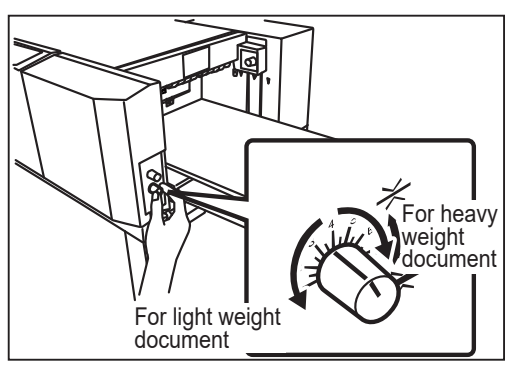

**Separator adjustment knob**

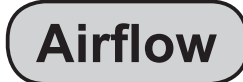

The amount of airflow should be adjusted in the following cases:

- a. The machine does not feed.
- $\rightarrow$  Turn the airflow adjustment knob in a clockwise direction (to a larger number). The amount of airflow is increased.
- b. The machine feeds multiple sheets at once.

The amount of airflow is decreased.

- $\rightarrow$  Turn the airflow adjustment knob in a counterclockwise direction (to a smaller number). (double feed)
- For light weight document For heavy weight document

**Airflow adjustment knob**
## **Skew Compensation**

If the finished products are cut obliquely, adjust the skew using the skew adjustment knob.

Clockwise : Turning the knob slightly shifts the lead edge of the document toward the operator's side.

Counterclockwise : Turning the knob slightly shifts the lead edge of the document toward the non-operators side.

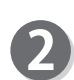

Press the TEST key to perform a test run for one sheet and check the finished products.

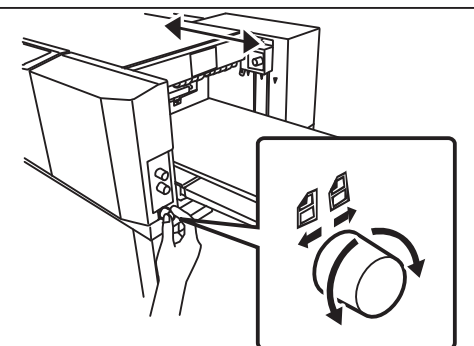

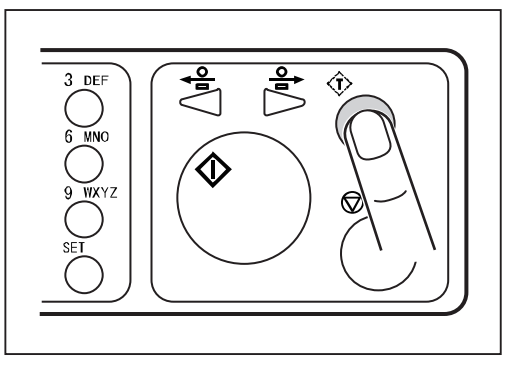

**3**

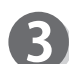

If the skew remains, repeat the above steps 1 and 2 again.

# **Adjusting for Using a Light Weight Document**

## **Adjusting the Amount of Airflow (Shutter)**

When you use the light weight document, the double feed may occur even if you adjust the **airflow adjustment knob**.

In that case, adjust the amount of airflow by opening and closing the **shutter** on the document feed side.

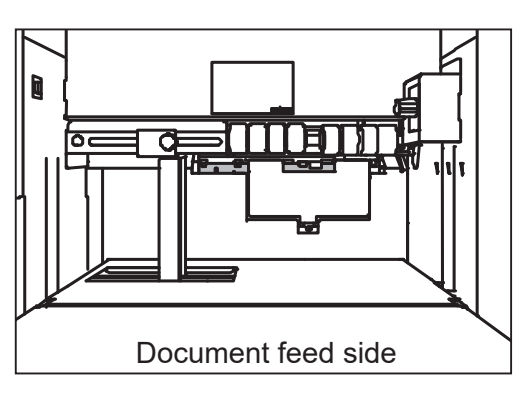

Suction unit k Close Open **Shutter** स्लि

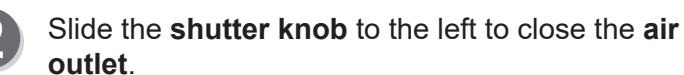

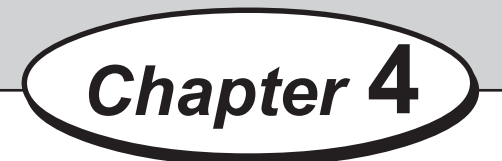

## **Troubleshooting**

This chapter describes what to do when an error has occurred and how to deal with paper jams and error messages.

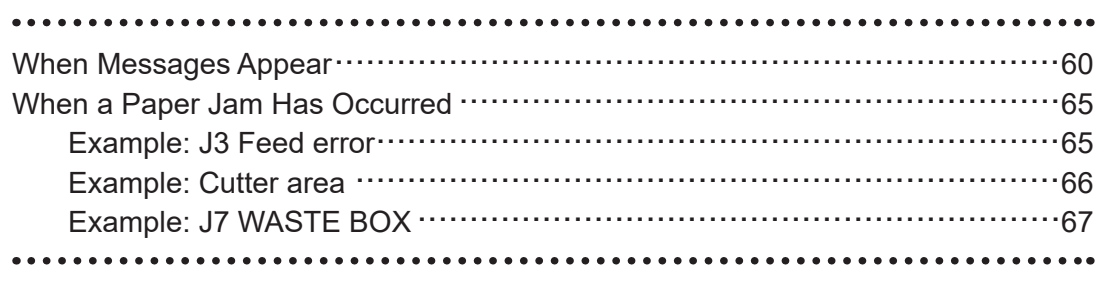

**4**

When an error occurs, messages and figure appear on the LCD panel. In such cases, follow the procedures below to solve the cause.

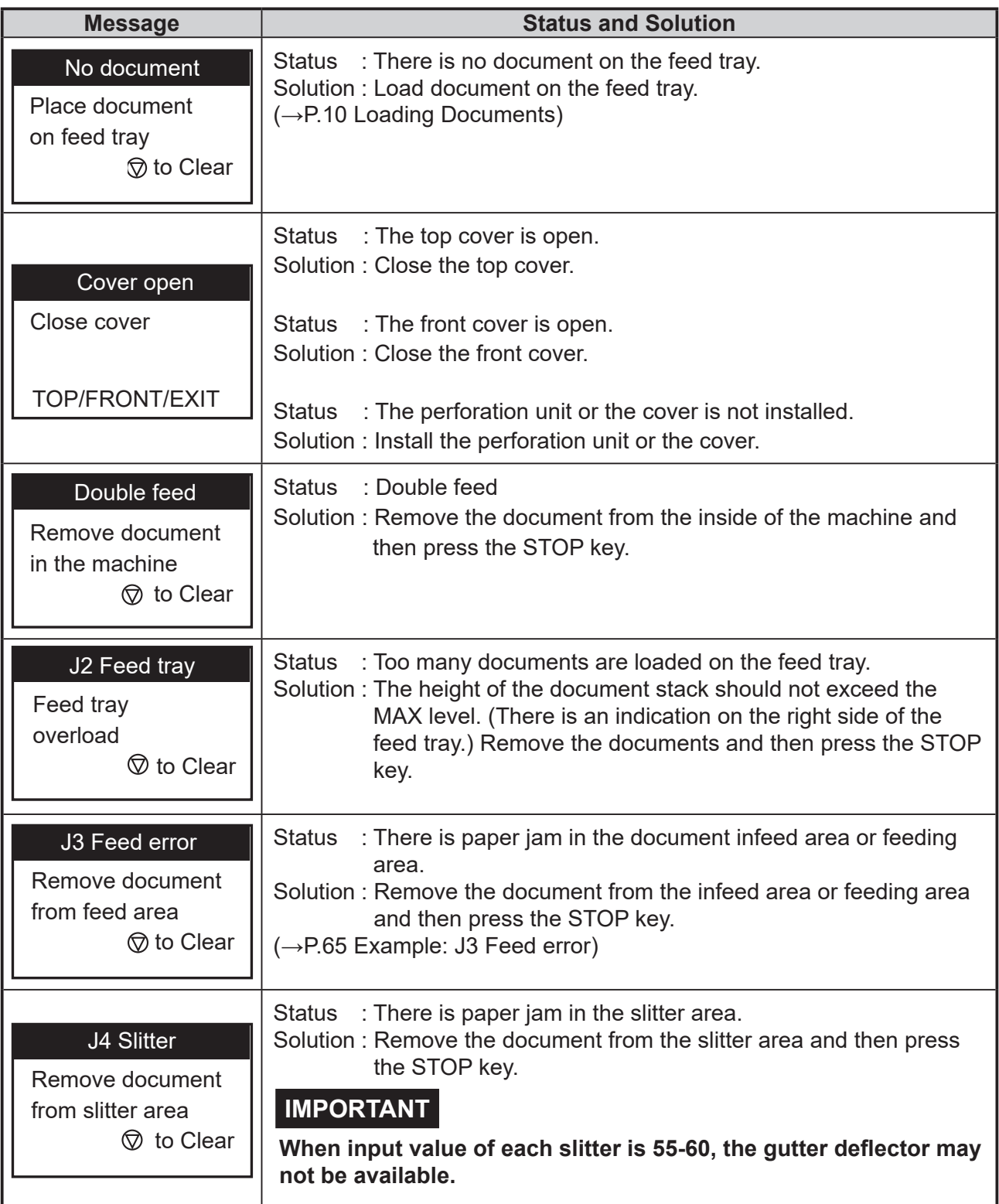

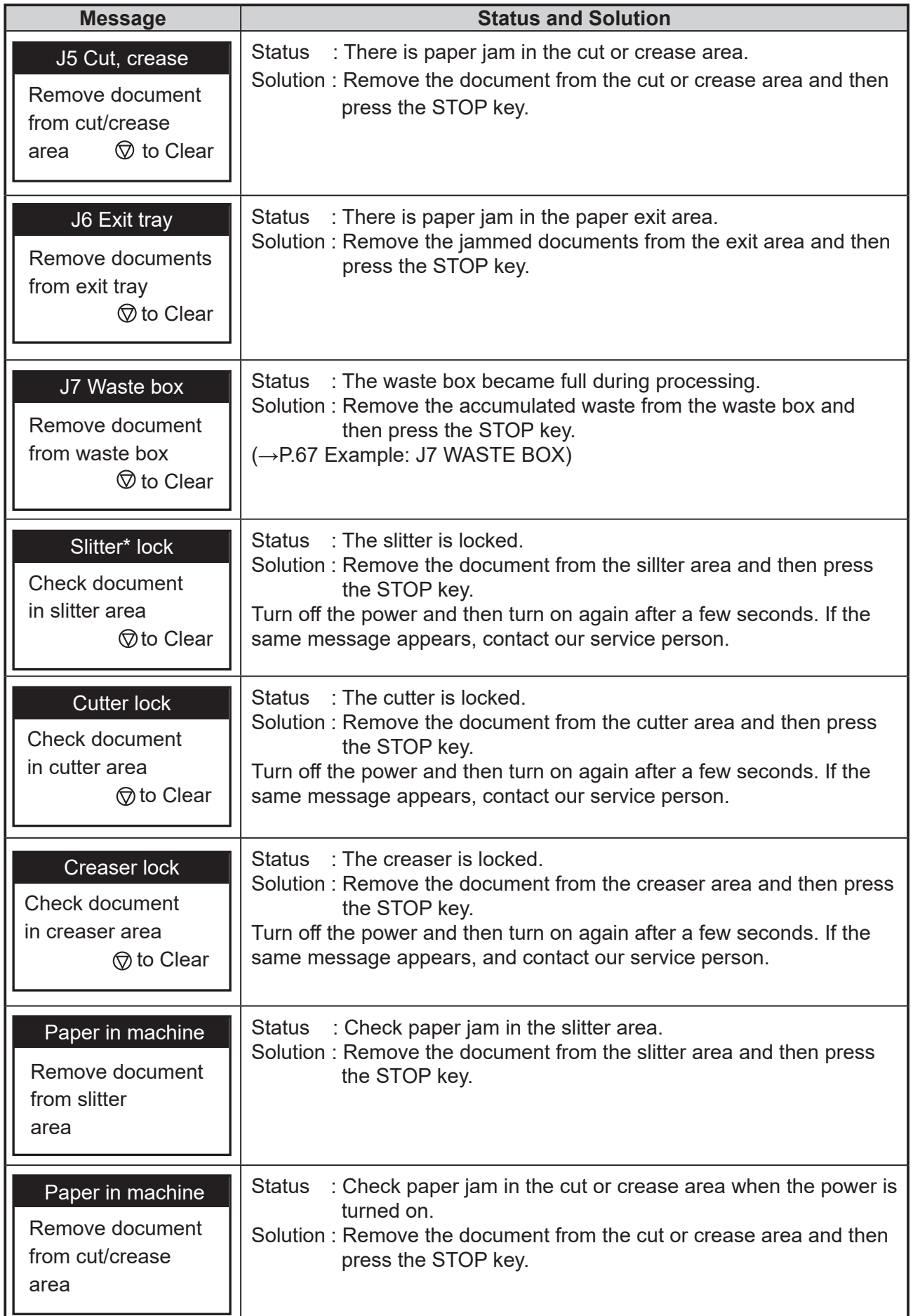

### **When Messages Appear When Messages Appear**

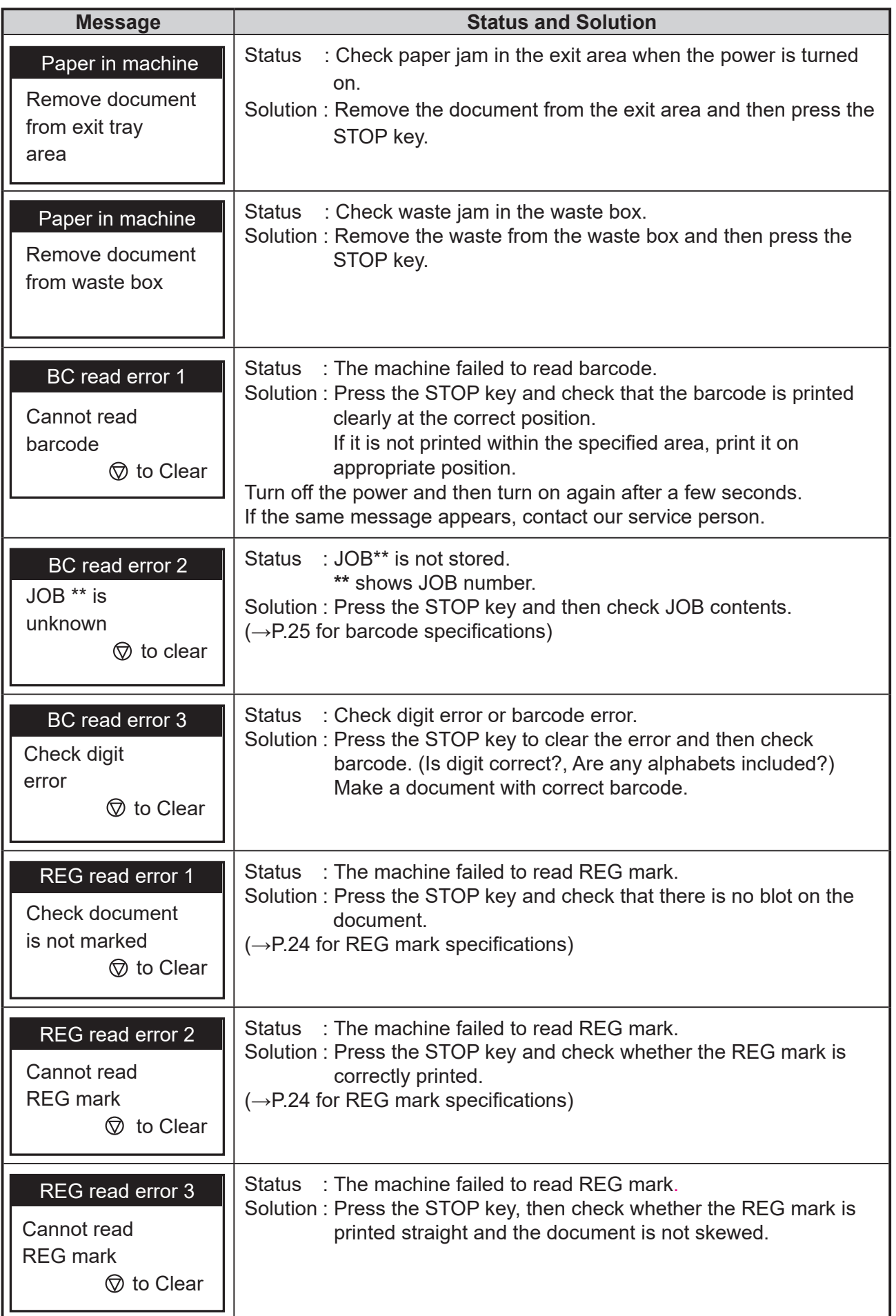

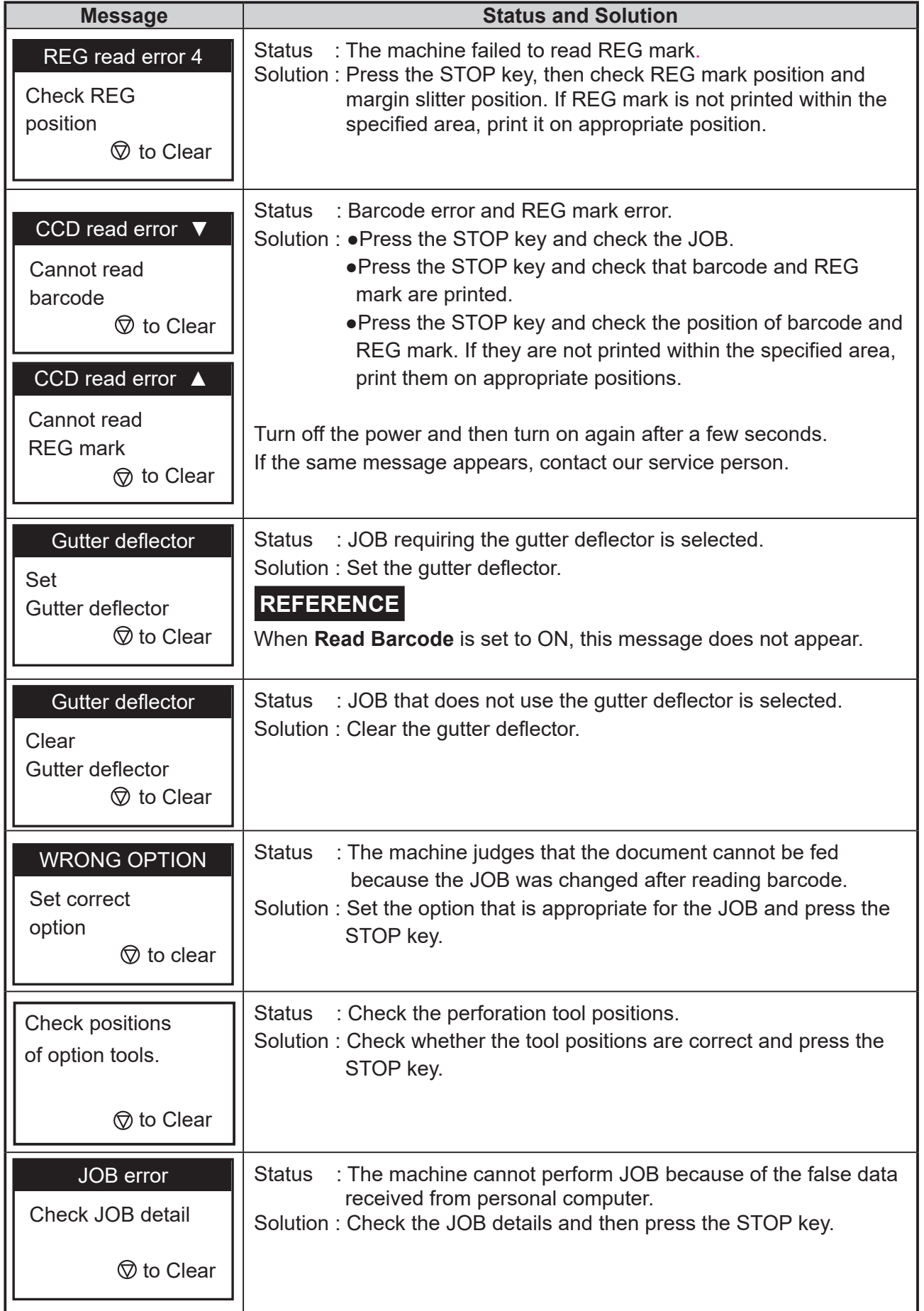

### **When Messages Appear When Messages Appear**

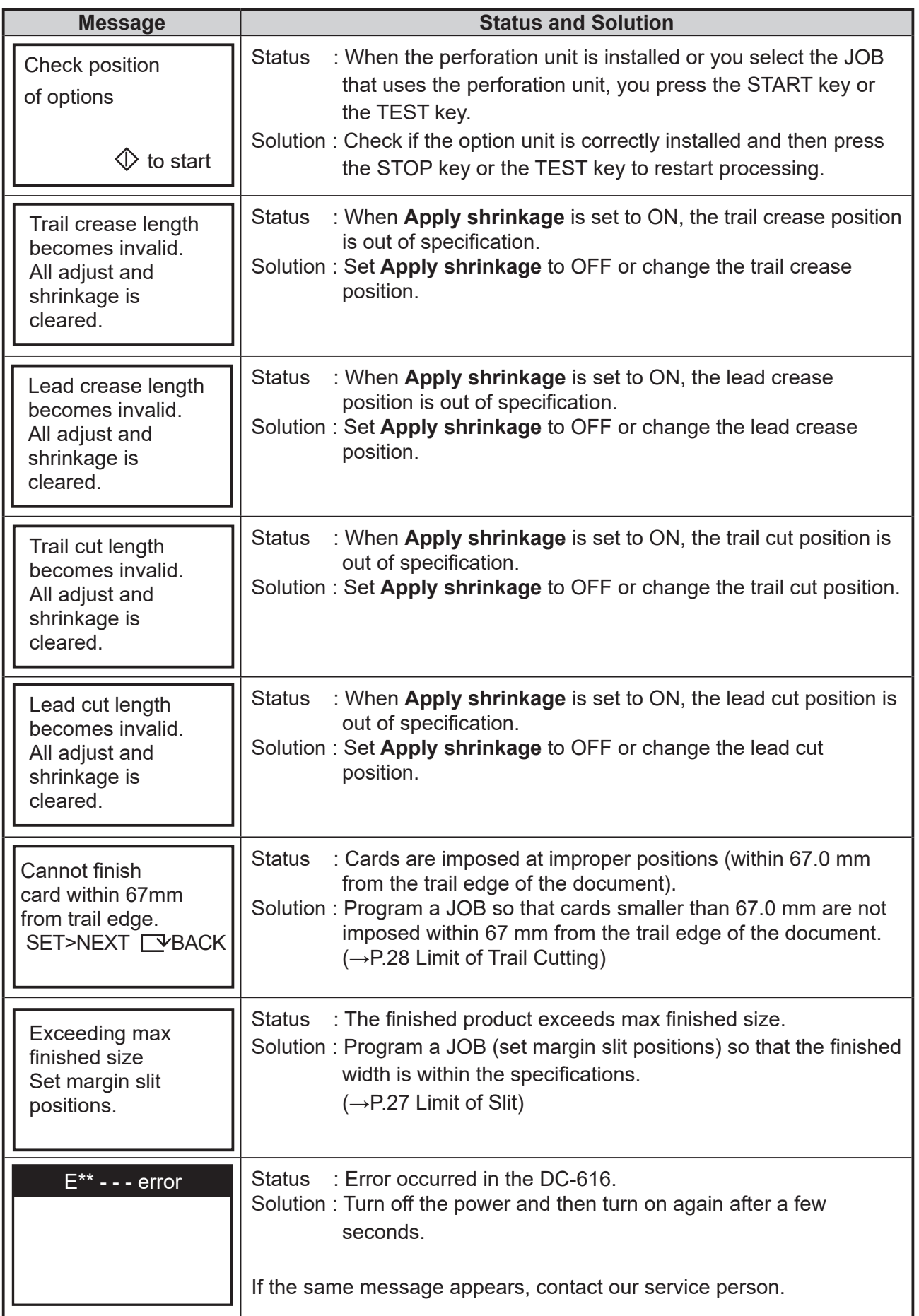

# **When a Paper Jam Has Occurred**

When a paper jam has occurred, a message appears on the LCD panel. Follow the procedures below to remove the jammed document.

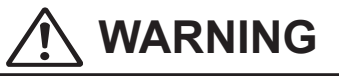

- Do not touch the tool. Doing so may cause injury.
- Before removing the jammed document make sure that the machine is fully stopped. Use the pliers that came with the machine to prevent your hands or fingers from being caught.

### **Example: J3 Feed error**

A paper jam has occurred in the document infeed area or feeding area.

Follow the procedures below to remove the jammed document.

J3 Feed error

Remove document from feed area  $\circledR$  to clear

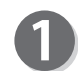

Press the JOG (Forward) key to eject the document.

### **IMPORTANT**

- Be sure to close the top cover when you operate the machine. The machine does not work if the top cover is open.
- The JOG (Backward) key is inactive when a document is jammed or remains in the feed area.

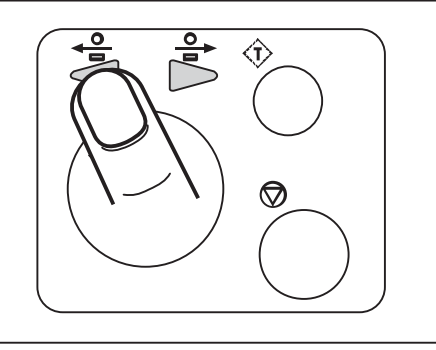

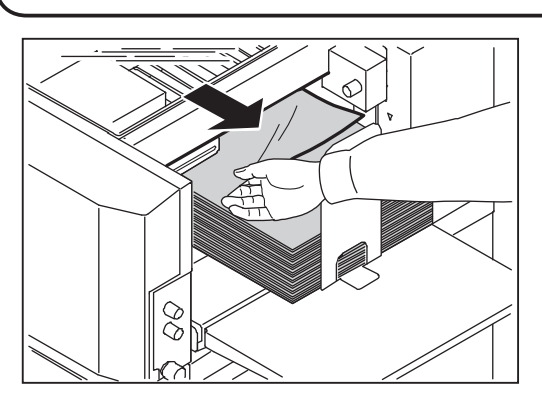

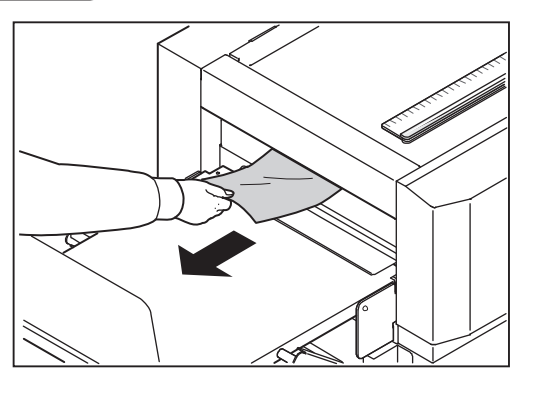

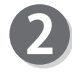

Press the STOP key to clear the error. The machine will be reset and the error message will be cleared.

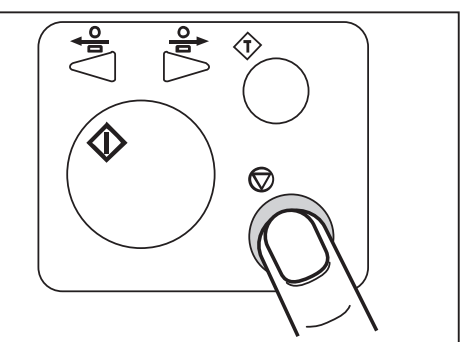

**4**

#### **When a Paper Jam Has Occurred**

• If the jammed document cannot be removed by the procedures on the previous page, attempt to remove the document according to the following procedures.

Open the top cover and remove the jammed document using the tweezers that come with the machine.

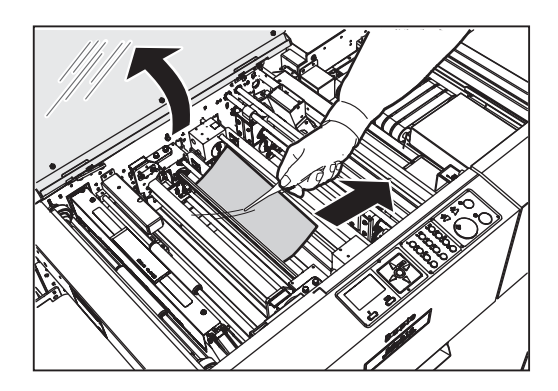

### **Example: Cutter area**

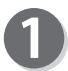

Open the top cover.

Remove the two **thumbscrews** to remove the **cutter cover**.

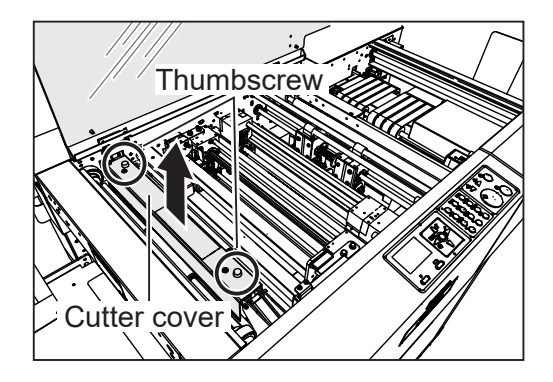

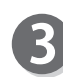

Remove the jammed document using the tweezers that came with the machine.

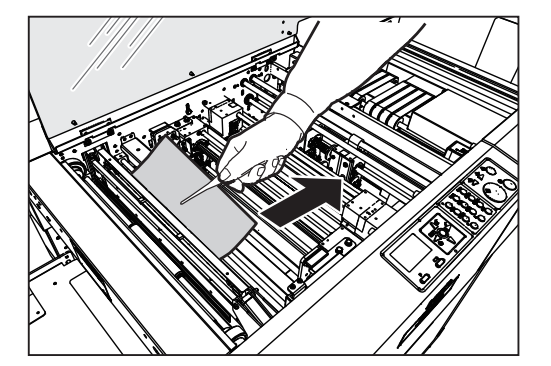

### **Example: J7 WASTE BOX**

The waste box becomes full of waste during operation. Accumulation of waste may cause paper jam.

#### J7-\*

Remove document from waste box  $\circledcirc$  to clear

## **WARNING**

• Make sure that the machine is fully stopped before removing the waste. Or your hands or fingers may get caught and injured.

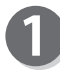

Open the front cover, then take out the waste box. Dispose of the waste.

If waste remains inside the machine, remove them.

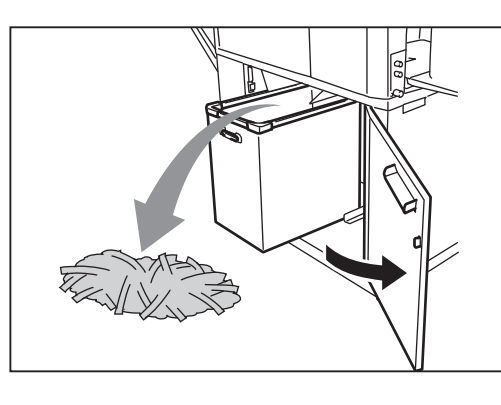

 $\mathbf{Z}$ 

#### Put the waste box back in its place and close the front cover.

### **IMPORTANT**

• Make sure to set the waste box properly pushing it all the way in.

Press the STOP key to clear the error. The machine will be reset and the error message will be cleared.

## **MEMO**

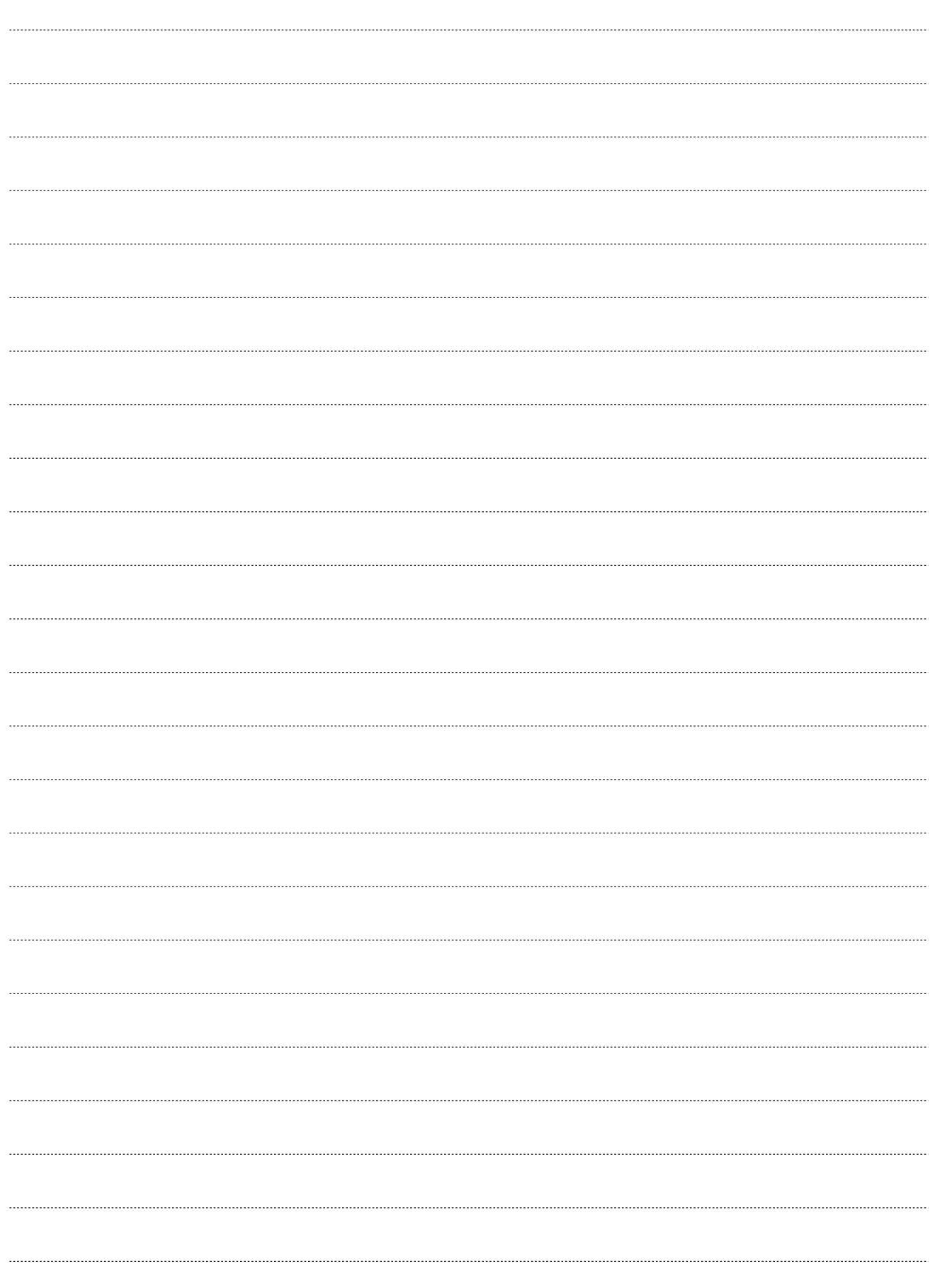

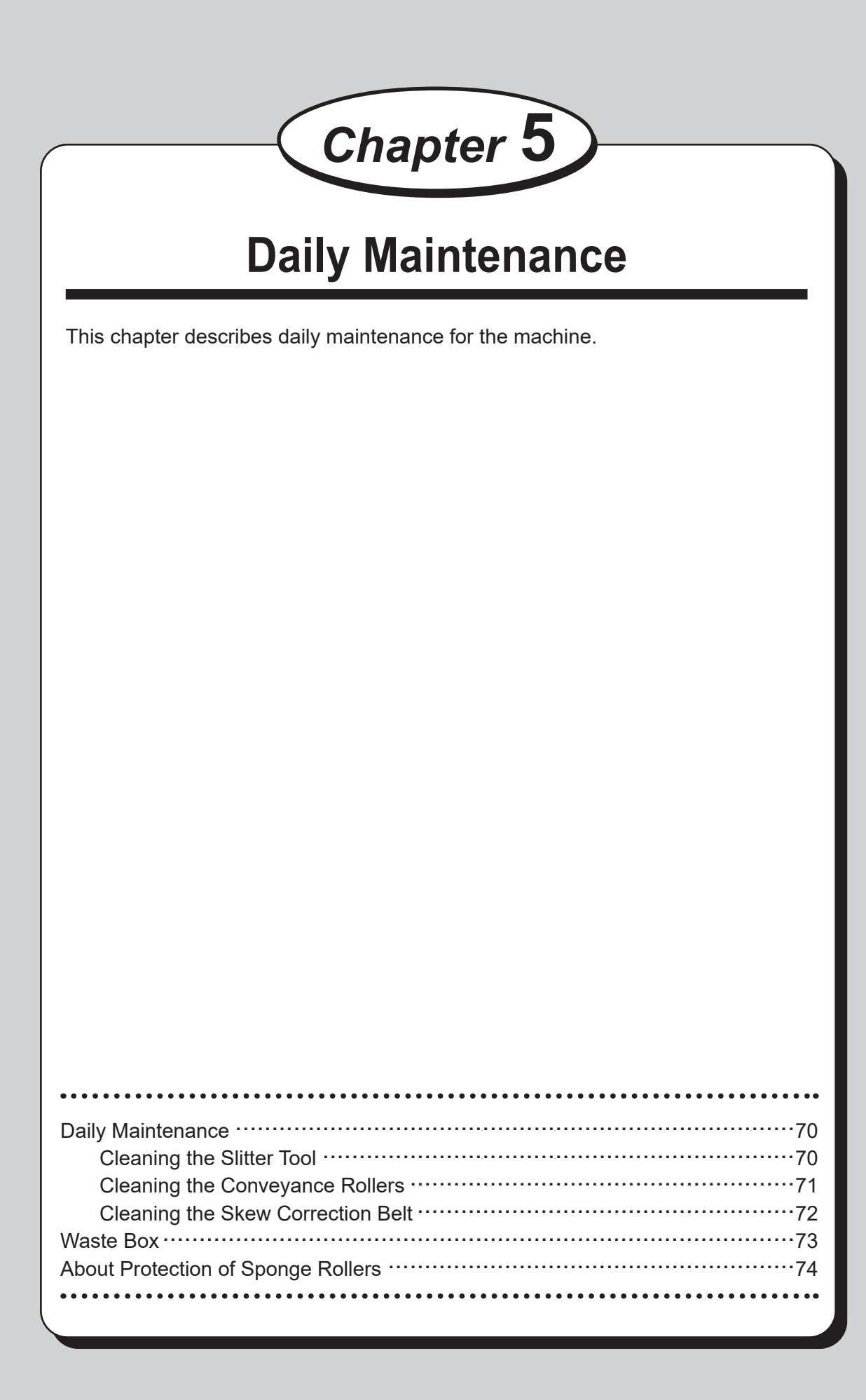

Clean the machine periodically to maintain its performance.

## **WARNING**

- Before cleaning, be sure to turn the power off, wait until the machine cools off and unplug the power cord. Otherwise, fire or electric shock may occur.
- Never remove covers on the machine or modify them.
- Do not spill water or any liquid inside of the machine. It may cause fire or electric shock. If it happens, contact our service person.

## **WARNING**

Clean the exterior in the following procedures.

- 1. Tightly wring a soft cloth that has been moistened with water or mild detergent.
- 2. Wipe the exterior.
- 3. Wipe off the excess moisture on the exterior with a dry soft cloth.

## **WARNING**

- Never use alcohol or solvent cleaner. It may tarnish or damage the exterior finish.
- Do not put diluted petroleum or insecticide. It may cause fire.

Dust accumulation may cause the machine to malfunction. Clean it periodically. Contact our service person as for cleaning of inside of the machine.

## **Cleaning the Slitter Tool**

If a document is slit by the slitter after a long period of use of the machine, finished products may get dirty. Before starting operation, clean the slitter tool with an air blower, then perform test run several times and check the finished products for any blot.

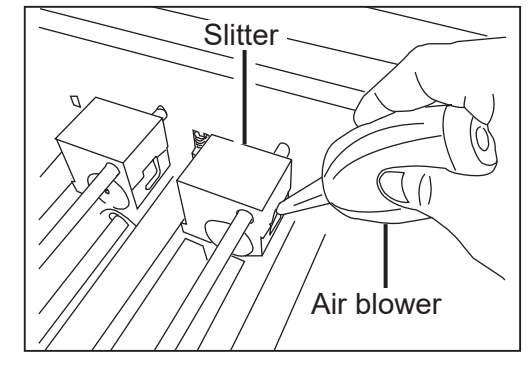

### **Cleaning the Conveyance Rollers**

As the DC-616 processes digital color outputs, toner etc. on the documents may adhere to the surface of the conveyance rollers of the DC-616. Accumulation of toner may affect the performance of the DC-616. In this case, clean the rollers according to the following procedures.

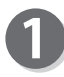

Turn on the power.

Make sure the standby screen is displayed on the LCD panel.

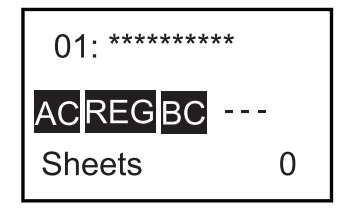

Retrieve JOB Enter JOB **Settings** 

Select menu

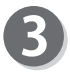

Press the F key. The **Select menu** screen will appear.

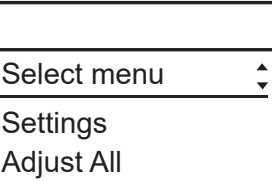

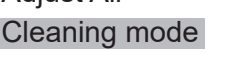

Every time the top cover is opened/closed, the conveyance rollers turn 60 degrees.

Select **Cleaning mode** using the CURSOR (Down) key, and press

Wipe off the toner and debris on the rollers using a tightly wrung cloth by opening/closing the top cover.

### **IMPORTANT**

the SET key.

Do not wipe the rollers with anything other than that specified above. Use of anything else may result in mechanical malfunction.

## **WARNING**

Do not put your hands or fingers in the feeding part when cleaning. Your hands or fingers may be caught and get injured.

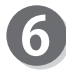

After cleaning the rollers, press the RETURN key. The **Select menu** screen will appear.

#### Cleaning mode

Open/Close cover to turn rollers Return

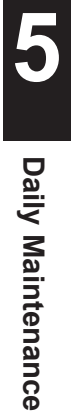

ily Maintenance

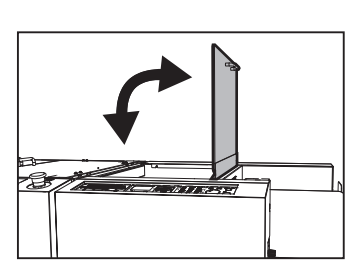

### **Cleaning the Skew Correction Belt**

Long hours of machine use result in accumulation of paper dust. Wipe off the paper dust with a cloth while turning the skew correction belt with your hand.

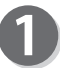

Open the top cover.

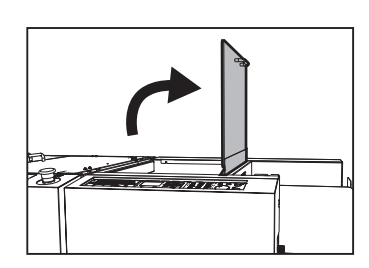

## **WARNING**

Do not put your hands or fingers in the feeding part when cleaning. Your hands or fingers may be caught and get injured.

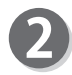

Wipe off the paper dust with a cloth while turning the skew correction belt with your hand.

#### **IMPORTANT**

Do not wipe the skew correction belt with anything other than that specified above. Use of anything else may result in mechanical malfunction.

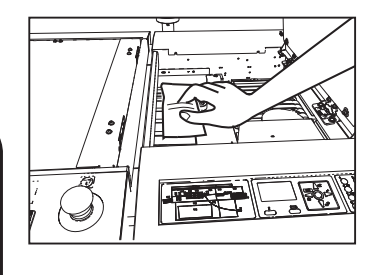

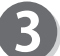

Close the top cover.

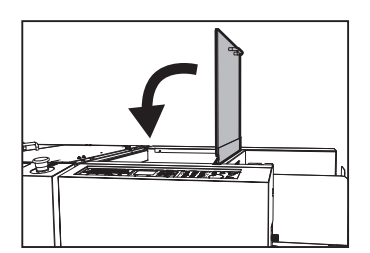

## **Waste Box**

Slit waste accumulates in the waste box. Open the front cover and remove them periodically. Accumulation of waste may cause paper jam.

Follow the instructions below for removing the waste.

# **WARNING**

Be sure to confirm that the machine is fully stopped before removing the accumulated waste to prevent your hands or fingers from being caught.

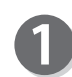

Confirm that the machine is fully stopped.

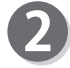

3

Open the front cover and take out the waste box. Then remove the waste in the waste box.

If waste remains inside the machine when taking out the waste box, remove them.

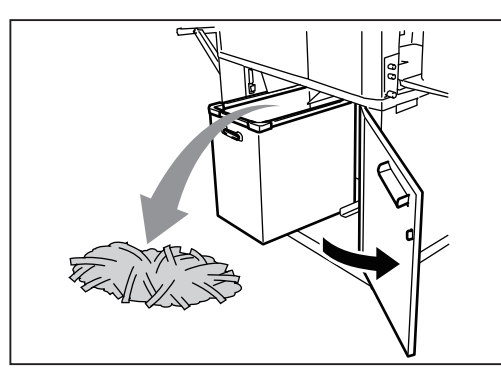

Put the waste box back in its place and close the front cover.

**5**

## **About Protection of Sponge Rollers**

When the sponge rollers stop at the same position for a long time, they may be deformed by the pressure from the back-up rollers. To prevent from being deformed, if the machine does not operate for one hour with the power on, the rollers automatically rotate at low speed.

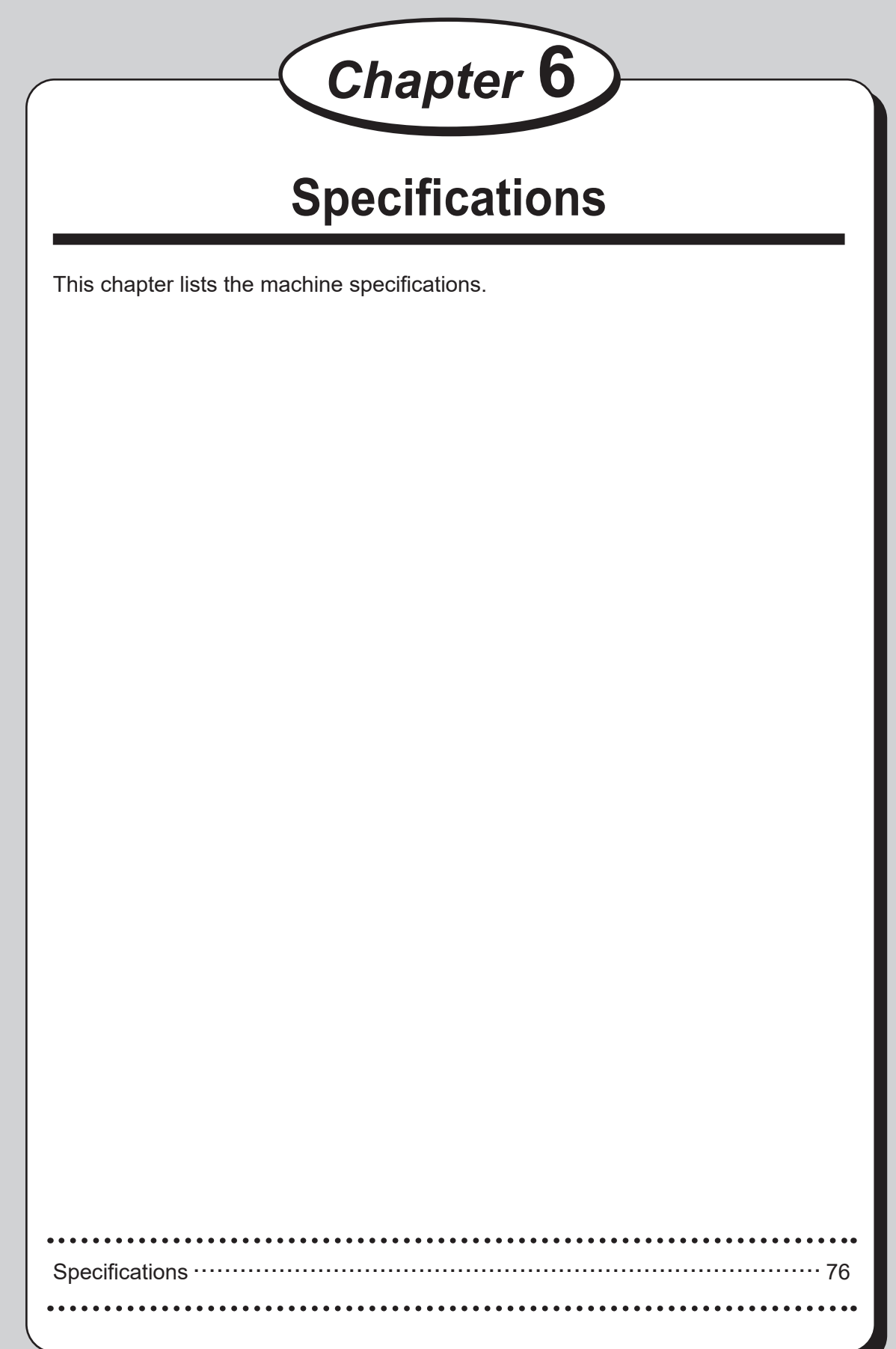

# **Specifications**

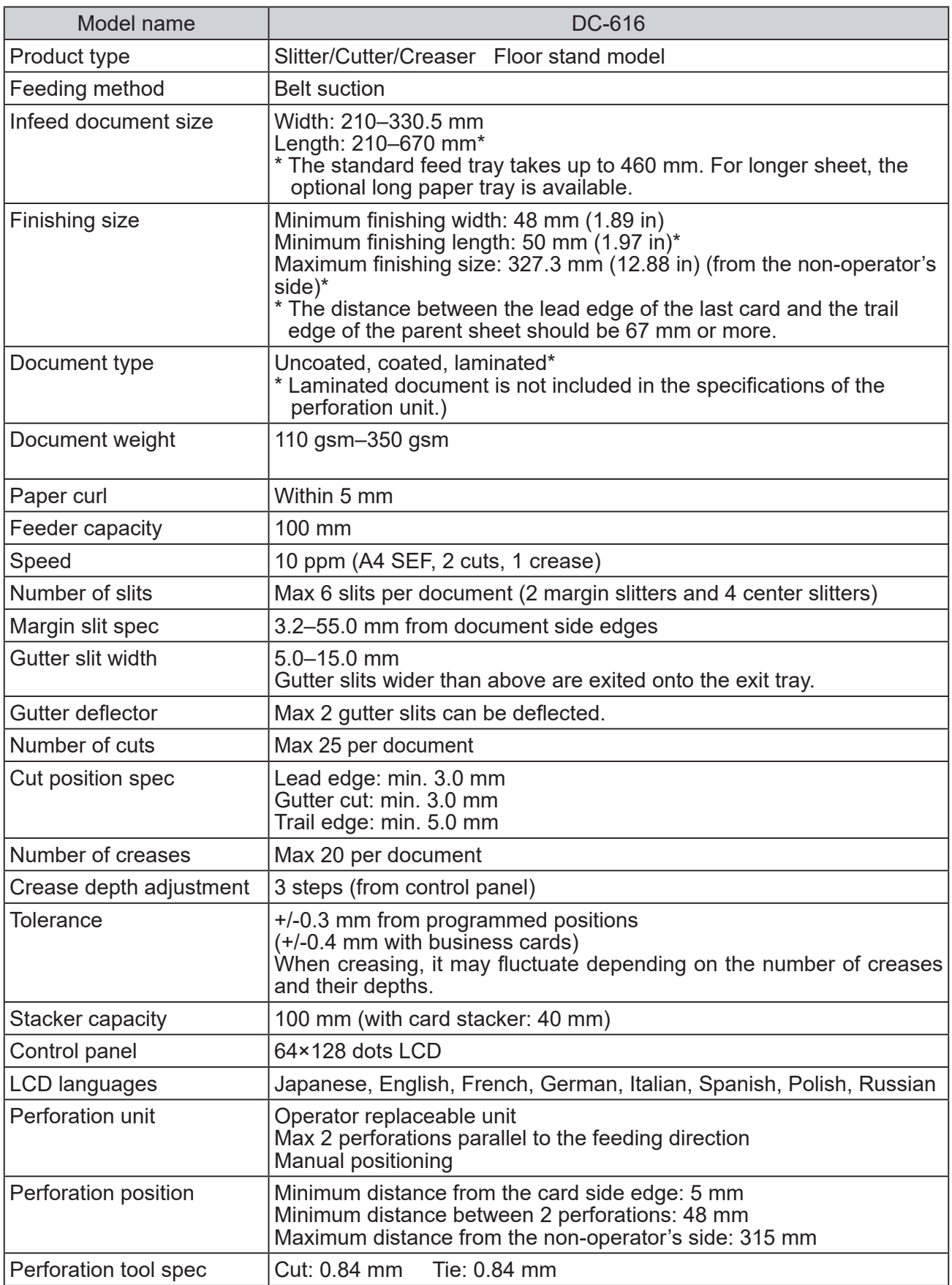

### **Specifications**

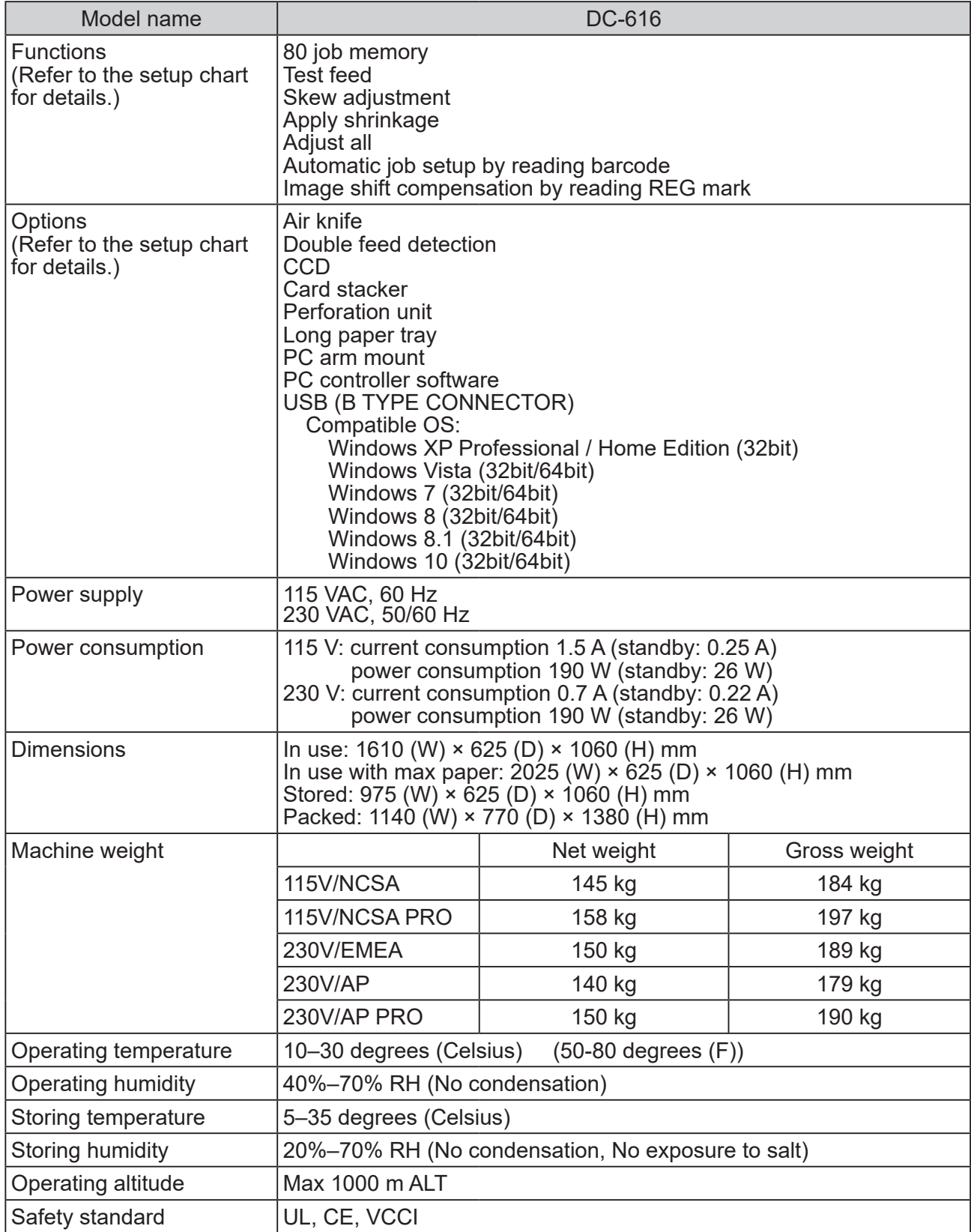

• The specifications are subject to change without prior notice.

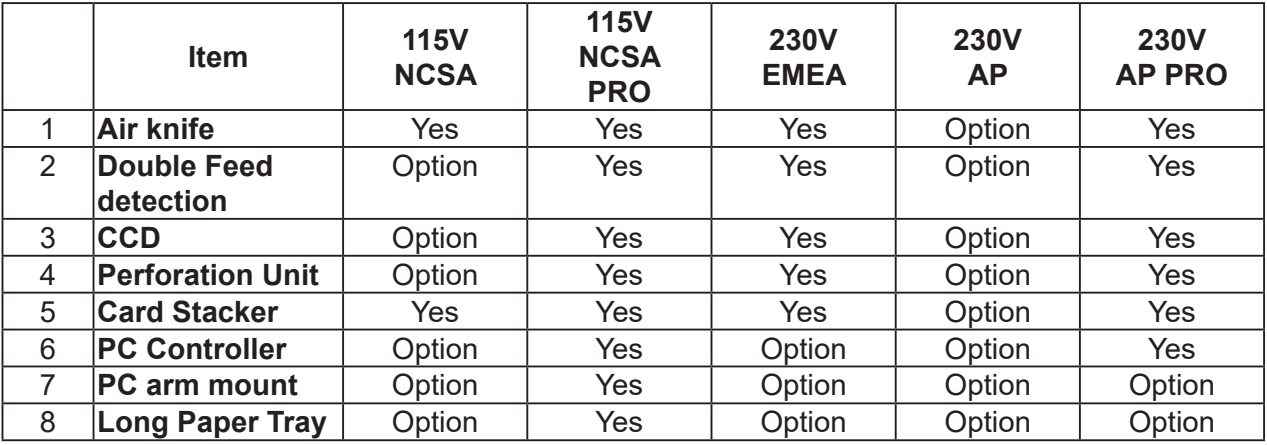

#### **DC-616 setup for model/region**

#### **Document Curl**

Due to the automated slitter function design, the document path of the DC-616 is sensitive to document curl.

If document curl is causing document jams, the following are suggestions for remedying the problem:

- 1. Adjust the printing devices de-curler (if available).
- 2. Manually de-curl the stock before loading in the feed tray.
- 3. Turn the document over (reprogramming the job may be necessary).
- 4. Use different document stock.

# **Appendix**

This chapter lists an index.

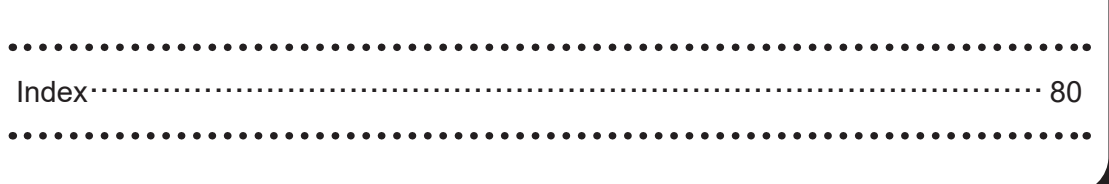

# **Index**

### **A**

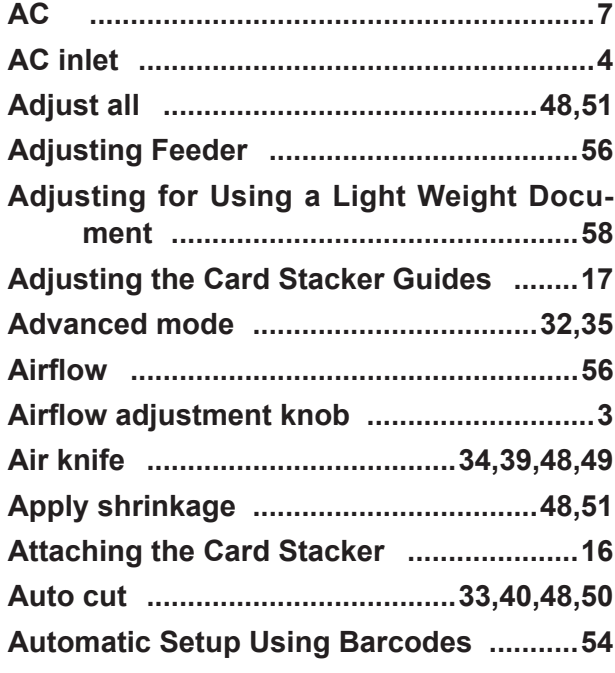

### **B**

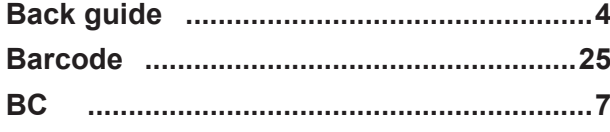

### **C**

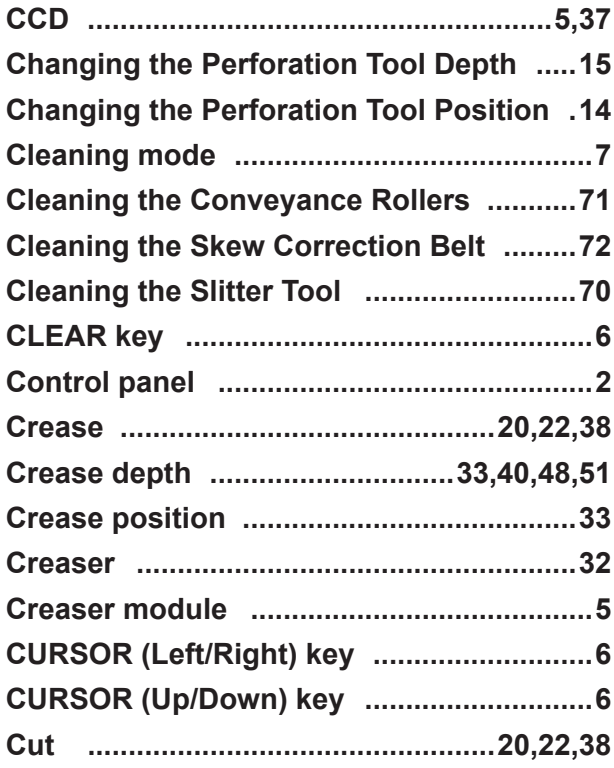

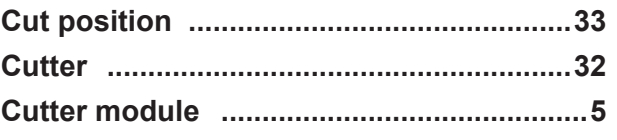

### **D**

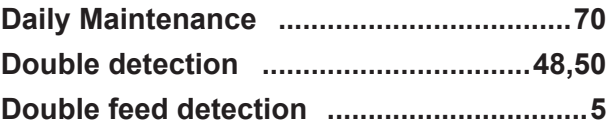

### **E**

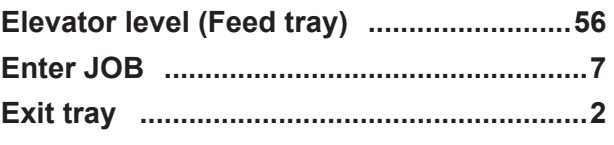

### **F**

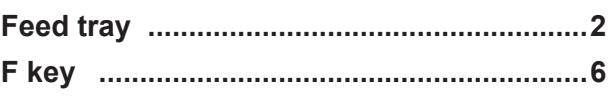

### **G**

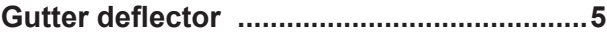

#### **I**

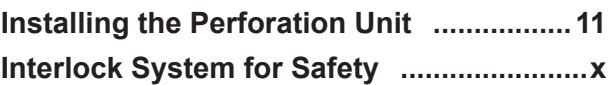

### **J**

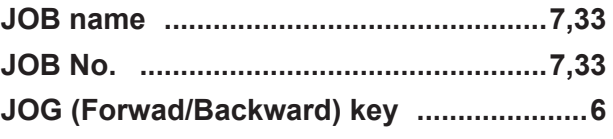

### **L**

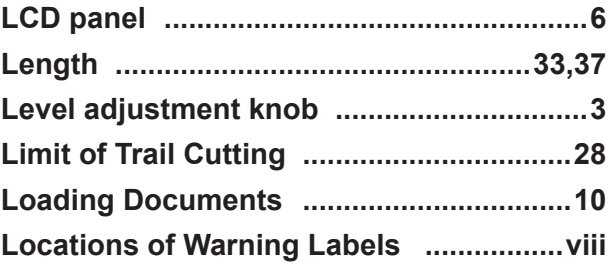

#### **M**

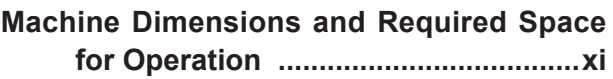

#### $\overline{\mathsf{N}}$

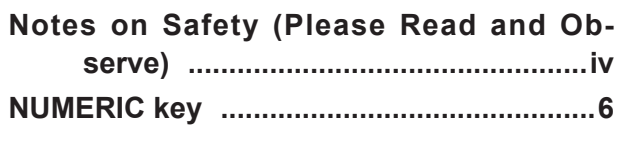

### $\mathsf{P}$

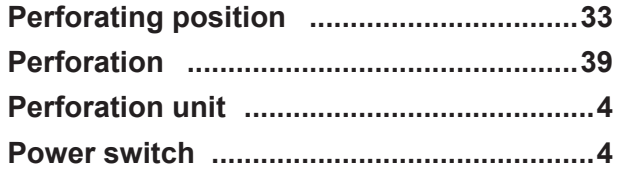

### $\overline{\mathsf{R}}$

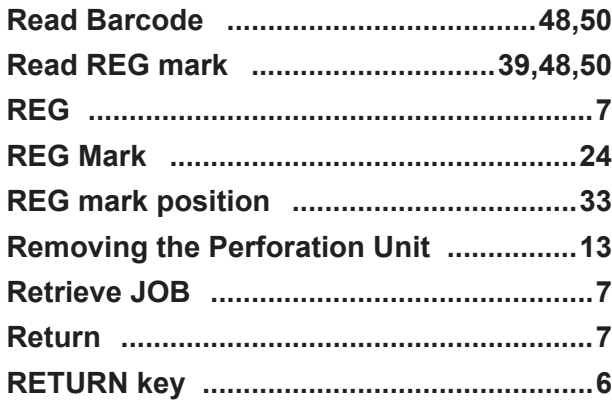

### S

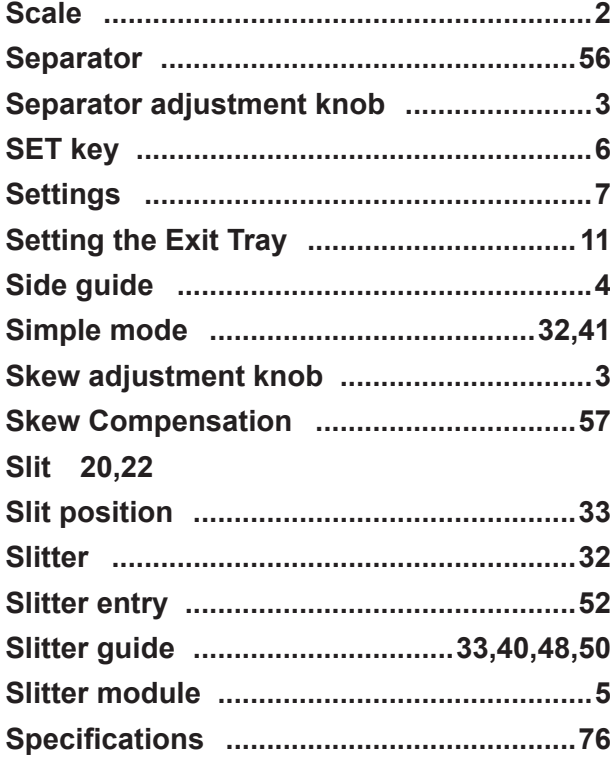

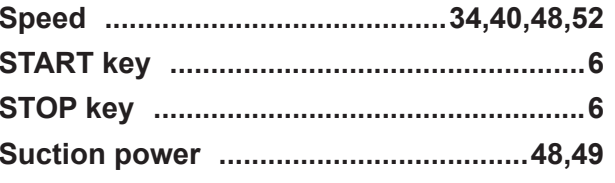

### $\mathsf{T}$

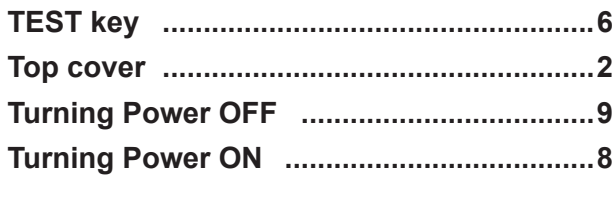

### $\cup$

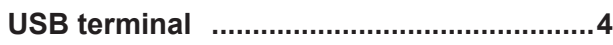

### $\overline{W}$

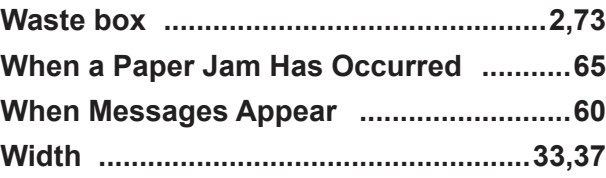

#### **Duplo Corporation**

www.duplo.com

4-1-6 Oyama, Chuo-ku, Sagamihara-shi, Kanagawa 252-5280, Japan TEL: +81-42-775-3602 FAX: +81-42-775-3606 E-mail: info@duplo.com

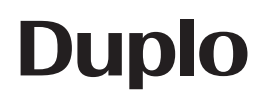

S2-Y1831 2019.08